# **IQ plus**®  **710**

*Digital Weight Indicator Version 2.0*

# **Installation Manual**

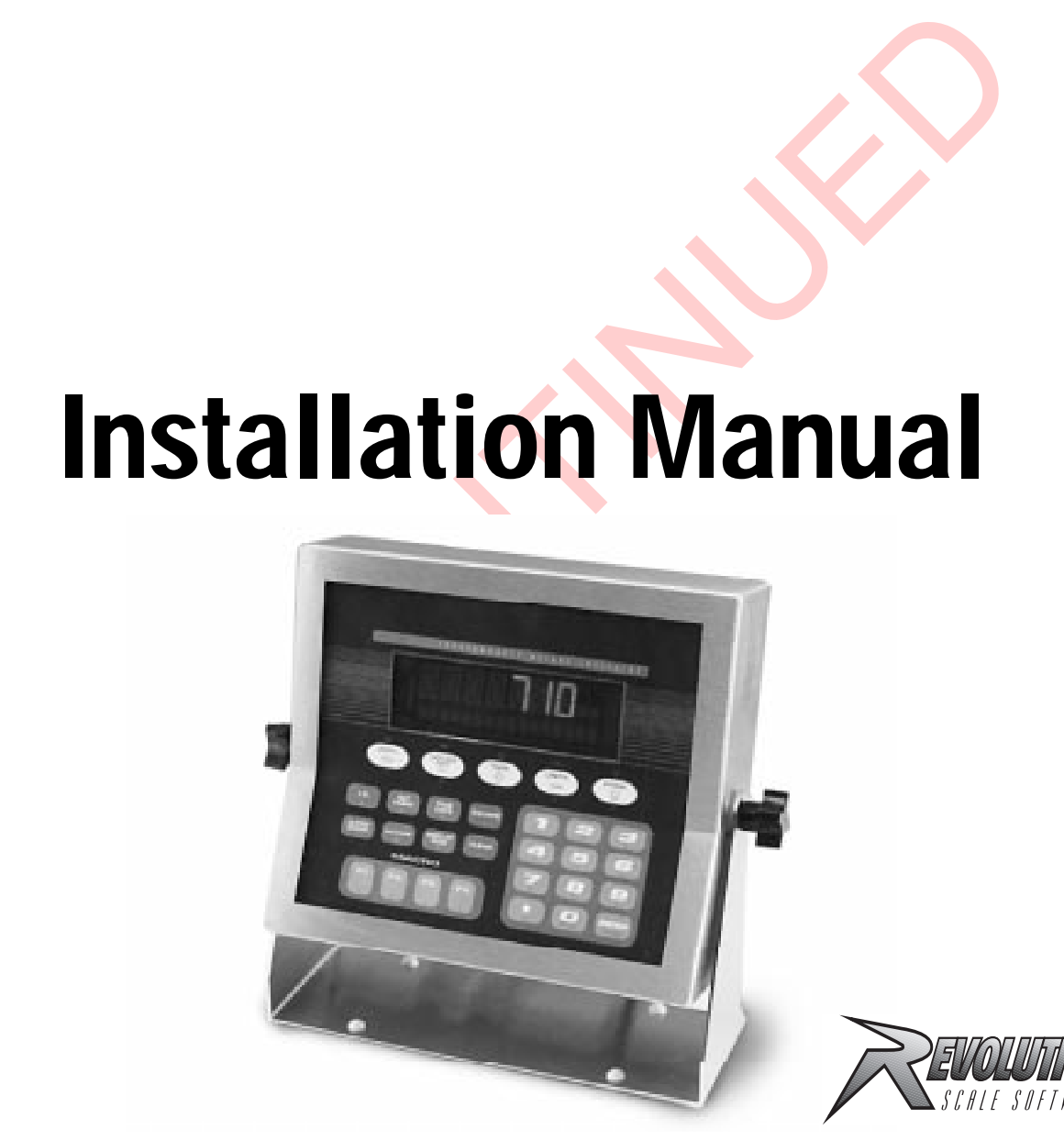

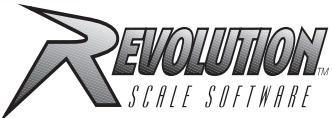

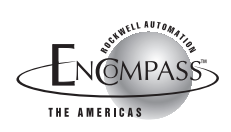

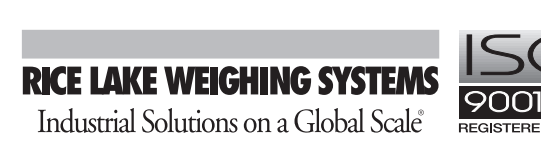

JSCONTINUED

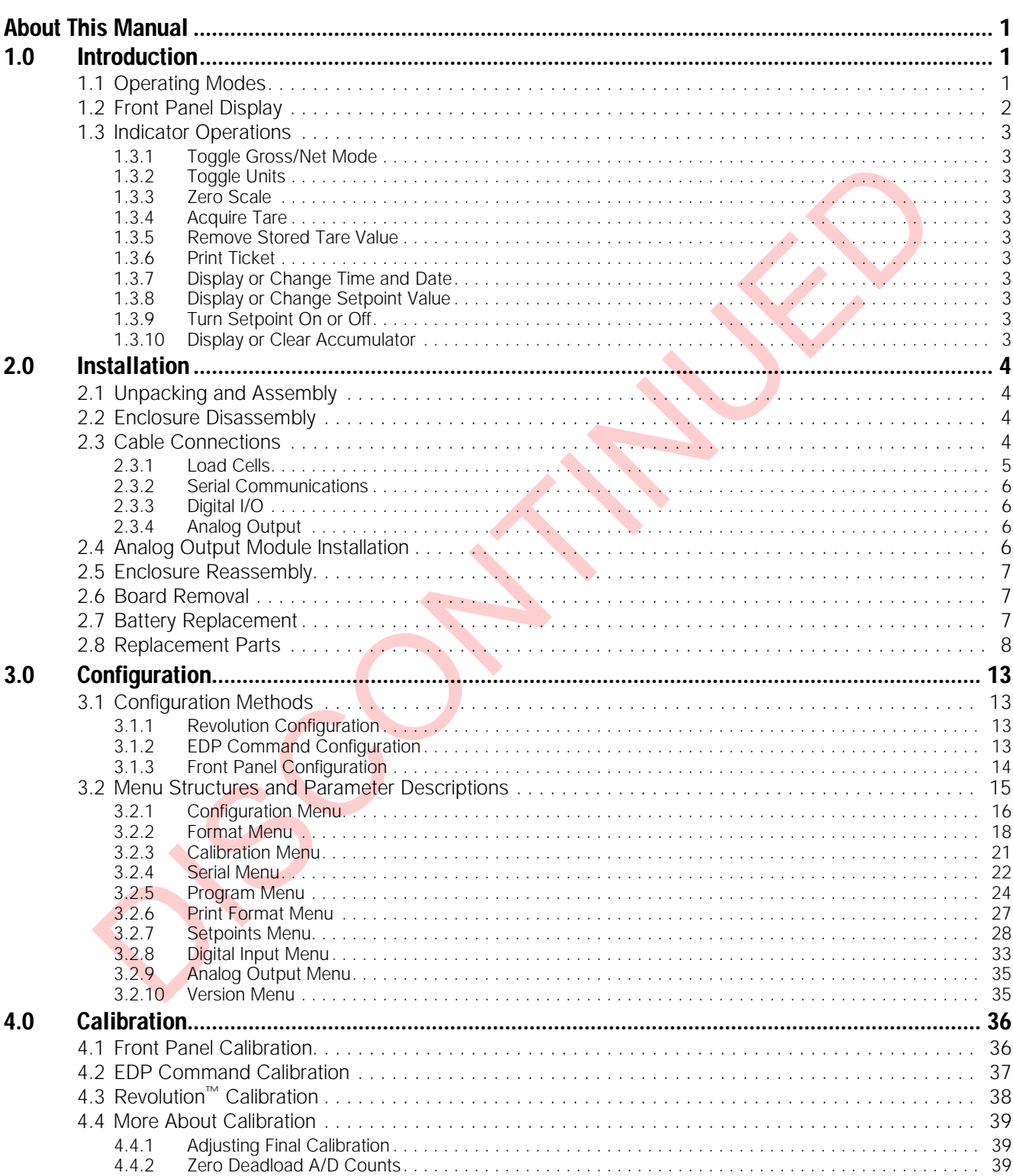

Copyright © 2000 Rice Lake Weighing Systems. All rights reserved. Printed in the United States of America.<br>Specifications subject to change without notice.<br>Version 2.0, June 2000

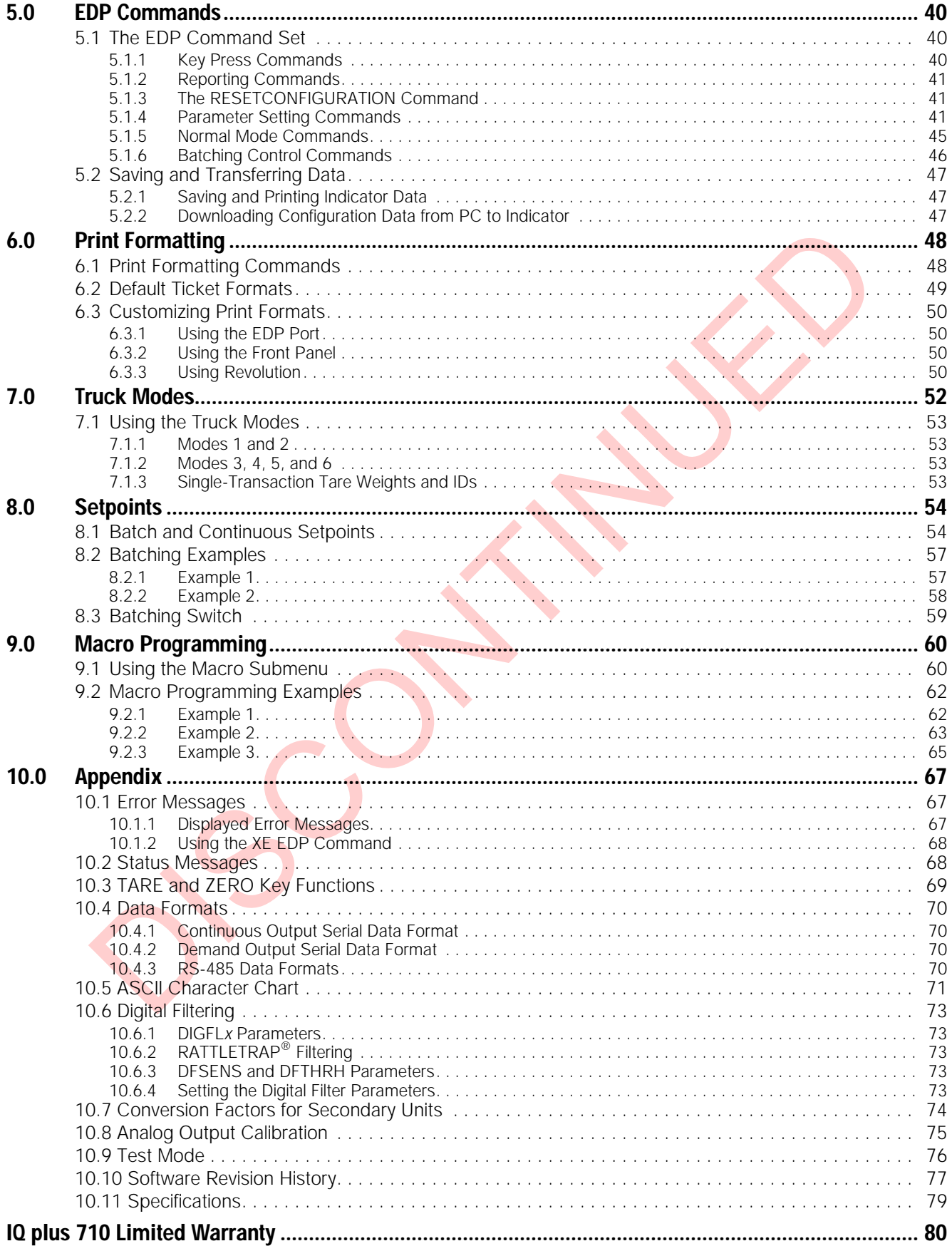

 $\mathbf{ii}$ 

## <span id="page-4-0"></span>**About This Manual**

This manual is intended for use by service technicians responsible for installing and servicing IQ plus® 710 digital weight indicators.

This manual applies to indicators using Version 2.0 of the IQ plus 710 software. See [Section 10.10 on](#page-80-1) [page 77](#page-80-1) for a summary of software changes included in this release.

Configuration and calibration of the indicator can be accomplished using the indicator front panel keys, the EDP command set, or Version 2.4 or later of the Revolution<sup>™</sup> configuration utility. See Section 3.1 on [page 13](#page-16-4) for information about configuration methods.

## <span id="page-4-1"></span>**1.0 Introduction**

Traition and calibration of the indicator can be<br>
since the protocol since the protocol since the protocol since the protocol into the members ( $\frac{1}{2}$  and the information about configuration are<br>
the provides basic ope The IQ plus 710 is a single-channel digital weight indicator housed in a NEMA 4X/IP66-rated stainless steel enclosure. The indicator front panel consists of a 29-button keypad with a large, seven-digit, 14-segment, vacuum fluorescent display, two-character dot-matrix annunciator field, and a sixteen-character dot-matrix prompt field. Features include:

- Drives up to eight  $350\Omega$  or sixteen  $700\Omega$  load cells
- Supports 4- and 6-wire load cell connections
- Eight configurable digital inputs
- Eight digital outputs
- Electronic data processing (EDP) port for full duplex RS-232 or RS-485 communications at up to 19200 bps
- Printer port for full duplex RS-232 and output-only 20 mA current loop communications at up to 19200 bps
- Optional analog output module provides 0–10 VDC or 4–20 mA tracking of gross or net weight values
- Optional Remote I/O Interface for communication with PLC® and SLC™ controllers using the Allen-Bradley® Remote I/O networks $<sup>1</sup>$ </sup>
- Optional interface for Profibus® DP network communications2
- Available in 115 VAC and 230 VAC versions

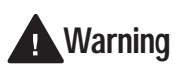

*Some procedures described in this manual require work inside the indicator enclosure. These procedures are to be performed by qualified service personnel only.*

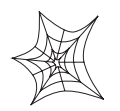

Authorized distributors and their employees can view or download this manual from the Rice Lake Weighing Systems distributor site at **www.rlws.com**.

The *Operator Card* included with this manual provides basic operating instructions for users of the IQ plus 710. Please leave the *Operator Card* with the indicator when installation and configuration are complete.

The IQ plus 710 is NTEP-certified for Classes III and III L at 10,000 divisions. See [Section 10.11 on](#page-82-1) page 79 for detailed specifications.

### <span id="page-4-2"></span>**1.1 Operating Modes**

The IQ plus 710 has three modes of operation:

#### **Normal mode**

Normal mode is the weighing mode of the indicator. The indicator displays gross, net, or tare weights as required, using the secondary display to indicate scale status and the type of weight value displayed. Once configuration is complete and a legal seal is affixed to the back of the indicator, this is the only mode in which the IQ plus 710 can operate.

#### **Setup mode**

Most of the procedures described in this manual require the indicator to be in setup mode, including configuration and calibration.

To enter setup mode, remove the large fillister head screw from the enclosure backplate. Insert a screwdriver or a similar tool into the access hole and press the setup switch once. The indicator display changes to show the word *CONFIG*.

#### **Test mode**

Test mode provides a number of diagnostic functions for the IQ plus 710 indicator. Like setup mode, test mode is entered using the setup switch. See [Section 10.9 on page 76](#page-79-1) for more information about entering and using test mode.

Allen-Bradley<sup>®</sup>, PLC<sup>®</sup>, and SLC<sup>™</sup> are trademarks of Allen-Bradley Company, Inc., a Rockwell International company.

<sup>2.</sup> Profibus<sup>®</sup> is a registered trademark of Profibus International.

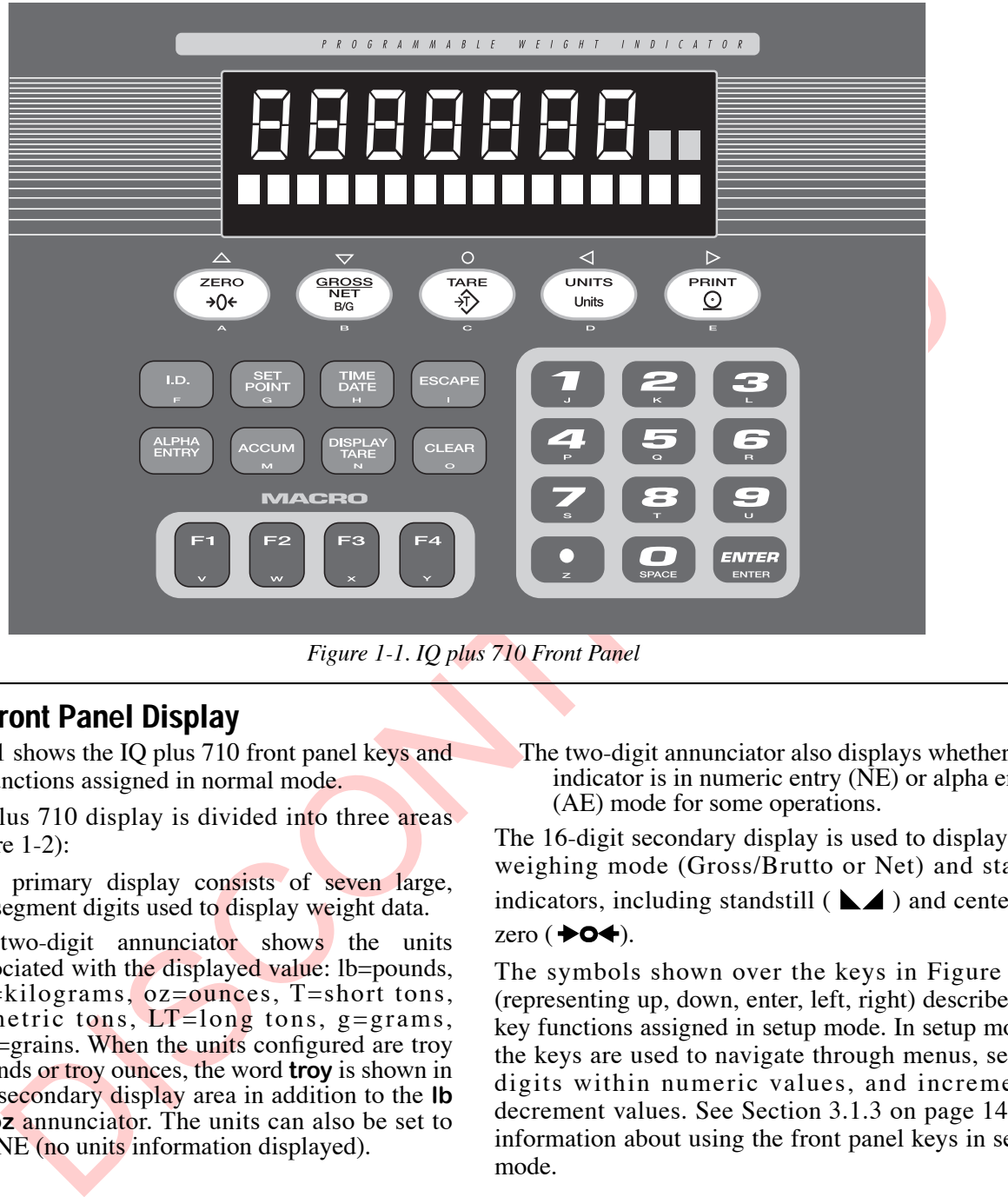

*Figure 1-1. IQ plus 710 Front Panel* 

## <span id="page-5-1"></span><span id="page-5-0"></span>**1.2 Front Panel Display**

[Figure 1-1](#page-5-1) shows the IQ plus 710 front panel keys and the key functions assigned in normal mode.

The IQ plus 710 display is divided into three areas (see [Figure 1-2\)](#page-5-2):

- The primary display consists of seven large, 14-segment digits used to display weight data.
- A two-digit annunciator shows the units associated with the displayed value: lb=pounds, kg=kilograms, oz=ounces, T=short tons, t=metric tons,  $LT = long$  tons, g=grams, GN=grains. When the units configured are troy pounds or troy ounces, the word **troy** is shown in the secondary display area in addition to the **lb** or **oz** annunciator. The units can also be set to NONE (no units information displayed).
- The two-digit annunciator also displays whether the indicator is in numeric entry (NE) or alpha entry (AE) mode for some operations.

The 16-digit secondary display is used to display the weighing mode (Gross/Brutto or Net) and status indicators, including standstill ( $\blacktriangle$ ) and center of zero  $($   $\blacktriangleright$  **O** $\blacktriangleleft$ ).

The symbols shown over the keys in [Figure 1-1](#page-5-1) (representing up, down, enter, left, right) describe the key functions assigned in setup mode. In setup mode, the keys are used to navigate through menus, select digits within numeric values, and increment/ decrement values. See [Section 3.1.3 on page 14](#page-17-1) for information about using the front panel keys in setup mode.

<span id="page-5-2"></span>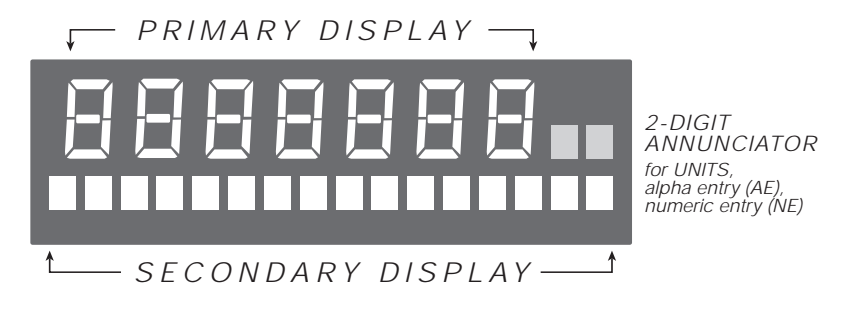

*Figure 1-2. IQ plus 710 Front Panel Display Areas*

## <span id="page-6-0"></span>**1.3 Indicator Operations**

Basic IQ plus 710 operations are summarized below:

#### <span id="page-6-1"></span>**1.3.1 Toggle Gross/Net Mode**

Press the **GROSS/NET** key to switch the display mode from gross to net, or from net to gross. If a tare value has been entered or acquired, the net value is the gross weight minus the tare. If no tare has been entered or acquired, the display remains in gross mode.

Gross mode is indicated by the word **Gross** (or **Brutto**) on the secondary display; net mode is indicated by the word **Net**.

#### <span id="page-6-2"></span>**1.3.2 Toggle Units**

Press the **UNITS** key to switch between primary and secondary units. The units identifier is shown to the right of the primary display. Troy ounces and troy pounds are indicated by the word **troy** on the secondary display.

#### <span id="page-6-3"></span>**1.3.3 Zero Scale**

- 1. In gross mode, remove all weight from the scale and wait for the standstill annunciator  $($   $)$ .
- 2. Press the **ZERO** key. The center of zero  $(\rightarrow \circ \leftarrow)$  annunciator lights to indicate the scale is zeroed.

#### <span id="page-6-4"></span>**1.3.4 Acquire Tare**

- 1. Place container on scale and wait for the standstill annunciator  $(\blacktriangle \blacktriangle)$ .
- 2. Press the **TARE** key to acquire the tare weight of the container.
- 3. Display shifts to net weight and shows the word **Net** on the secondary display.

To display the current tare value, press the **DISPLAY TARE** key.

#### <span id="page-6-5"></span>**1.3.5 Remove Stored Tare Value**

- 1. Remove all weight from the scale and wait for the standstill annunciator  $($
- 2. Press the **TARE** key (or, in OIML mode, the **ZERO** key). Display shifts to gross weight and shows the word **Gross** on the secondary display.

#### <span id="page-6-6"></span>**1.3.6 Print Ticket**

- 1. Wait for the standstill annunciator  $( \Box \blacktriangle)$ .
- 2. Press the **PRINT** key to send data to the serial port.

#### <span id="page-6-7"></span>**1.3.7 Display or Change Time and Date**

To display the date, press the **TIME/DATE** key once; press **TIME/DATE** a second time to display the time.

To set the date, press the **TIME/DATE** key once. Use the numeric keypad to enter the date, then press the **ENTER** key. The date must be entered in the date format configured for the indicator: *MMDDYY* or *DDMMYY*.

To set the time, press the **TIME/DATE** key twice. Use the numeric keypad to enter the time in 24-hour format, then press the **ENTER** key.

#### <span id="page-6-8"></span>**1.3.8 Display or Change Setpoint Value**

mode is indicated by the word **Green** control and youth the numeric keypad to enter the time in 24<br>
(b) on the secondary display; net mode is format, then press the ENTER key.<br>
(b) on the secondary display; net mode is for To display a setpoint value, use the numeric keypad to enter the setpoint number, then press the **SETPOINT** key. Or, you can display a setpoint value by pressing the **SETPOINT** key a number of times equal to the setpoint number. For example, to display the value of setpoint 4, press the **SETPOINT** key four times.

To change the setpoint value, display the current value, then use the numeric keypad to enter the new value and press the **ENTER** key.

**NOTE:** Some indicator configurations may not allow setpoint values to be changed through the front panel or may require a password to display or change the setpoint value.

#### <span id="page-6-9"></span>**1.3.9 Turn Setpoint On or Off**

To turn a setpoint off at the front panel, use the numeric keypad to enter the setpoint number, then press the **SETPOINT** key (or, press the **SETPOINT** key a number of times equal to the setpoint number). With the correct setpoint displayed, press **CLEAR** to turn the setpoint off.

To re-enable a setpoint on that has been turned off at the front panel, press the **SETPOINT** key until the correct setpoint is displayed, then press **ENTER** to turn the setpoint back on.

**NOTE:** Some indicator configurations may not allow setpoints to be turned off through the front panel or may require a password to turn the setpoint on and off.

#### <span id="page-6-10"></span>**1.3.10 Display or Clear Accumulator**

If the accumulator function is enabled, the current net weight is added to the accumulator each time the indicator performs a print operation.

- To display the current accumulator value, press the **ACCUM** key.
- To clear the accumulator, press **ACCUM** to show the current value, then press the **CLEAR** key twice to reset the accumulator.

# <span id="page-7-0"></span>**2.0 Installation**

This section describes procedures for connecting load cells, digital I/O, and serial communications cables to the IQ plus 710 indicator. Instructions for field installation of the analog output option and replacement of the CPU board are included, along with assembly drawings and parts lists for the service technician.

# **Caution**

- *Use a wrist strap to ground yourself and protect components from electrostatic discharge (ESD) when working inside the indicator enclosure.*
- *This unit uses double pole/neutral fusing which could create an electric shock hazard. Procedures requiring work inside the indicator must be performed by qualified service personnel only.*
- *The supply cord serves as the power disconnect for the IQ plus 710. The power outlet supplying the indicator must be installed near the unit and be easily accessible.*

## <span id="page-7-1"></span>**2.1 Unpacking and Assembly**

Immediately after unpacking, visually inspect the IQ plus 710 to ensure all components are included and undamaged. The shipping carton should contain the indicator with attached tilt stand, this manual, and a parts kit. If any parts were damaged in shipment, notify Rice Lake Weighing Systems and the shipper immediately.

The parts kit contains the items listed below:

- Capacity and identification labels.
- Two 8-32NC x 7/16 fillister head screws (PN 30623). These screws occupy the holes above and on either side of the setup screw on the indicator backplate (see Figure 2-2 on page [7\)](#page-10-3).
- Ten 8-32NC x 3/8 machine screws (PN 14862) for the indicator backplate (see #29 in Figure 2-6 on page 12).
- Twelve bonded sealing washers (PN 45042) for backplate screws included in the parts kit.
- Four cord grip reducing glands (PN 15664).
- Four rubber bumpers ("feet") for the tilt stand, PN 42149.
- Three 7-position screw terminals (PN 42104) for connectors J1, J4, and J12; two 10-position screw terminals (PN 46420) for connectors J7 and J8.

## <span id="page-7-2"></span>**2.2 Enclosure Disassembly**

The indicator enclosure must be opened to connect cables for load cells, communications, digital inputs, digital outputs, and analog output.

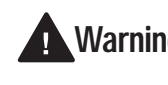

*The IQ plus 710 has no on/off switch. Before opening the unit, ensure the* **Warning***power cord is disconnected from the power outlet.*

Ensure power to the indicator is disconnected, then place the indicator face-down on an antistatic work mat. Remove the screws that hold the backplate to the enclosure body, then lift the backplate away from the enclosure and set it aside.

**NOTE:** With the backplate removed, check the battery to ensure it has not been jarred loose from the battery holder  $(B1)$  in shipping.

## <span id="page-7-3"></span>**2.3 Cable Connections**

**EXERCTS** a wrist strap to ground yourself and protect place the indicator is disconnected, a wist strap to ground yourself and protect place the indicator frace-down on an antistatic until weak the model of the model of The IQ plus 710 provides five cord grips for cabling into the indicator: one for the power cord, four to accommodate load cell, communications, digital I/O, and analog output cables. Three of the four free cord grips come with a plug installed to prevent moisture from entering the enclosure. Depending on your application, remove the plug from any cord grip that will be used and install cables as required.

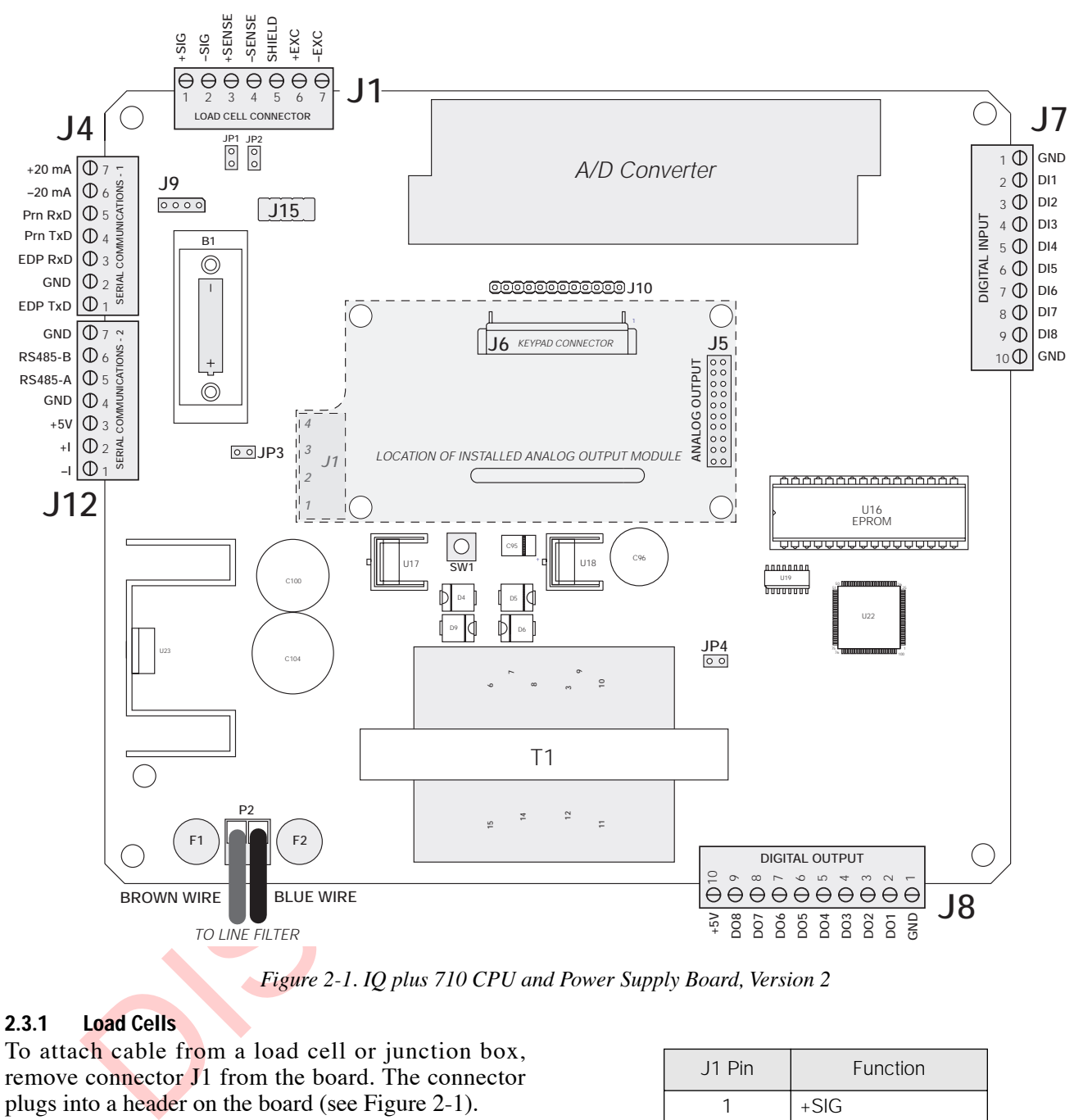

*Figure 2-1. IQ plus 710 CPU and Power Supply Board, Version 2*

#### <span id="page-8-2"></span><span id="page-8-0"></span>**2.3.1 Load Cells**

To attach cable from a load cell or junction box, remove connector J1 from the board. The connector plugs into a header on the board (see Figure 2-1).

Wire the load cell cable from the load cell or junction box to connector J1 as shown in [Table 2-1](#page-8-1). If using 6-wire load cell cable (with sense wires), remove jumpers JP1 and JP2 before reinstalling connector J1 (see [Figure 2-1](#page-8-2)). For 4-wire installation, leave jumpers JP1 and JP2 on.

When connections are complete, reinstall connector J1 on the board and use two cable ties to secure the load cell cable to the inside of the enclosure.

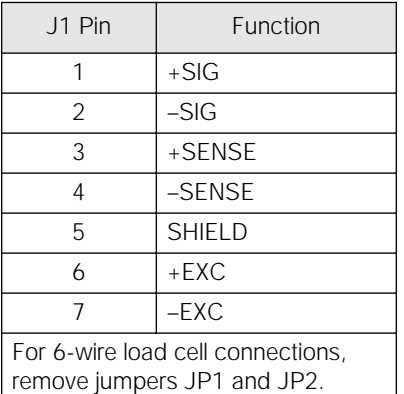

<span id="page-8-1"></span>*Table 2-1. J1 Pin Assignments*

#### <span id="page-9-0"></span>**2.3.2 Serial Communications**

To attach serial communications cables, remove connector J4 or J12 from the board. Connector J4 provides connections for the EDP (Electronic Data Processing) port, printer port, and 20 mA current loop transmit signals; connector J12 provides RS-485 signals. [Table 2-2](#page-9-5) shows the pin assignments for connectors J12 and J4.

Once cables are attached, reconnect J12 or J4 to the header on the board. Use cable ties to secure serial cables to the inside of the enclosure.

The EDP port supports RS-232 or RS-485 communications; the printer port provides active 20 mA output and full-duplex RS-232 communications. Both ports are configured using the SERIAL menu. See [Section 3.0 on page 13](#page-16-5) for configuration information.

|                                                                                       |                | r on the board. Use cable ties to secure serial        |  | $\overline{2}$                                                                                       | DI1                                                                                              | DO <sub>1</sub>                                     |                 |  |  |  |  |  |
|---------------------------------------------------------------------------------------|----------------|--------------------------------------------------------|--|----------------------------------------------------------------------------------------------------|--------------------------------------------------------------------------------------------------|-----------------------------------------------------|-----------------|--|--|--|--|--|
| to the inside of the enclosure.                                                       |                |                                                        |  |                                                                                                    | 3                                                                                                | D <sub>12</sub>                                     | DO <sub>2</sub> |  |  |  |  |  |
| EDP port supports RS-232 or RS-485<br>unications; the printer port provides active 20 |                |                                                        |  |                                                                                                    | 4                                                                                                | DI <sub>3</sub>                                     | DO <sub>3</sub> |  |  |  |  |  |
| atput and full-duplex RS-232 communications.                                          |                |                                                        |  |                                                                                                    | 5                                                                                                | D <sub>14</sub>                                     | DO <sub>4</sub> |  |  |  |  |  |
|                                                                                       |                | ports are configured using the SERIAL menu.            |  |                                                                                                    | 6                                                                                                | DI5                                                 | DO <sub>5</sub> |  |  |  |  |  |
|                                                                                       |                | ection 3.0 on page 13 for configuration                |  |                                                                                                    | $\overline{7}$                                                                                   | D <sub>16</sub>                                     | DO <sub>6</sub> |  |  |  |  |  |
| ation.                                                                                |                |                                                        |  |                                                                                                    | 8                                                                                                | D <sub>17</sub>                                     | DO <sub>7</sub> |  |  |  |  |  |
| Connector                                                                             | Pin            | Signal                                                 |  |                                                                                                    | 9                                                                                                | D <sub>18</sub>                                     | DO <sub>8</sub> |  |  |  |  |  |
| J <sub>4</sub>                                                                        | 1              | EDP TxD                                                |  |                                                                                                    | 10                                                                                               | <b>GND</b>                                          | $+5V$           |  |  |  |  |  |
|                                                                                       | $\overline{2}$ | <b>GND</b>                                             |  | Table 2-3. J7 and J8 Pin Assignments (Digital I/O)<br><b>Analog Output</b><br>2.3.4                  |                                                                                                  |                                                     |                 |  |  |  |  |  |
|                                                                                       | 3              | EDP RxD                                                |  |                                                                                                    |                                                                                                  |                                                     |                 |  |  |  |  |  |
|                                                                                       | 4              | Printer TxD                                            |  | If the optional analog output module is instal<br>attach the output cable to connector J1 on the ana |                                                                                                  |                                                     |                 |  |  |  |  |  |
|                                                                                       | 5              | Printer RxD                                            |  |                                                                                                    |                                                                                                  |                                                     |                 |  |  |  |  |  |
|                                                                                       | 6              | $-20$ mA TxD                                           |  |                                                                                                    |                                                                                                  | output board. Table 2-4 lists the analog output     |                 |  |  |  |  |  |
|                                                                                       | 7              | $+20$ mA TxD                                           |  | assignments.                                                                                         |                                                                                                  |                                                     |                 |  |  |  |  |  |
| J12                                                                                   | 1              | Reserved                                               |  |                                                                                                    | Use the ALGOUT menu to configure and calibrate<br>analog output module when cabling is complete. |                                                     |                 |  |  |  |  |  |
|                                                                                       | $\overline{2}$ | Reserved                                               |  | Section 2.4 for information about installing the ana                                                 |                                                                                                  |                                                     |                 |  |  |  |  |  |
|                                                                                       | 3              | $+5V$                                                  |  | output module.                                                                                       |                                                                                                  |                                                     |                 |  |  |  |  |  |
|                                                                                       | $\overline{4}$ | <b>GND</b>                                             |  |                                                                                                    | Pin                                                                                              |                                                     | Signal          |  |  |  |  |  |
|                                                                                       | 5              | <b>RS485-A</b>                                         |  |                                                                                                    | 1                                                                                                |                                                     | + Current Out   |  |  |  |  |  |
|                                                                                       | 6              | <b>RS485-B</b>                                         |  |                                                                                                    | 2                                                                                                |                                                     | - Current Out   |  |  |  |  |  |
|                                                                                       | $\overline{7}$ | <b>GND</b>                                             |  |                                                                                                    | 3                                                                                                |                                                     | + Voltage Out   |  |  |  |  |  |
| Table 2-2. J4 and J12 Pin Assignments                                                 |                |                                                        |  |                                                                                                    | $\overline{4}$                                                                                   |                                                     | - Voltage Out   |  |  |  |  |  |
| Digital I/O                                                                           |                |                                                        |  |                                                                                                    |                                                                                                  |                                                     |                 |  |  |  |  |  |
|                                                                                       |                | I inputs can be set to provide many indicator          |  |                                                                                                    |                                                                                                  | Table 2-4. Analog Output Module Pin Assignments     |                 |  |  |  |  |  |
|                                                                                       |                | ons, including all keypad functions. Digital           |  | 2.4                                                                                                  |                                                                                                  | <b>Analog Output Module Installatio</b>             |                 |  |  |  |  |  |
|                                                                                       |                | are active $(0n)$ with low voltage $(0 \text{ VDC})$ , |  |                                                                                                    |                                                                                                  | To install or replace the analog output module, fol |                 |  |  |  |  |  |
|                                                                                       |                | ve (off) at 5 VDC. Use the DIG IN menu to              |  |                                                                                                    |                                                                                                  | the steps listed in Section 2.2 on page 4 for oper  |                 |  |  |  |  |  |

*Table 2-2. J4 and J12 Pin Assignments*

#### <span id="page-9-5"></span><span id="page-9-1"></span>**2.3.3 Digital I/O**

Digital inputs can be set to provide many indicator functions, including all keypad functions. Digital inputs are active  $(0n)$  with low voltage  $(0 \text{ VDC})$ , inactive (off) at 5 VDC. Use the DIG IN menu to configure the digital inputs.

Digital outputs are typically used to control relays that drive other equipment. Outputs are designed to sink, rather than source, switching current. Each output is a normally open collector circuit, capable of sinking 250 mA when active. Digital outputs are wired to switch relays when the digital output is active (low, 0 VDC) with reference to a 5 VDC supply.

Up to eight relays can be mounted inside the flat front enclosure; up to four relays can be mounted inside the sloped front enclosure. Use the SETPTS menu to configure digital outputs.

[Table 2-3](#page-9-6) shows the pin assignments for connectors J7 and J8.

| Pin | J7 Signal       | J8 Signal       |  |
|-----|-----------------|-----------------|--|
| 1   | <b>GND</b>      | <b>GND</b>      |  |
| 2   | DI1             | DO <sub>1</sub> |  |
| 3   | DI2             | DO <sub>2</sub> |  |
| 4   | DI3             | DO <sub>3</sub> |  |
| 5   | DI4             | DO <sub>4</sub> |  |
| 6   | DI5             | <b>DO5</b>      |  |
| 7   | D <sub>16</sub> | DO <sub>6</sub> |  |
| 8   | DI7             | DO <sub>7</sub> |  |
| 9   | D18             | DO <sub>8</sub> |  |
| 10  | <b>GND</b>      | $+5V$           |  |

<span id="page-9-6"></span>*Table 2-3. J7 and J8 Pin Assignments (Digital I/O)*

#### <span id="page-9-2"></span>**2.3.4 Analog Output**

If the optional analog output module is installed, attach the output cable to connector J1 on the analog output board. Table 2-4 lists the analog output pin assignments.

Use the ALGOUT menu to configure and calibrate the analog output module when cabling is complete. See Section 2.4 for information about installing the analog output module.

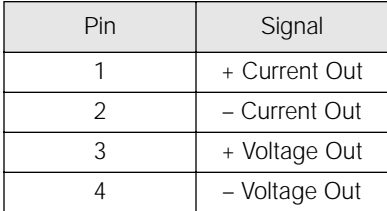

## <span id="page-9-4"></span><span id="page-9-3"></span>**2.4 Analog Output Module Installation**

To install or replace the analog output module, follow the steps listed in [Section 2.2 on page 4](#page-7-2) for opening the IQ plus 710 enclosure.

Mount the analog output module on its standoffs in the location shown in [Figure 2-1 on page 5](#page-8-2) and plug the module input into connector J5 on the IQ plus 710 board. Connect the output cable to the analog output module as shown in [Table 2-4](#page-9-4), then reassemble the enclosure [\(Section 2.5\)](#page-10-0).

See [Section 10.8 on page 75](#page-78-1) for analog output calibration procedures.

## <span id="page-10-0"></span>**2.5 Enclosure Reassembly**

Once cabling is complete, position the backplate over the enclosure and reinstall the backplate screws. Use the torque pattern shown in [Figure 2-2](#page-10-3) to prevent distorting the backplate gasket. Torque screws to 10 in-lb (1.13 N-m).

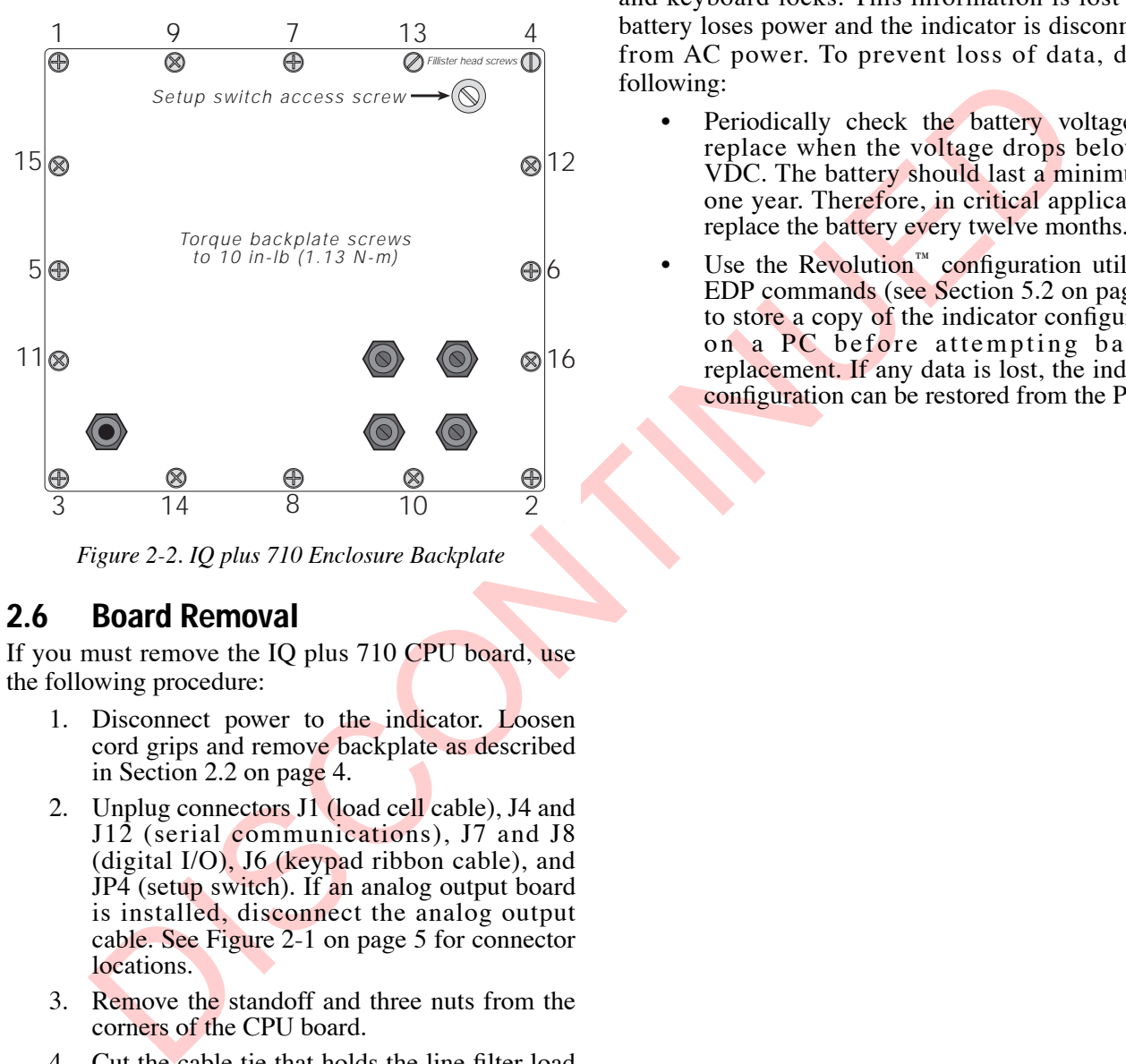

*Figure 2-2. IQ plus 710 Enclosure Backplate*

## <span id="page-10-3"></span><span id="page-10-1"></span>**2.6 Board Removal**

If you must remove the IQ plus 710 CPU board, use the following procedure:

- 1. Disconnect power to the indicator. Loosen cord grips and remove backplate as described in Section 2.2 on page 4.
- 2. Unplug connectors J1 (load cell cable), J4 and J12 (serial communications), J7 and J8 (digital I/O), J6 (keypad ribbon cable), and JP4 (setup switch). If an analog output board is installed, disconnect the analog output cable. See Figure 2-1 on page 5 for connector locations.
- 3. Remove the standoff and three nuts from the corners of the CPU board.
- 4. Cut the cable tie that holds the line filter load wires to the enclosure.
- 5. Lift the board off of its spacers just far enough to access the setscrews that secure the line filter load wires at connector P2. Use a small screwdriver to loosen the setscrews and disconnect power to the board.
- 6. Remove the CPU board from the enclosure.

To replace the CPU board, reverse the above procedure. Be sure to reinstall cable ties to secure all cables inside the indicator enclosure.

## <span id="page-10-2"></span>**2.7 Battery Replacement**

The lithium battery on the CPU board maintains the real-time clock and protects data stored in the system RAM when the indicator is not connected to AC power.

System RAM data includes prompts, truck ID storage, and keyboard locks. This information is lost if the battery loses power and the indicator is disconnected from AC power. To prevent loss of data, do the following:

- Periodically check the battery voltage and replace when the voltage drops below 3.1 VDC. The battery should last a minimum of one year. Therefore, in critical applications, replace the battery every twelve months.
- Use the Revolution<sup>™</sup> configuration utility or EDP commands (see [Section 5.2 on page 47](#page-50-3)) to store a copy of the indicator configuration on a PC before attempting battery replacement. If any data is lost, the indicator configuration can be restored from the PC.

## <span id="page-11-0"></span>**2.8 Replacement Parts**

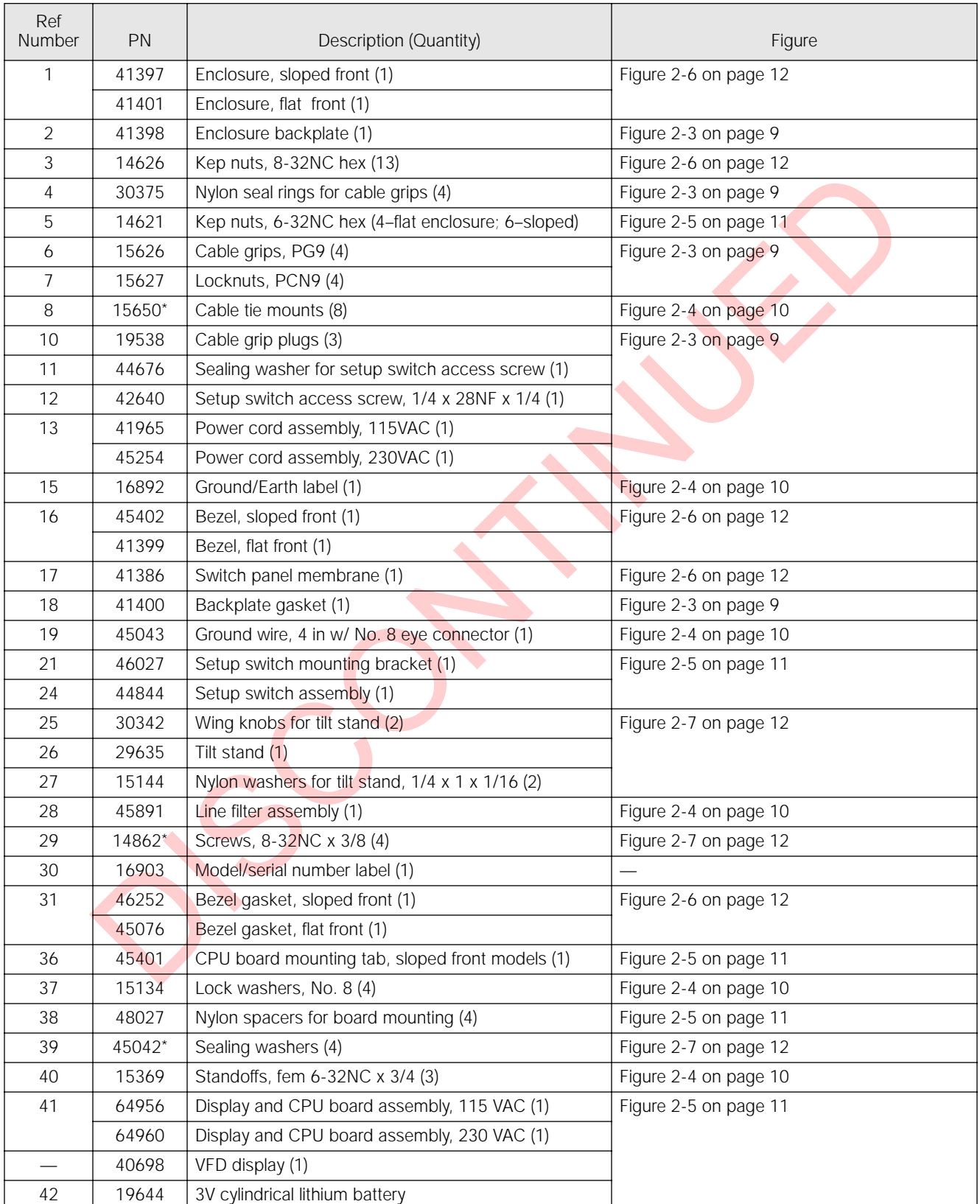

[Table 2-5](#page-11-1) lists replacement parts for the IQ plus 710, including all parts referenced in Figures [2-3](#page-12-0) through [2-7](#page-15-1).

<span id="page-11-1"></span>*Table 2-5. Replacement Parts* 

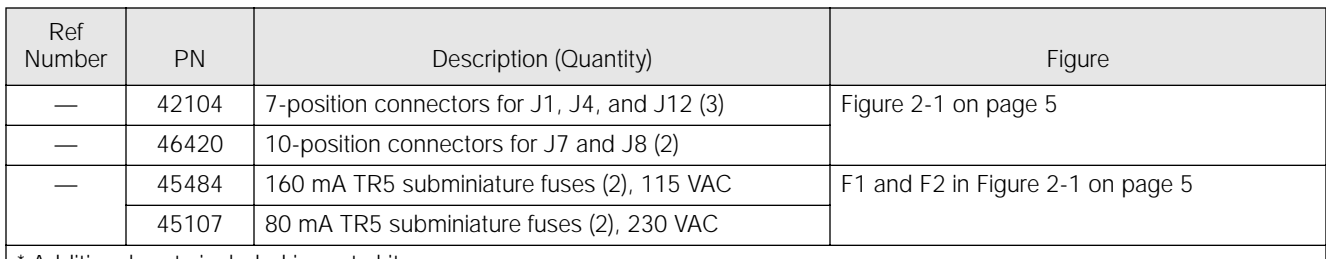

Additional parts included in parts kit.

 *To protect against the risk of fire, replace fuses only with same type and rating fuse.* Caution See Section 10.11 on page 79 for complete fuse specifications.

<span id="page-12-0"></span>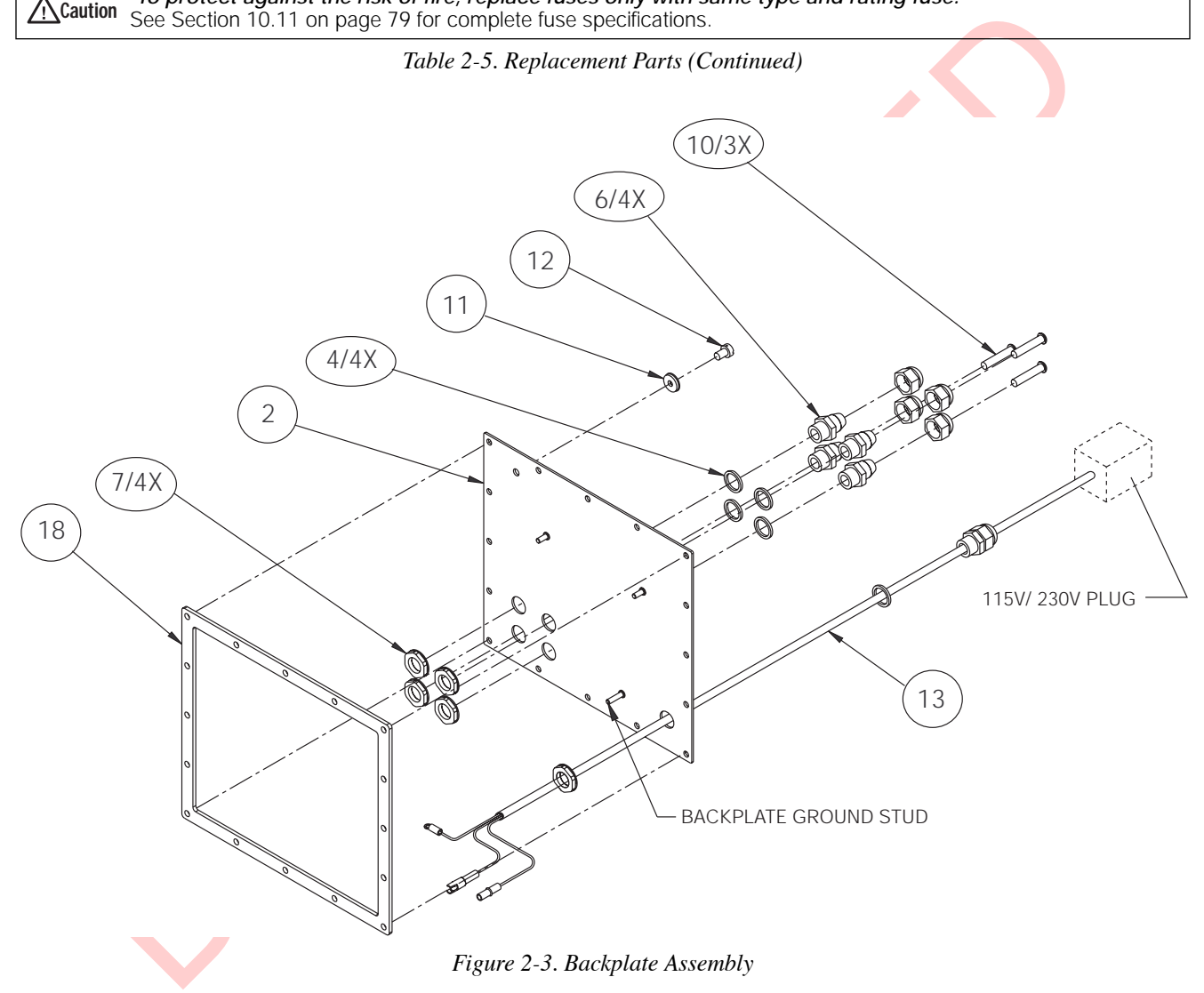

<span id="page-13-0"></span>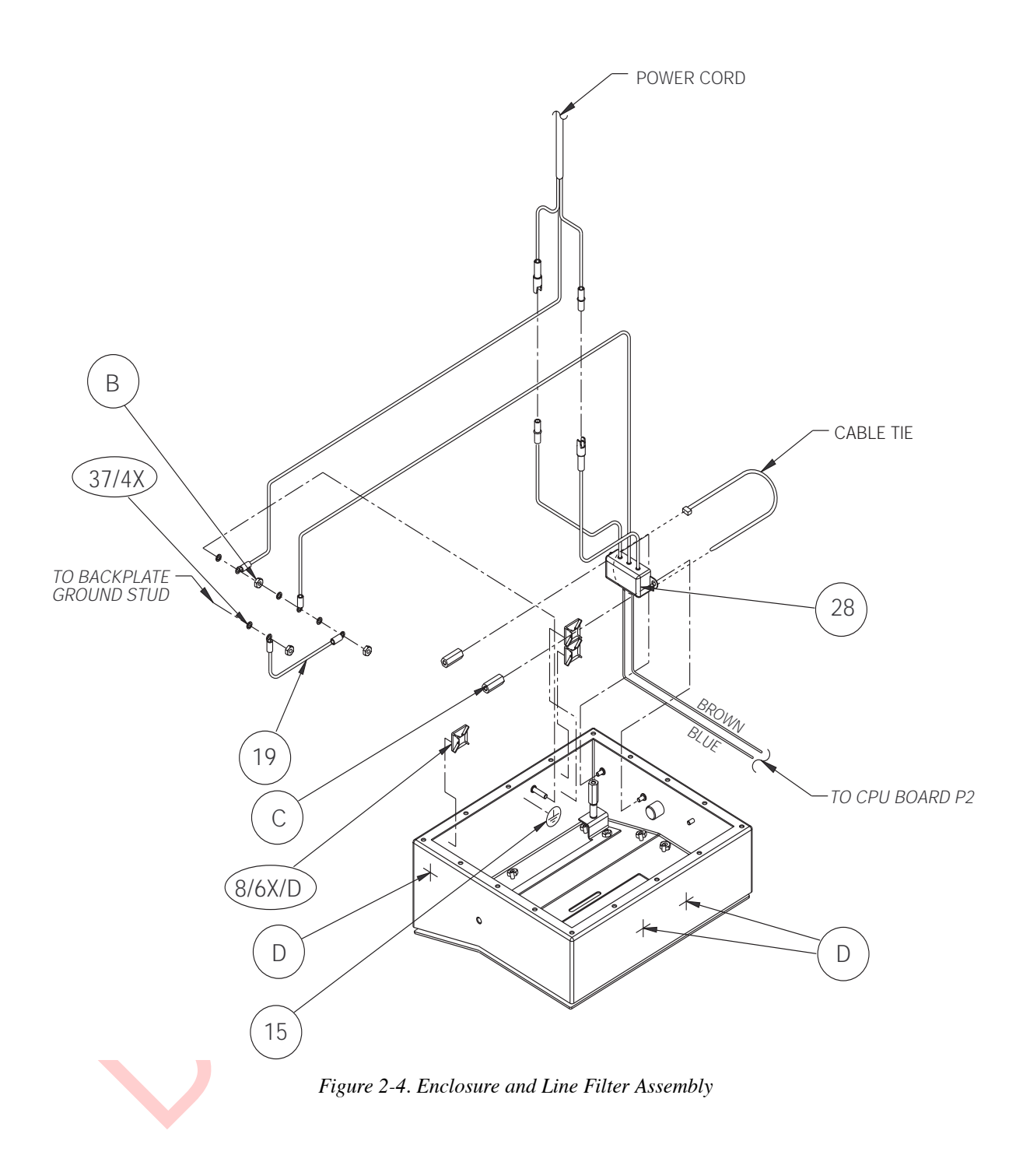

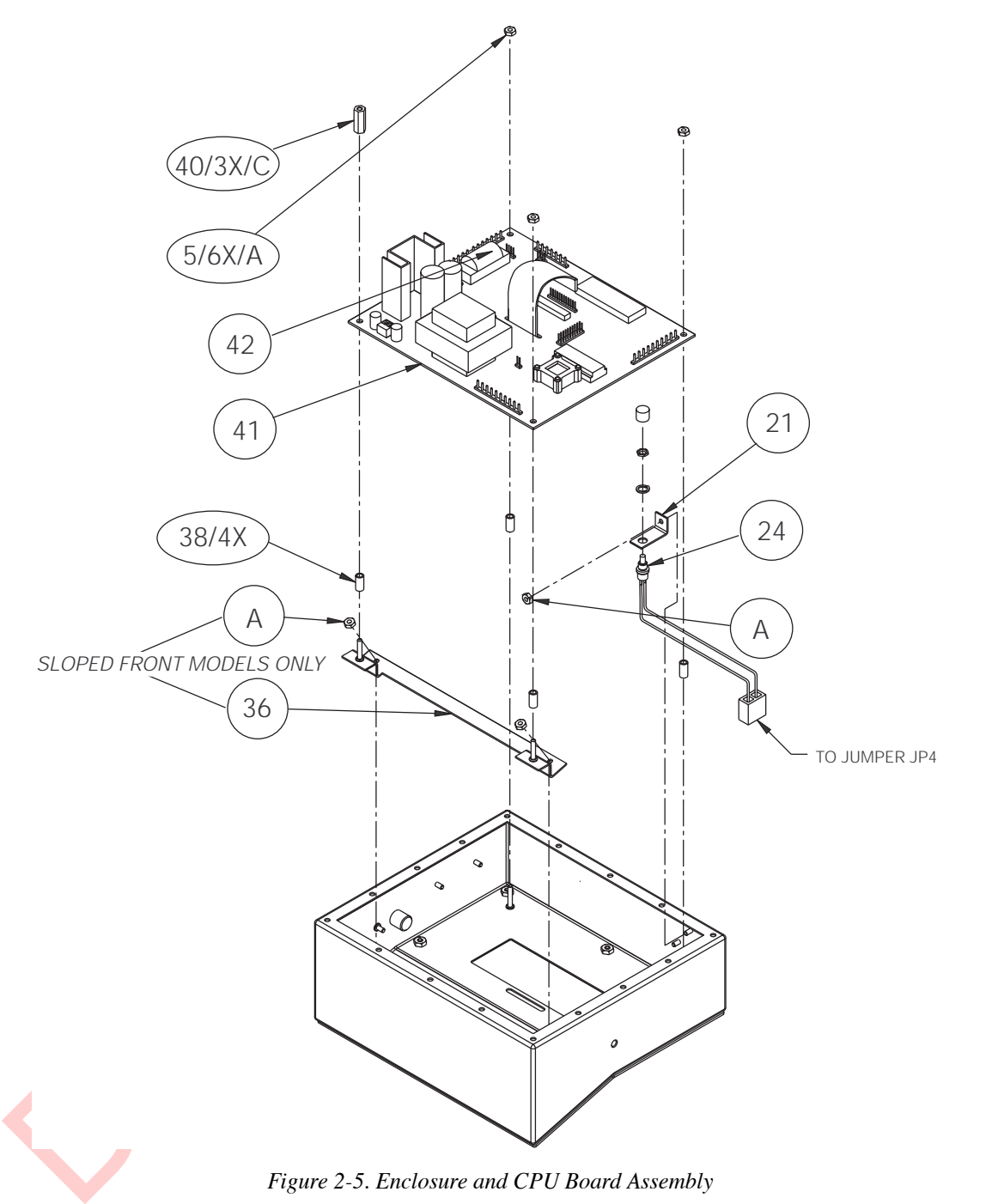

<span id="page-14-0"></span>*Figure 2-5. Enclosure and CPU Board Assembly* 

<span id="page-15-0"></span>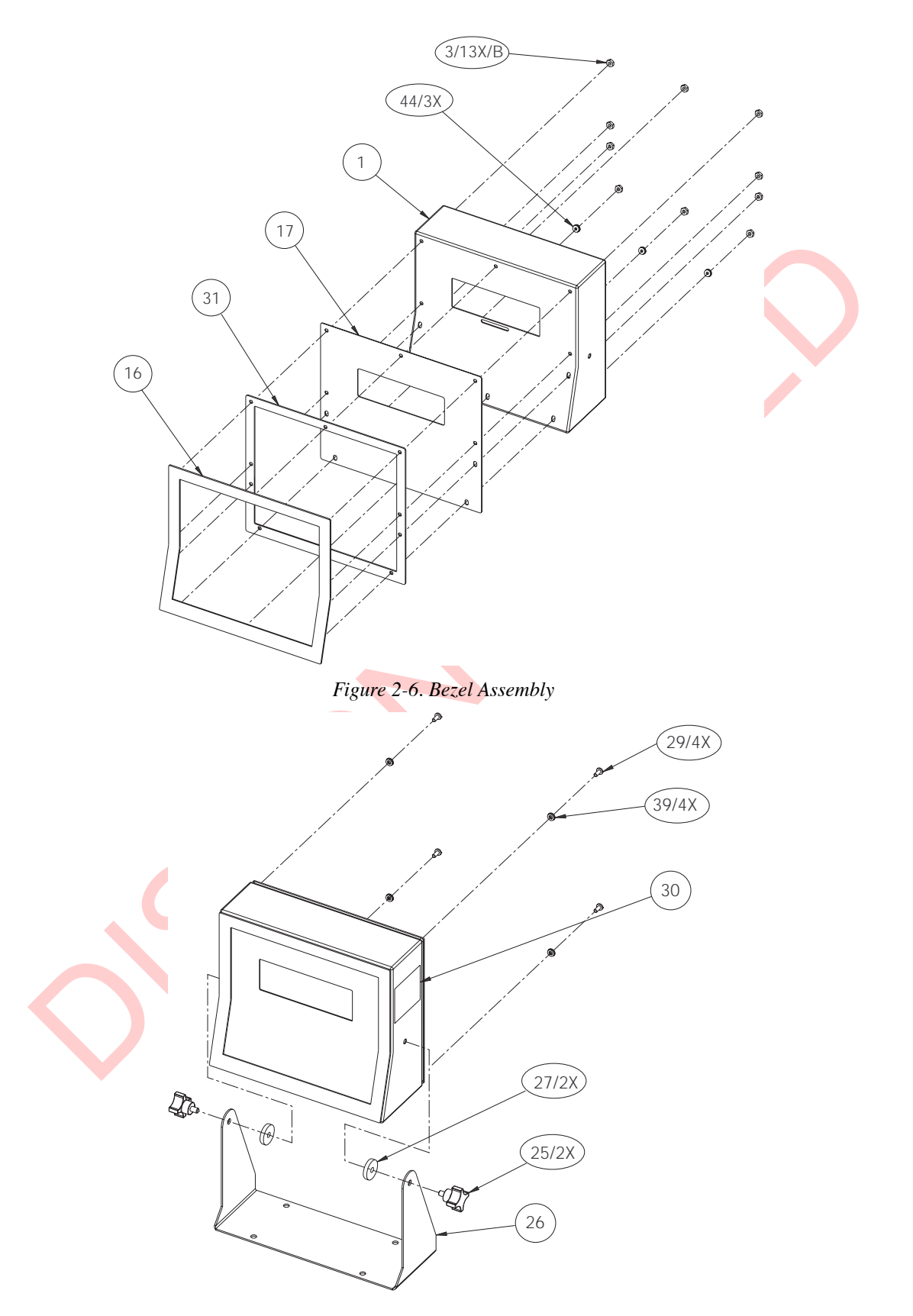

<span id="page-15-1"></span>*Figure 2-7. Tilt Stand Assembly*

# <span id="page-16-5"></span><span id="page-16-0"></span>**3.0 Configuration**

To configure the IQ plus 710 indicator, the indicator must be placed in setup mode. The setup switch is accessed by removing the large fillister head screw on the enclosure backplate. Switch position is changed by inserting a screwdriver into the access hole and pressing the switch.

<span id="page-16-4"></span>When the indicator is placed in setup mode, the word *CONFIG* is shown on the display. The CONFIG menu is the first of ten main menus used to configure the indicator. Detailed descriptions of these menus are given in Section 3.2. When configuration is complete, return to the CONFIG menu and press the  $\triangle$  (ZERO) key to exit setup mode, then replace the setup switch access screw.

## <span id="page-16-1"></span>**3.1 Configuration Methods**

The IQ plus 710 indicator can be configured by using the front panel keys to navigate through a series of configuration menus or by sending commands or configuration data to the EDP port. Configuration using the menus is described in Section 3.1.3.

Configuration using the EDP port can be accomplished using either the EDP command set described in Section 5.0 or Version 2.4 or later of the Revolution™ configuration utility.

#### <span id="page-16-2"></span>**3.1.1 Revolution Configuration**

The Revolution configuration utility provides the preferred method for configuring the IQ plus 710 indicator. Revolution runs on a personal computer to set configuration parameters for the indicator. When Revolution configuration is complete, configuration data is downloaded to the indicator.

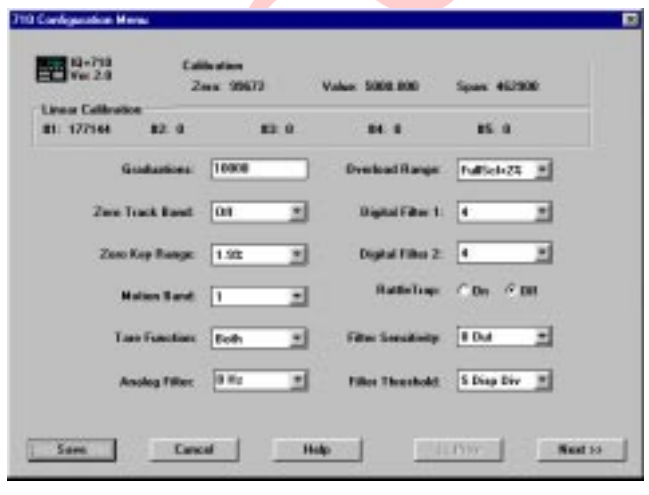

<span id="page-16-6"></span>*Figure 3-1. Sample Revolution Configuration Display*

Revolution supports both uploading and downloading of indicator configuration data. This capability allows configuration data to be retrieved from one indicator, edited, then downloaded to another.

To use Revolution, do the following:

- 1. Install Revolution on an IBM-compatible personal computer running Windows® 3.11 or Windows 95/98. Minimum system requirements are 8MB of extended memory and at least 5MB of available hard disk space.
- 2. With both indicator and PC powered off, connect the PC serial port to the RS-232 pins on the indicator EDP port.
- 3. Power up the PC and the indicator. Use the setup switch to place the indicator in setup mode.
- 4. Start the Revolution program.

Figure 3-1 shows an example of one of the Revolution configuration displays.

Revolution provides online help for each of its configuration displays. Parameter descriptions provided in this manual for front panel configuration can also be used when configuring the indicator using Revolution: the interface is different, but the parameters set are the same.

#### <span id="page-16-3"></span>**3.1.2 EDP Command Configuration**

S is shown on the display. The CO[N](#page-16-6)FIG menu is the solution configuration and peak to the menu is the configuration of these menu are requirements are NMB of a security and the CONFIG menu and press the  $\Delta$  (ZERO) connect The EDP command set can be used to configure the IQ plus 710 indicator using either a personal computer, terminal, or remote keyboard. Like Revolution, EDP command configuration sends commands to the indicator EDP port; unlike Revolution, EDP commands can be sent using any external device capable of sending ASCII characters over a serial connection.

EDP commands duplicate the functions available using the indicator front panel and provide some functions not otherwise available. EDP commands can be used to simulate pressing front panel keys, to configure the indicator, or to dump lists of parameter settings. See [Section 5.0 on page 40](#page-43-3) for more information about using the EDP command set.

#### <span id="page-17-1"></span><span id="page-17-0"></span>**3.1.3 Front Panel Configuration**

The IQ plus 710 indicator can be configured using a series of menus accessed through the indicator front panel when the indicator is in setup mode. [Table 3-1](#page-17-2) summarizes the functions of each of the main menus.

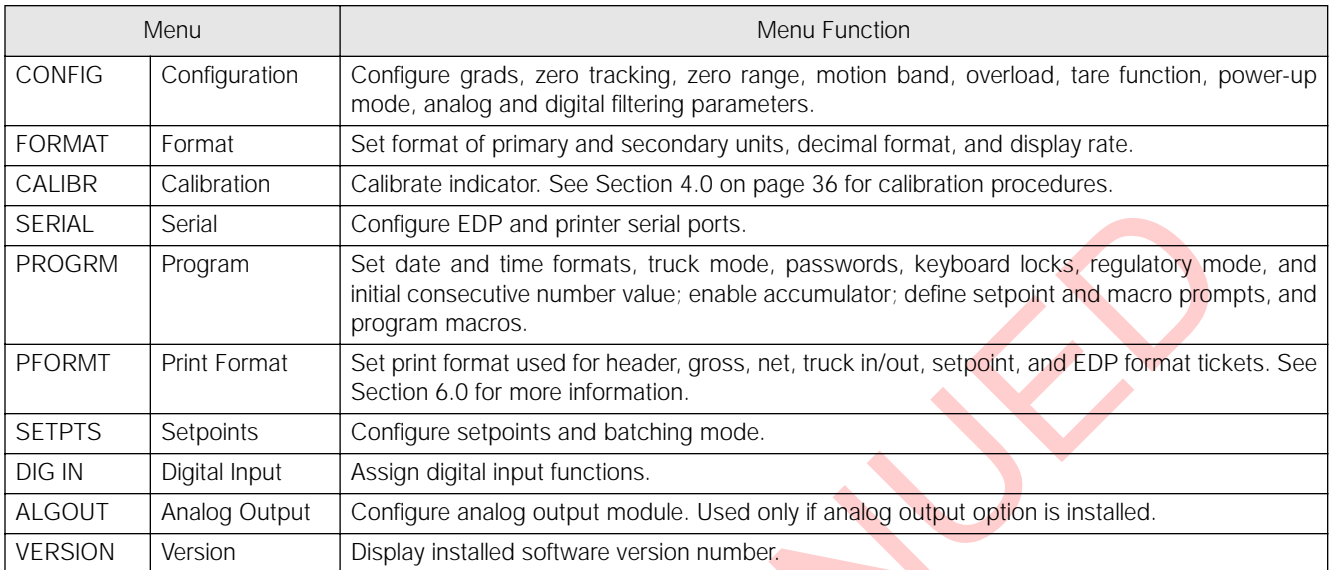

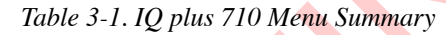

<span id="page-17-2"></span>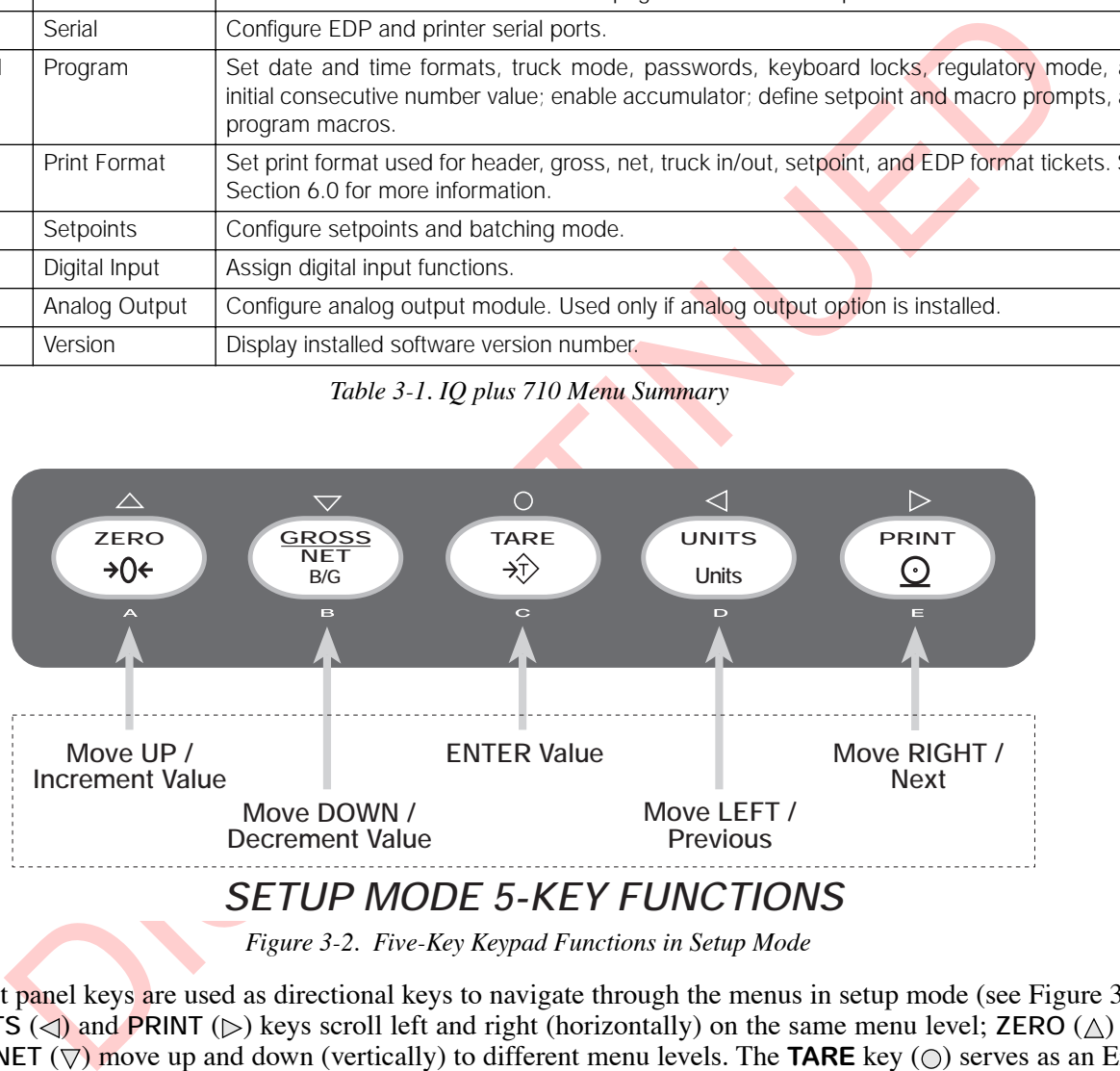

*Figure 3-2. Five-Key Keypad Functions in Setup Mode*

<span id="page-17-3"></span>Four front panel keys are used as directional keys to navigate through the menus in setup mode (see [Figure 3-2\)](#page-17-3). The UNITS  $(\leq)$  and **PRINT**  $(\geq)$  keys scroll left and right (horizontally) on the same menu level; **ZERO**  $(\wedge)$  and **GROSS/NET**  $(\nabla)$  move up and down (vertically) to different menu levels. The **TARE** key  $(\nabla)$  serves as an Enter key for selecting parameter values within the menus. A label over each of these keys identifies the direction provided by the key when navigating through the setup menus.

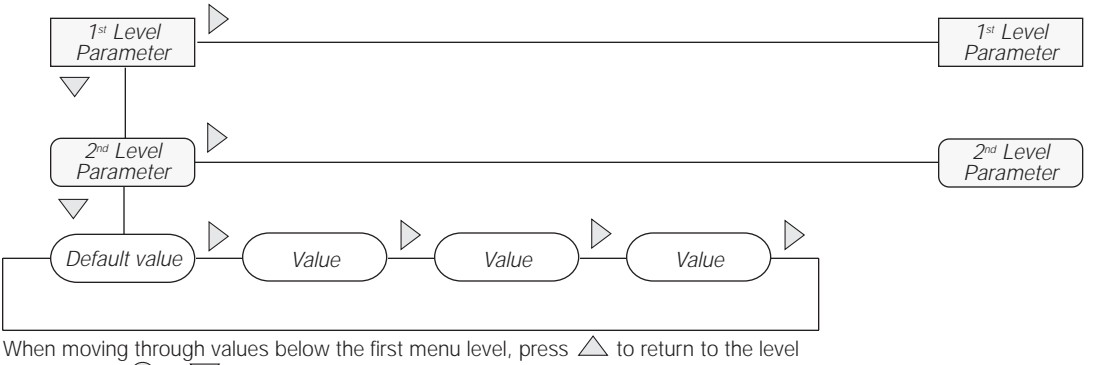

above. Press  $\bigcirc$  or  $\overline{\bigtriangledown}$  to move to the *next* parameter on the level above.

*Figure 3-3. Setup Mode Menu Navigation*

To select a parameter, press  $\triangleleft$  or  $\triangleright$  to scroll left or right until the desired menu group appears on the display, then press  $\nabla$  to move down to the submenu or parameter you want. When moving through the menu parameters, the default or previously selected value appears first on the display.

To change a parameter value, scroll left or right to view the values for that parameter. When the desired value appears on the display, press  $\circlearrowright$  to select the value and move back up one level. To edit numerical values, use the numeric keypad on the indicator front panel.

## <span id="page-18-0"></span>**3.2 Menu Structures and Parameter Descriptions**

Union moint of the term is the control of the control of the control of the control of the control of the control of the control of the control of the control of the control of the control of the control of the control of The following sections provide graphic representations of the IQ plus 710 menu structures. In the actual menu structure, the settings you choose under each parameter are arranged horizontally. To save page space, menu choices are shown in vertical columns. The factory default setting appears at the top of each column. Parameters shown surrounded by a dotted-line box only appear under the special circumstances explained under each box.

Most menu diagrams are accompanied by one or more tables that describe all parameters and parameter values associated with that menu option. Default parameter values are shown in bold type.

#### <span id="page-19-0"></span>**3.2.1 Configuration Menu**

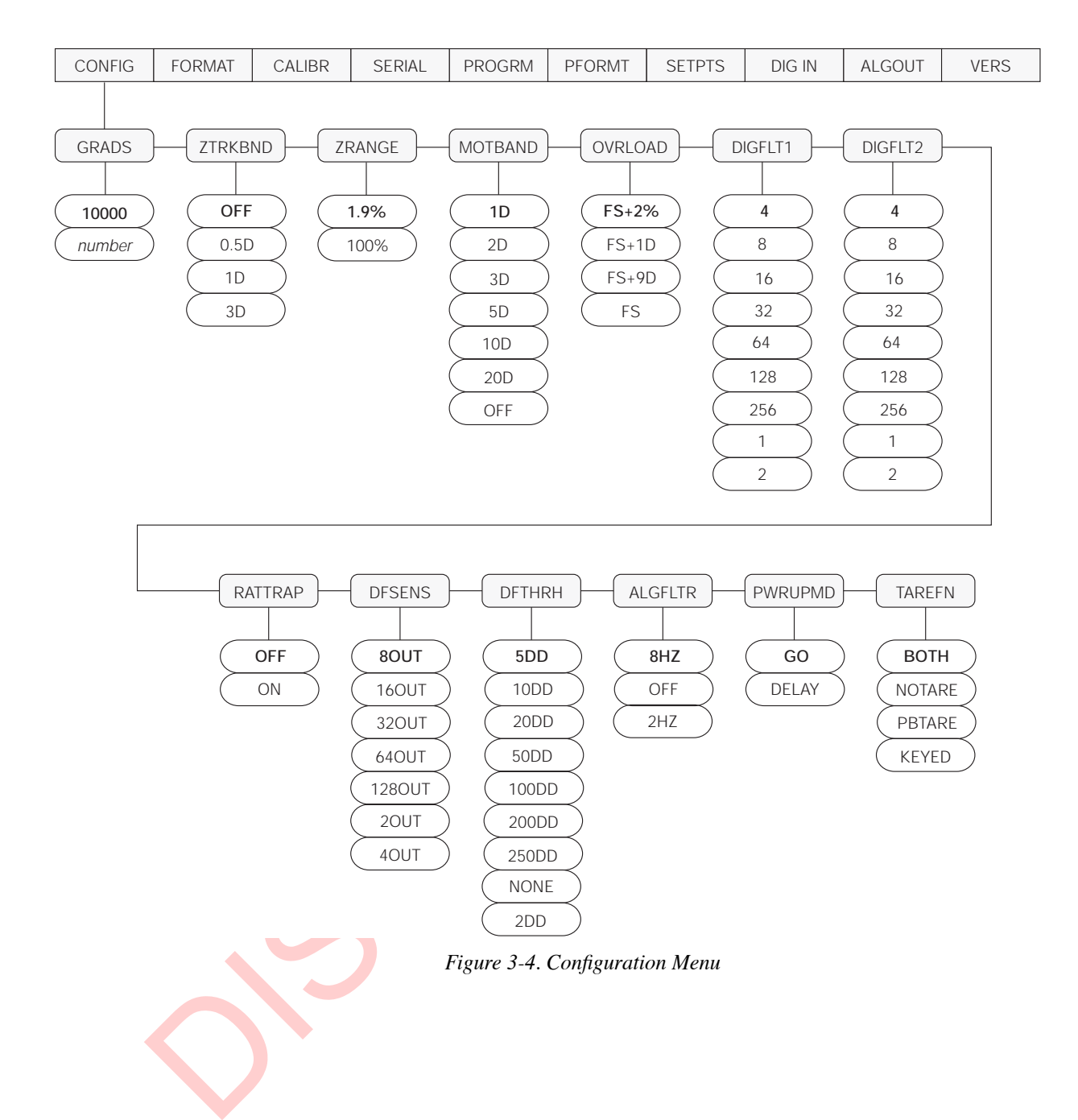

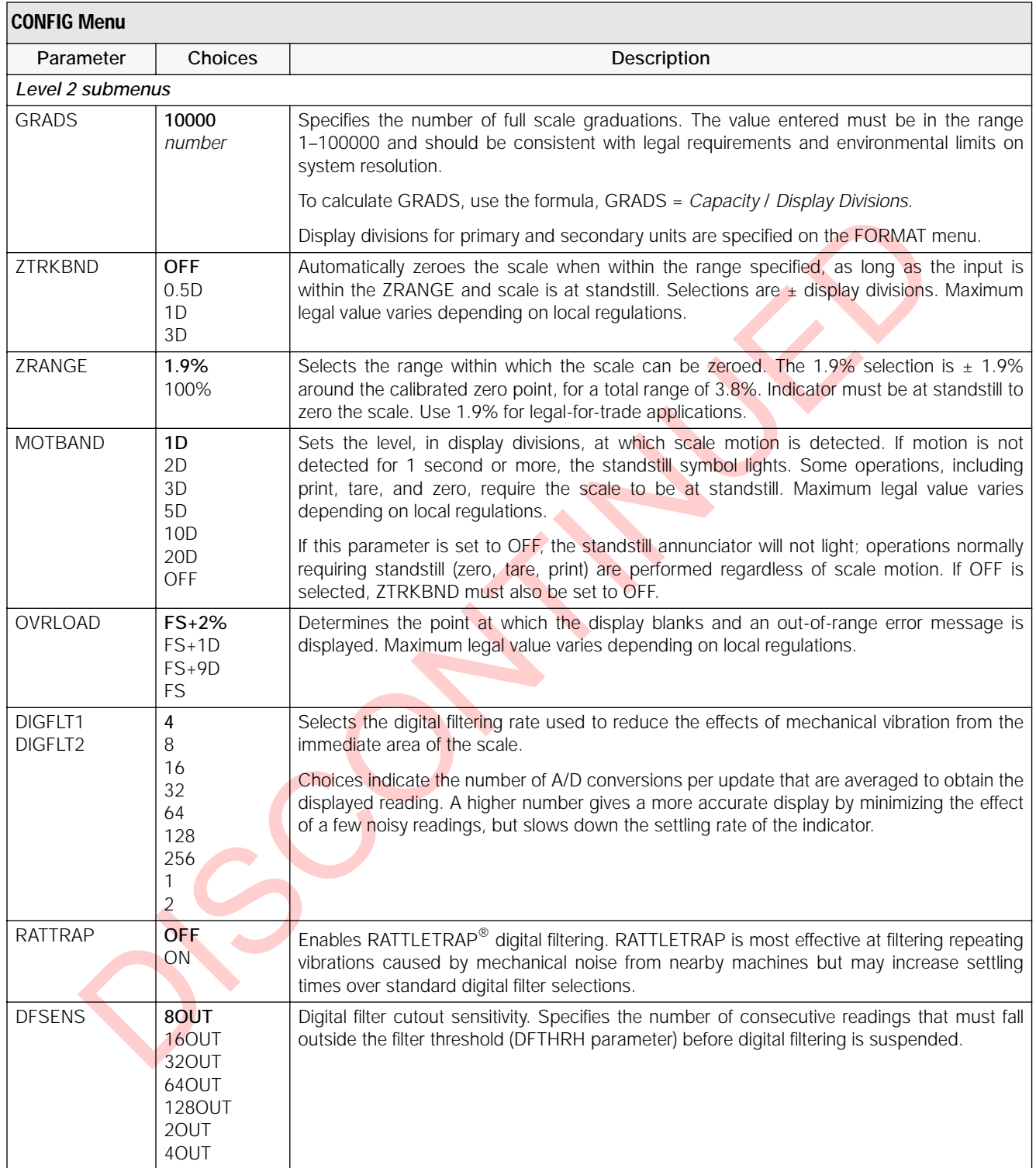

#### *Table 3-2. Configuration Menu Parameters*

| Parameter<br><b>DFTHRH</b><br>5DD<br>10DD<br>20DD<br>50 <sub>D</sub><br>100DD<br>200DD<br>250DD<br><b>NONE</b><br>2DD<br><b>ALGFLTR</b><br>8HZ<br>OFF<br>2HZ<br><b>PWRUPMD</b><br>GO<br><b>TAREFN</b> | Choices                                                       |               |                                                                                                    |                                 |                                                                                                    | Description |                                   | threshold, digital filtering is suspended. If NONE is selected, the filter is always enabled. | Digital filter cutout threshold. Specifies the filter threshold, in display divisions. When a<br>specified number of consecutive scale readings (DFSENS parameter) fall outside of this                                                                                                    |  |  |  |  |  |
|----------------------------------------------------------------------------------------------------|---------------------------------------------------------------|---------------|----------------------------------------------------------------------------------------------------|---------------------------------|----------------------------------------------------------------------------------------------------|-------------|-----------------------------------|-----------------------------------------------------------------------------------------------|----------------------------------------------------------------------------------------------------|--|--|--|--|--|
|                                                                                                    |                                                               |               |                                                                                                    |                                 |                                                                                                    |             |                                   |                                                                                               |                                                                                                    |  |  |  |  |  |
|                                                                                                    |                                                               |               |                                                                                                    |                                 |                                                                                                    |             |                                   |                                                                                               |                                                                                                    |  |  |  |  |  |
|                                                                                                    |                                                               |               |                                                                                                    |                                 |                                                                                                    |             |                                   |                                                                                               | Analog filter. Selects the range used for filtering mechanical and electrical noise. 8 Hz value<br>has a medium filtering effect; 2 Hz has the greatest effect. Normally, the minimum filter value<br>that allows a stable display should be selected. If digital filtering is also used, select either 2<br>Hz or 8 Hz for this parameter. |  |  |  |  |  |
|                                                                                                    | <b>DELAY</b>                                                  |               | Power up mode. In GO mode, the indicator goes into operation immediately after a brief<br>power up display test.<br>In DELAY mode, the indicator performs a power up display test, then enters a 30-second<br>warm up period. If no motion is detected during the warm up period, the indicator becomes<br>operational when the warm up period ends; if motion is detected, the delay timer is reset<br>and the warm up period repeated. |                                 |                                                                                                    |             |                                   |                                                                                               |                                                                                                    |  |  |  |  |  |
|                                                                                                    | <b>BOTH</b><br><b>NOTARE</b><br><b>PBTARE</b><br><b>KEYED</b> |               | PBTARE: Push-button tares enabled<br>KEYED: Keyed tare enabled                                                                                                    |                                 | Enables or disables push-button and keyed tares. Possible values are:<br>BOTH: Both push-button and keyed tares are enabled<br>NOTARE: No tare allowed (gross mode only) |             |                                   |                                                                                               |                                                                                                    |  |  |  |  |  |
| Table 3-2. Configuration Menu Parameters (Continued)                                                                                                    |                                                               |               |                                                                                                    |                                 |                                                                                                    |             |                                   |                                                                                               |                                                                                                    |  |  |  |  |  |
| <b>Format Menu</b><br>3.2.2                                                                                                    |                                                               |               |                                                                                                    |                                 |                                                                                                    |             |                                   |                                                                                               |                                                                                                    |  |  |  |  |  |
| CONFIG<br><b>FORMAT</b>                                                                                                    | CALIBR                                                        | <b>SERIAL</b> | <b>PROGRM</b>                                                                                                    | <b>PFORMT</b>                   | <b>SETPTS</b>                                                                                                    | DIG IN      | <b>ALGOUT</b>                     | <b>VERS</b>                                                                                   |                                                                                                    |  |  |  |  |  |
| PRIMAR<br><b>DECPNT</b><br><b>DSPDIV</b><br><b>UNITS</b><br>1D<br>8888888<br>LB<br>8888880<br>2D<br>KG<br>5D<br>G<br>8888800                                                                          |                                                               |               | <b>SECNDR</b><br><b>DECPNT</b><br>888888.8<br>8888888<br>8888880                                                                                                    | <b>DSPDIV</b><br>5D<br>1D<br>2D | <b>UNITS</b><br>KG<br>G<br>OZ                                                                                                    |             | <b>MULT</b><br>0.453592<br>number | <b>DECFMT</b><br>DOT<br>COMMA                                                                 | <b>DSPRATE</b><br>250MS<br>500MS<br>750MS<br>1SEC<br>1500MS                                                                                                    |  |  |  |  |  |

*Table 3-2. Configuration Menu Parameters (Continued)*

#### <span id="page-21-0"></span>**3.2.2 Format Menu**

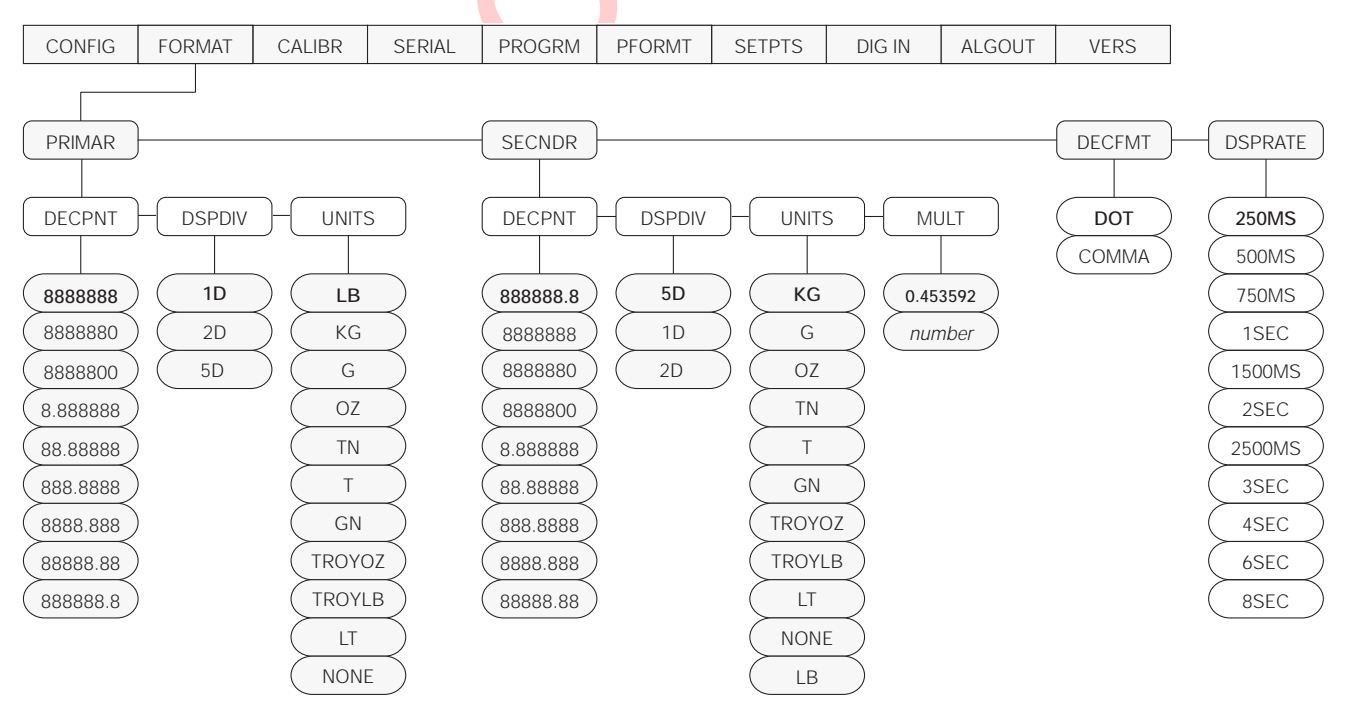

*Figure 3-5. Format Menu*

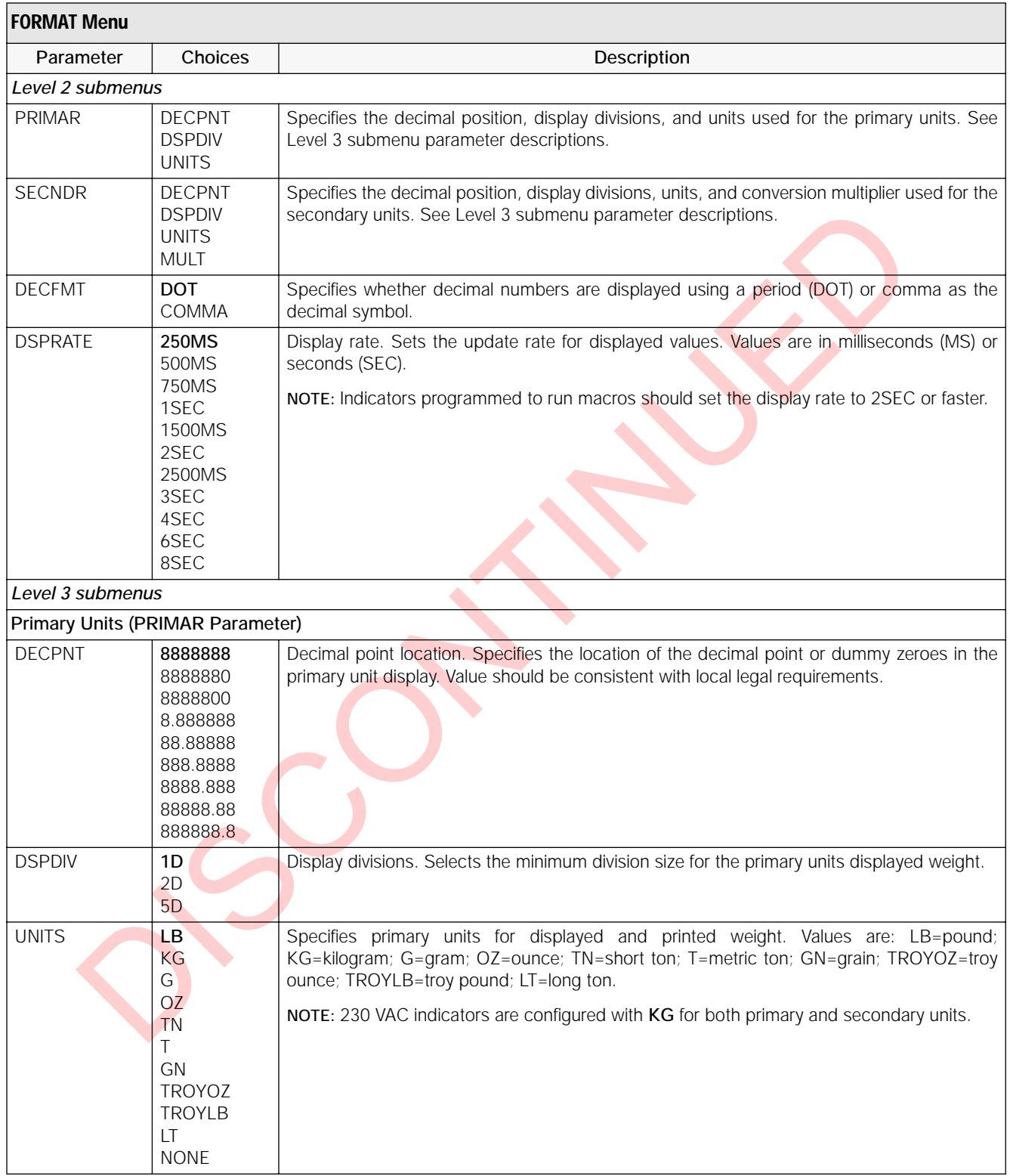

#### *Table 3-3. Format Menu Parameters*

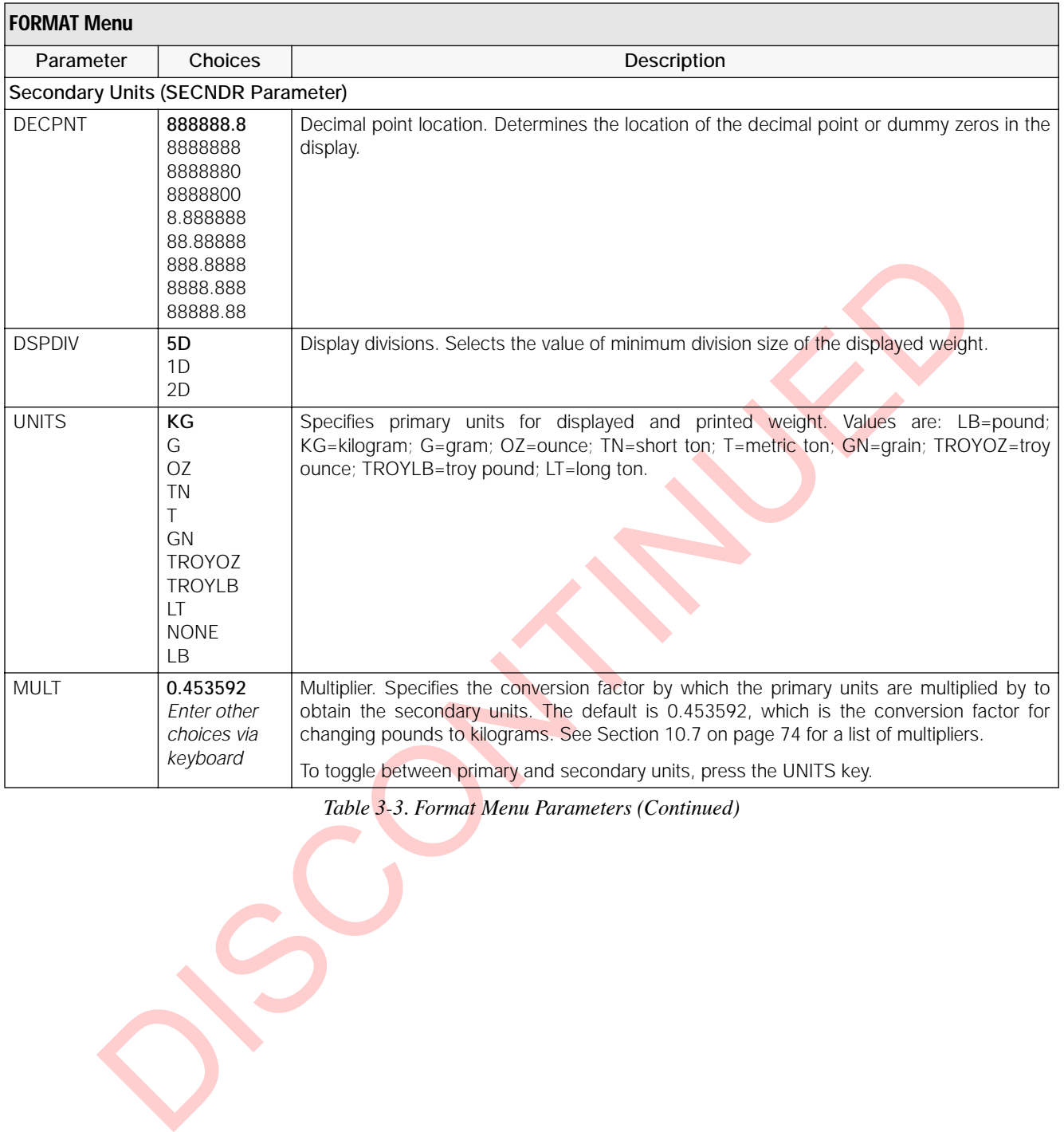

*Table 3-3. Format Menu Parameters (Continued)*

#### <span id="page-24-0"></span>**3.2.3 Calibration Menu**

See [Section 4.0 on page 36](#page-39-2) for calibration procedures.

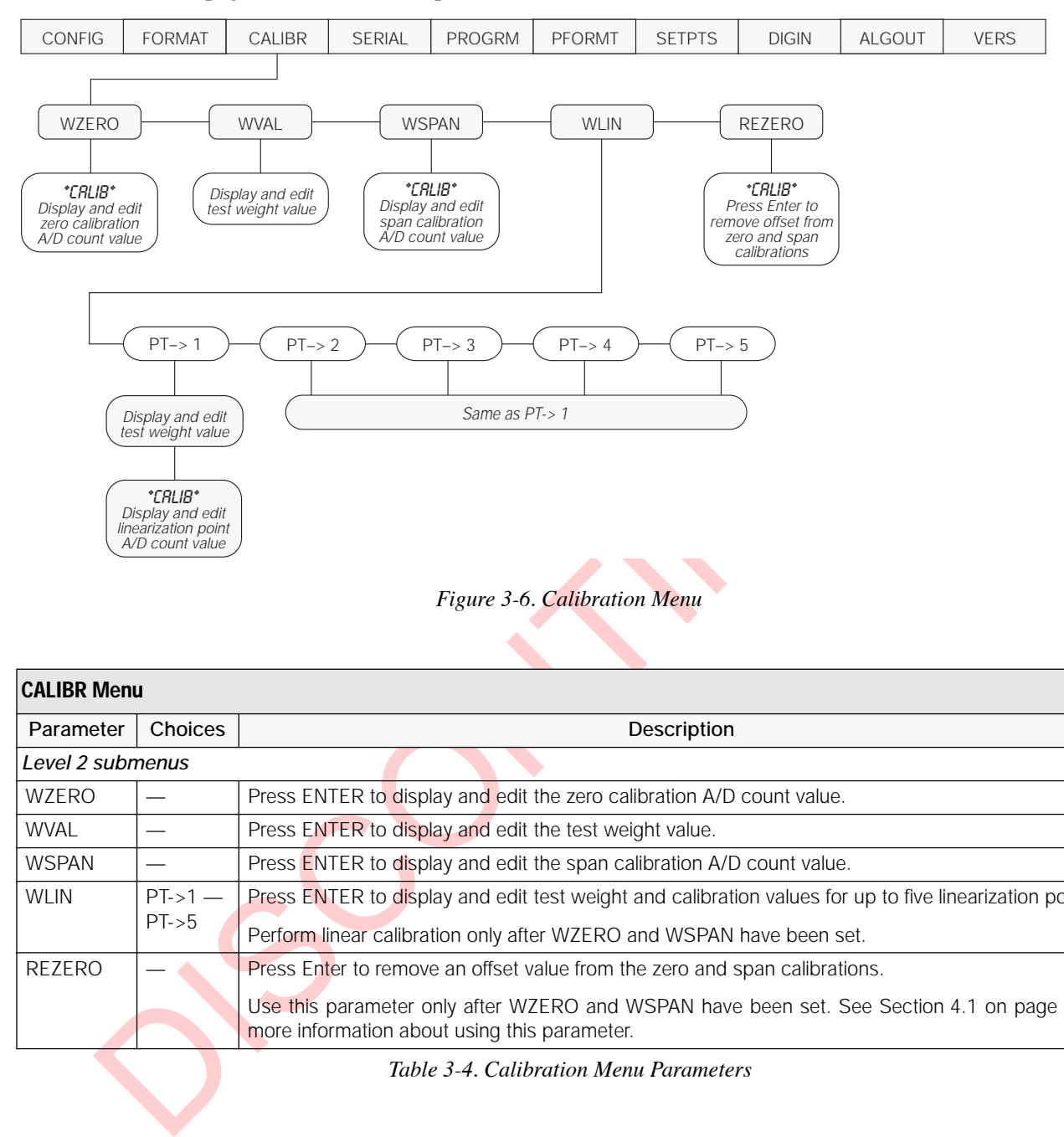

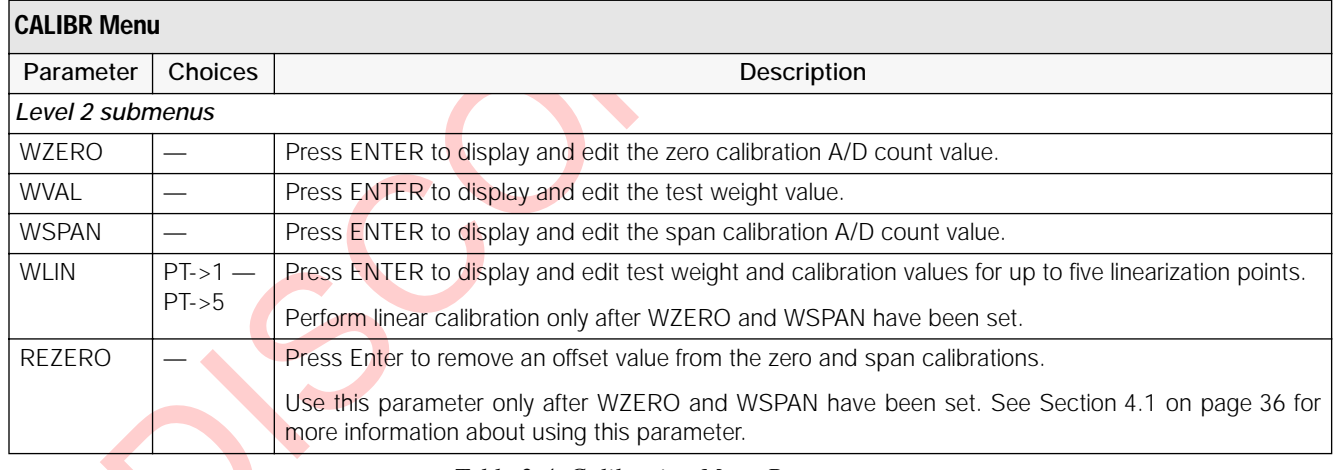

*Table 3-4. Calibration Menu Parameters*

#### <span id="page-25-0"></span>**3.2.4 Serial Menu**

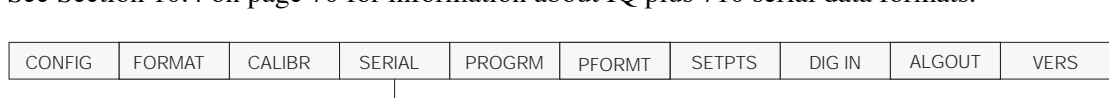

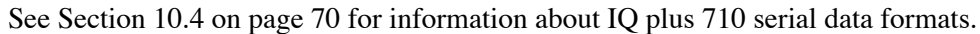

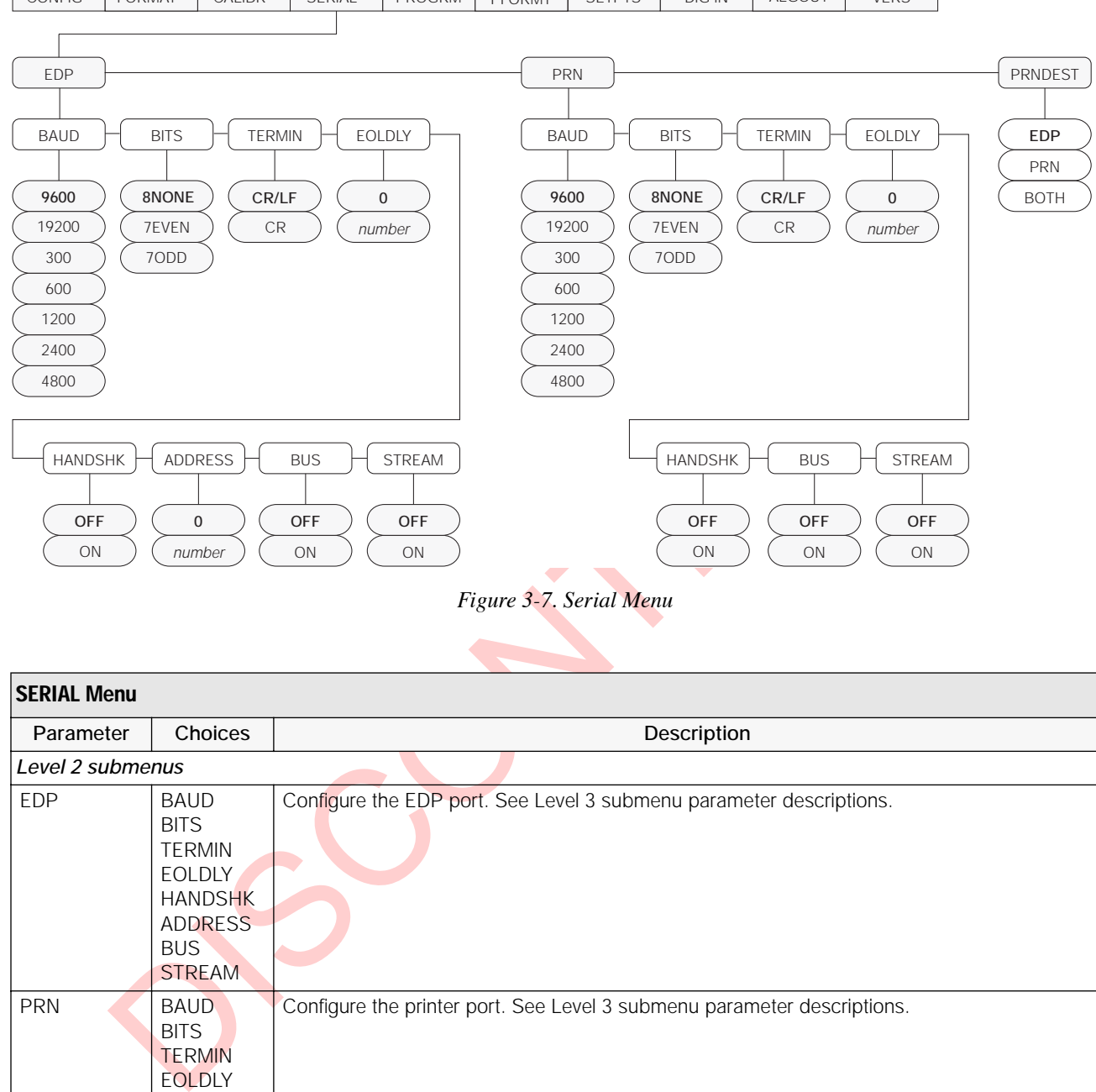

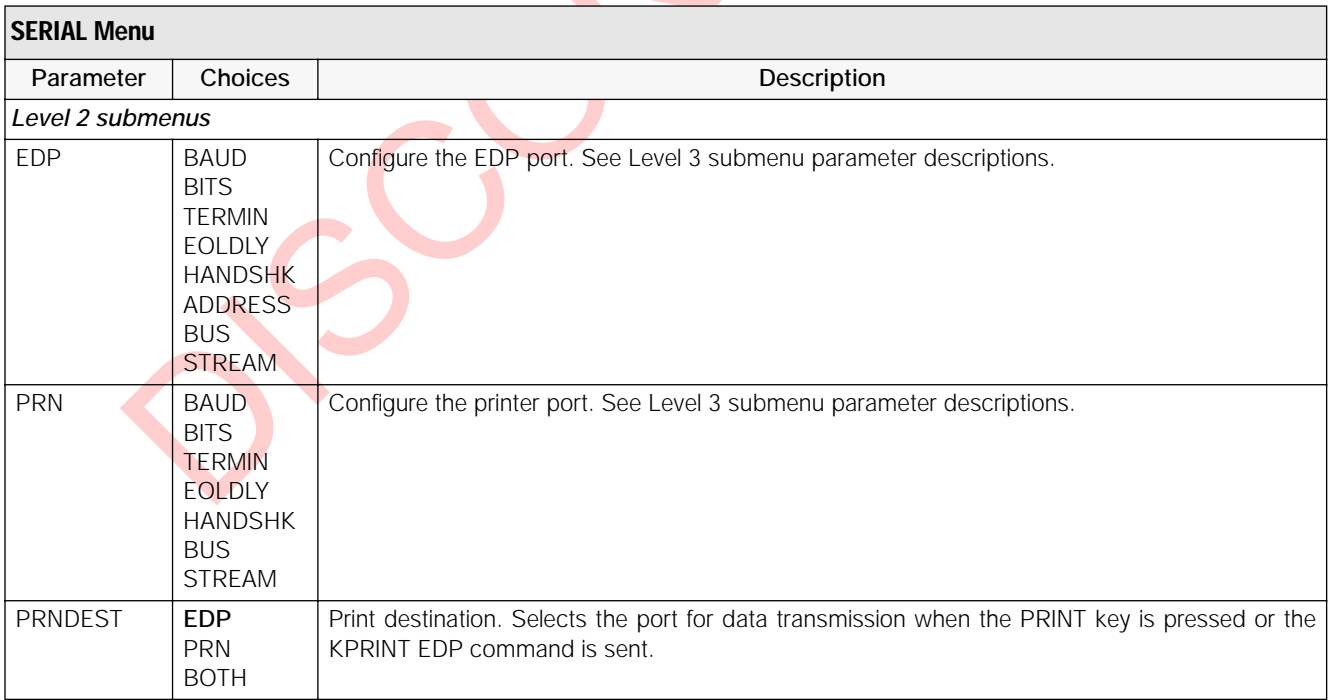

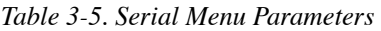

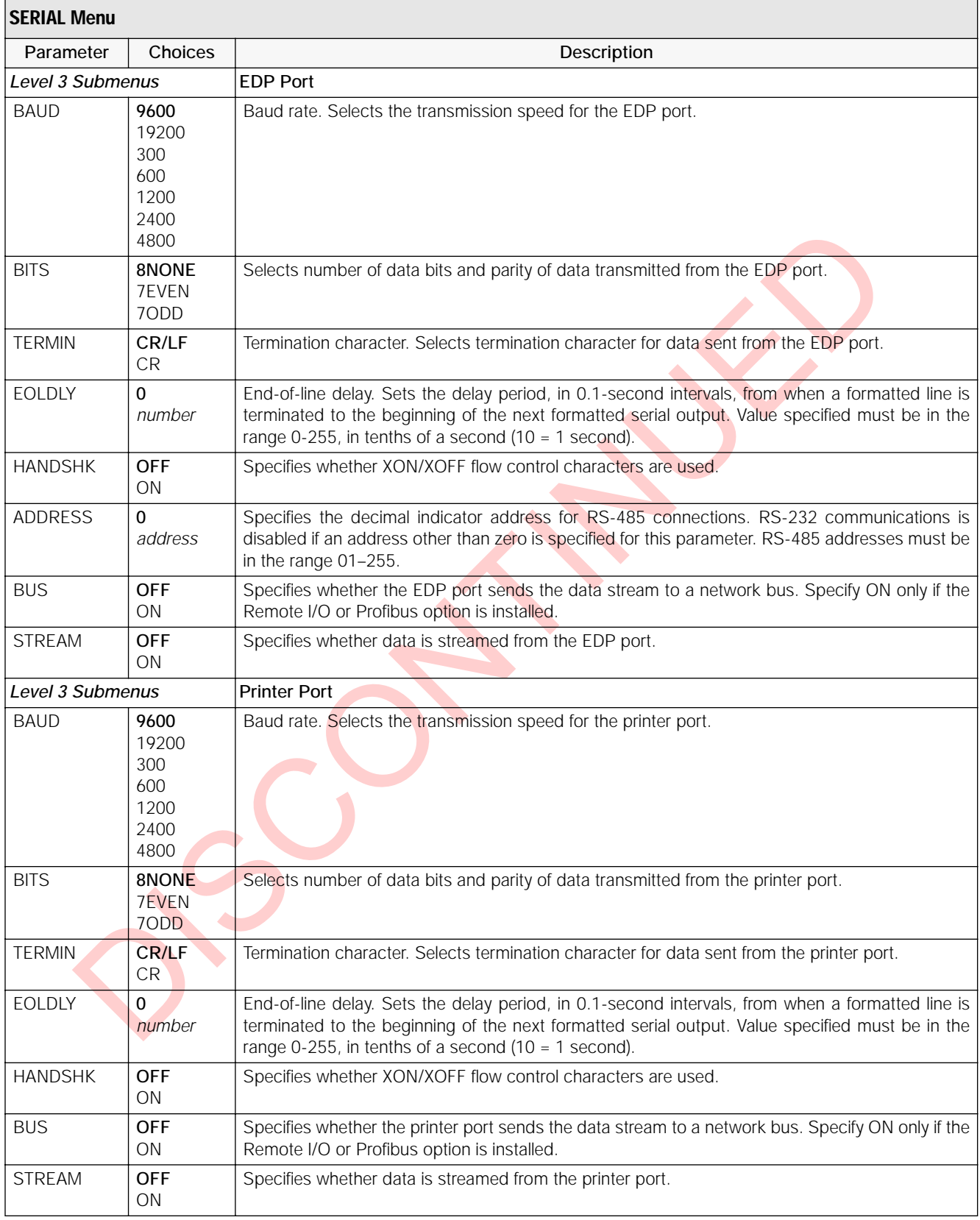

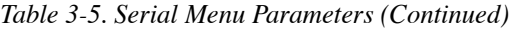

#### <span id="page-27-0"></span>**3.2.5 Program Menu**

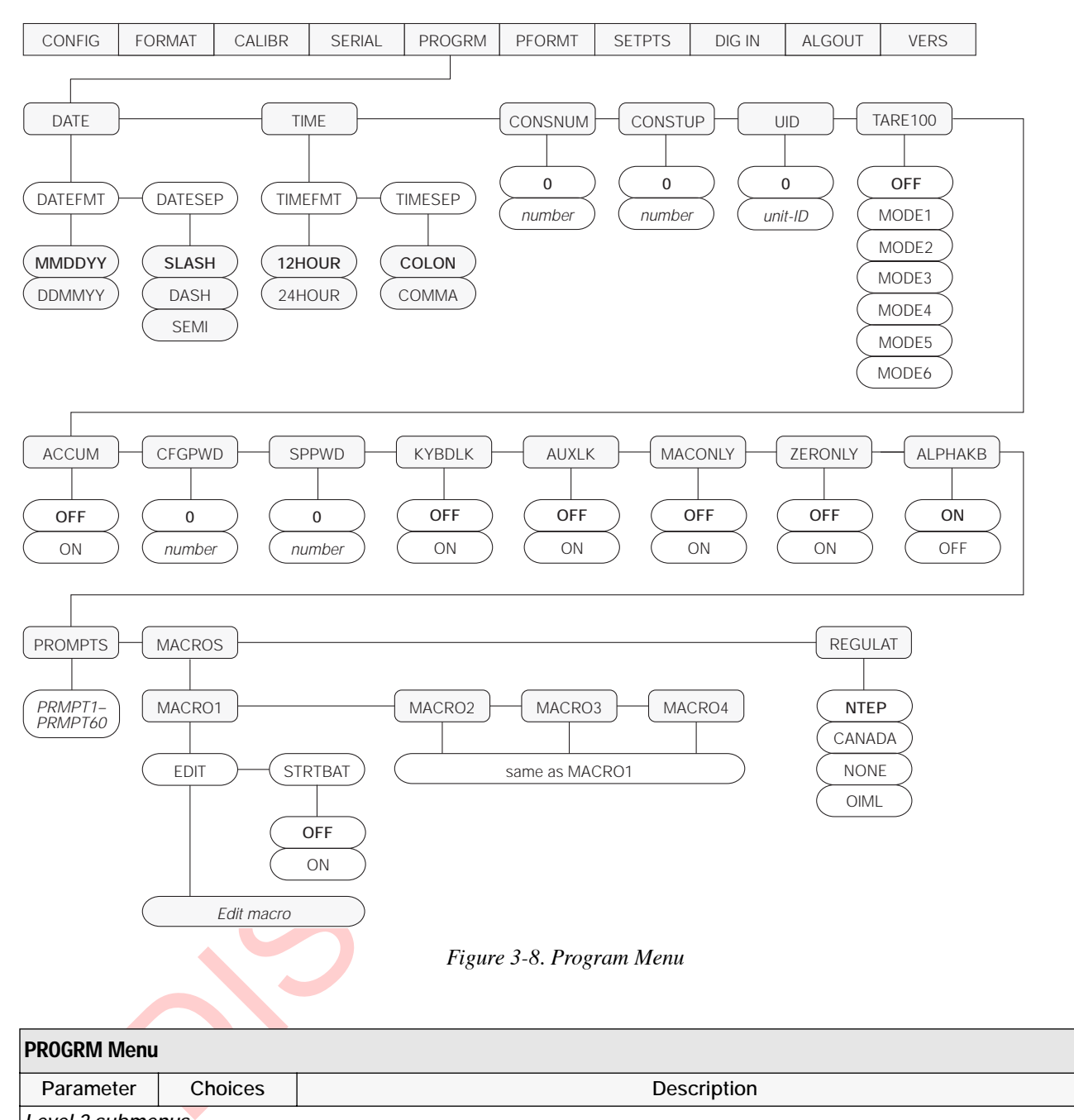

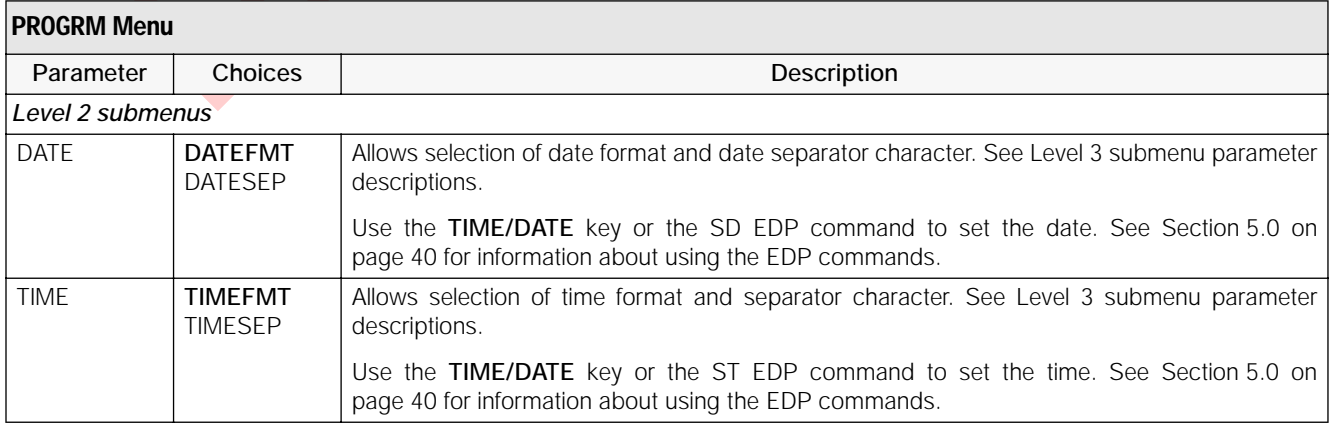

*Table 3-6. Program Menu Parameters* 

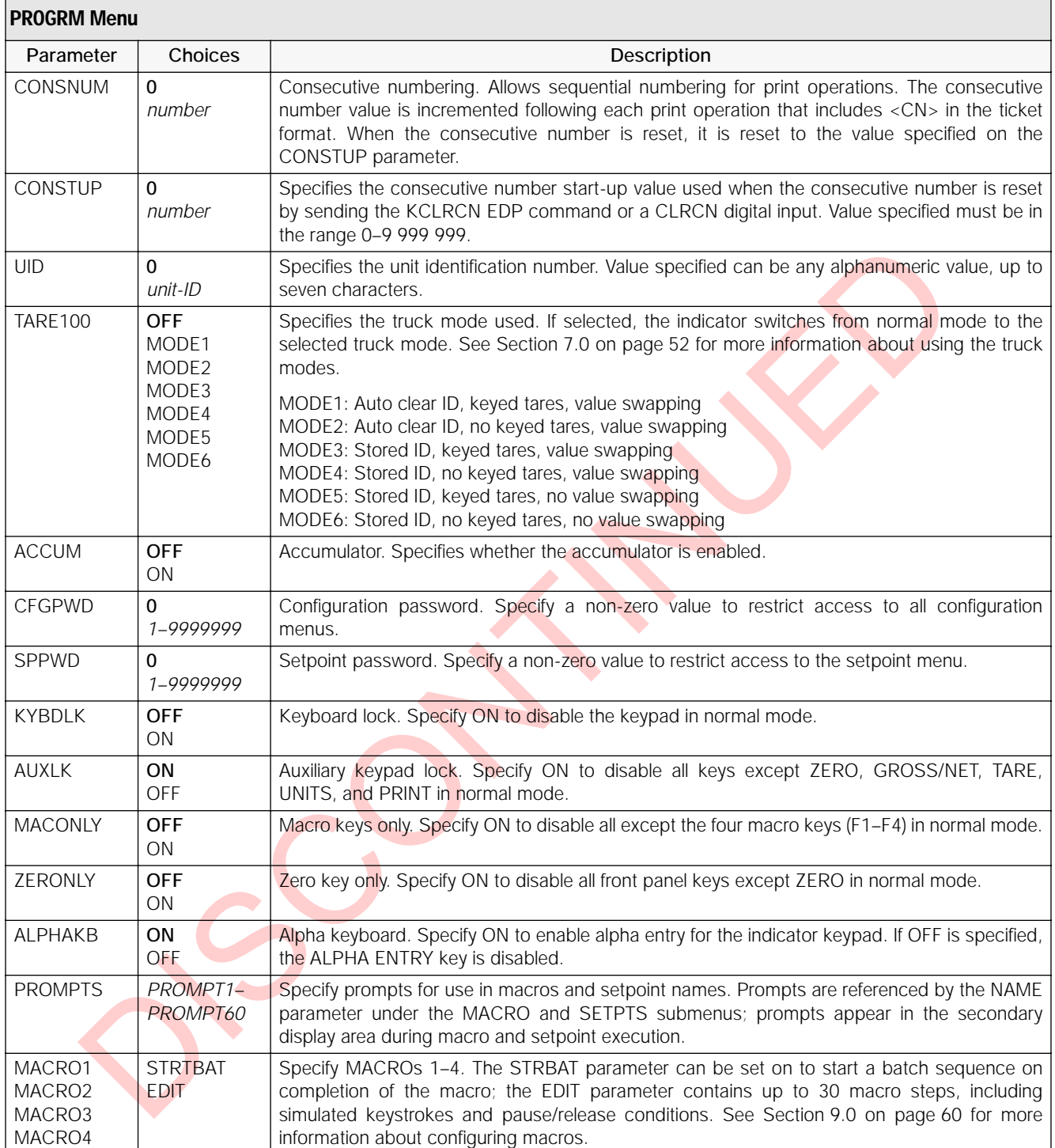

*Table 3-6. Program Menu Parameters (Continued)*

| <b>PROGRM Menu</b> |                                            |                                                                                                    |  |  |  |  |  |
|--------------------|--------------------------------------------|----------------------------------------------------------------------------------------------------|--|--|--|--|--|
| Parameter          | Choices                                    | Description                                                                                                    |  |  |  |  |  |
| <b>REGULAT</b>     | <b>NTEP</b>                                | Regulatory mode. Specifies the regulatory agency having jurisdiction over the scale site.                                                                                                    |  |  |  |  |  |
|                    | OIML<br><b>NONE</b><br>CANADA              | • OIML, NTEP, and CANADA modes allow a tare to be acquired at any weight greater than<br>zero. NONE allows tares to be acquired at any weight value.<br>• OIML, NTEP, and CANADA modes allow a tare to be cleared only if the gross weight is at<br>no load. NONE allows tares to be cleared at any weight value.<br>• NTEP and OIML modes allow a new tare to be acquired even if a tare is already present.<br>In CANADA mode, the previous tare must be cleared before a new tare can be acquired.<br>• NONE, NTEP and CANADA modes allow the scale to be zeroed in either gross or net<br>mode as long as the current weight is within the specified ZRANGE. In OIML mode, the<br>scale must be in gross mode before it can be zeroed; pressing the ZERO key in net mode<br>clears the tare.<br>• OIML mode replaces the Gross annunciator with Brutto. |  |  |  |  |  |
|                    |                                            | The value specified for this parameter affects the function of the front panel TARE and ZERO<br>keys. See Section 10.3 on page 69 for a complete description of TARE and ZERO key<br>functions for each of the regulatory modes.                                                                                                    |  |  |  |  |  |
| Level 3 submenus   |                                            |                                                                                                    |  |  |  |  |  |
| DATEFMT            | <b>MMDDYY</b><br><b>DDMMYY</b>             | Specifies the format used to display or print the date.                                                                                                    |  |  |  |  |  |
| <b>DATESEP</b>     | <b>SLASH</b><br><b>DASH</b><br><b>SEMI</b> | Specifies the date separator character.                                                                                                    |  |  |  |  |  |
| <b>TIMEFMT</b>     | 12HOUR<br>24HOUR                           | Specifies the format used to display or print the time.                                                                                                    |  |  |  |  |  |
| <b>TIMESEP</b>     | COLON<br>COMMA                             | Specifies the time separator character.                                                                                                    |  |  |  |  |  |
|                    |                                            | Table 3-6. Program Menu Parameters (Continued)                                                                                                    |  |  |  |  |  |

*Table 3-6. Program Menu Parameters (Continued)*

#### <span id="page-30-0"></span>**3.2.6 Print Format Menu**

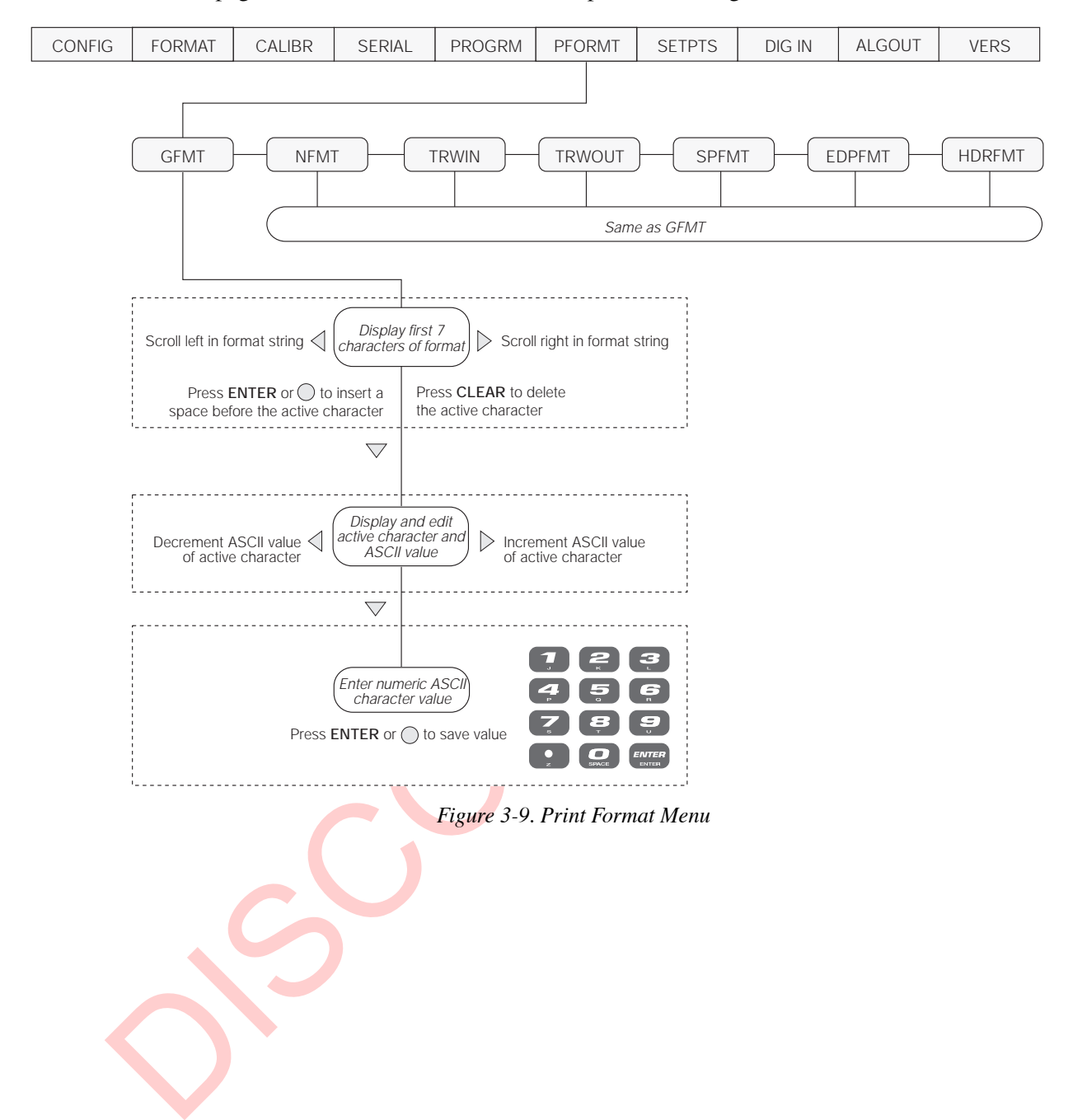

See [Section 6.0 on page 48](#page-51-2) for information about custom print formatting.

#### <span id="page-31-0"></span>**3.2.7 Setpoints Menu**

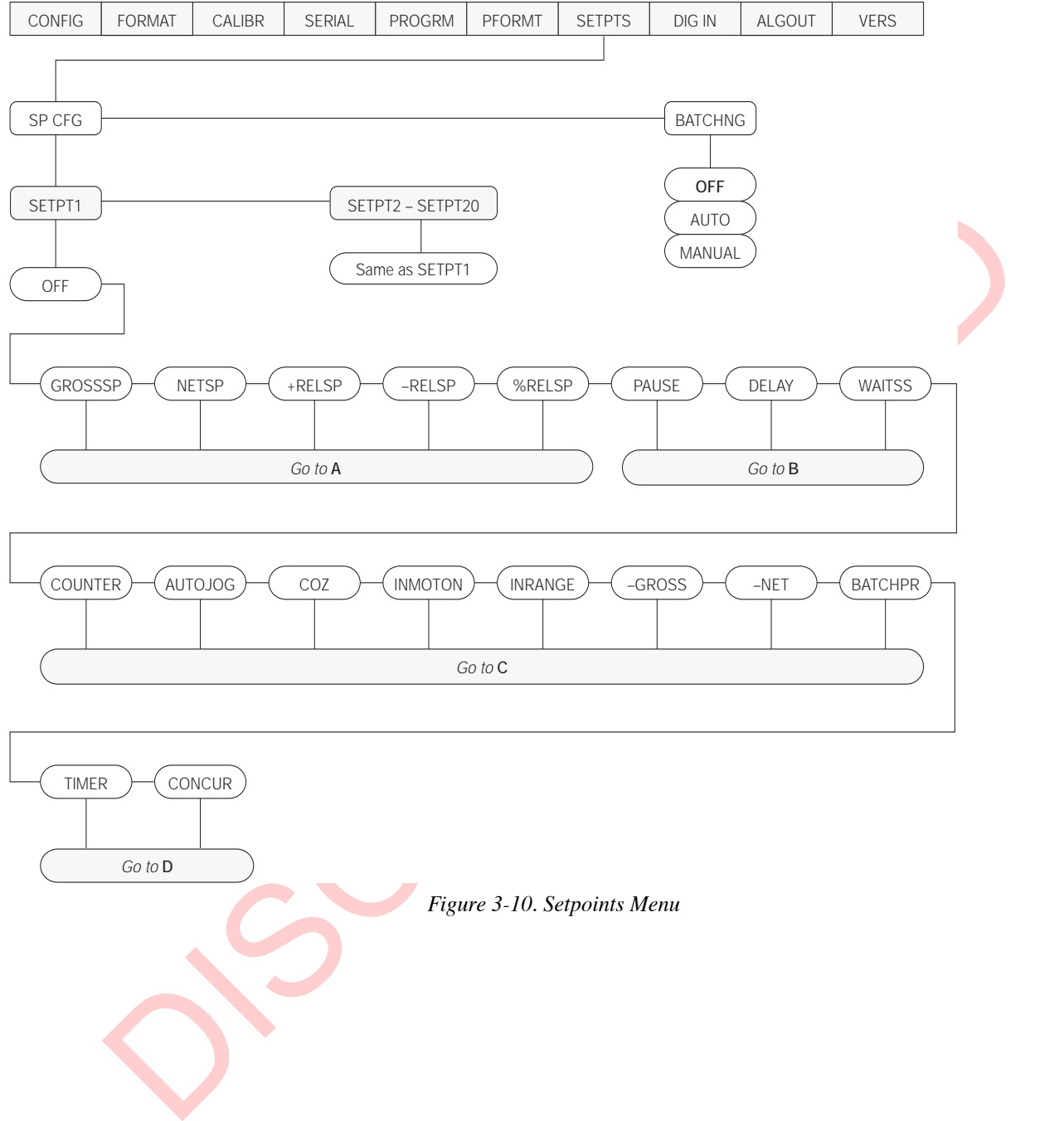

See [Section 8.0 on page 54](#page-57-2) for more information about configuring and using setpoints.

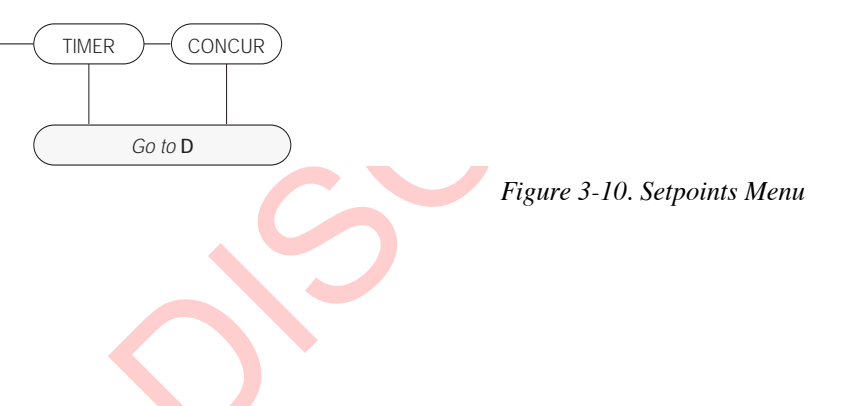

<span id="page-32-0"></span>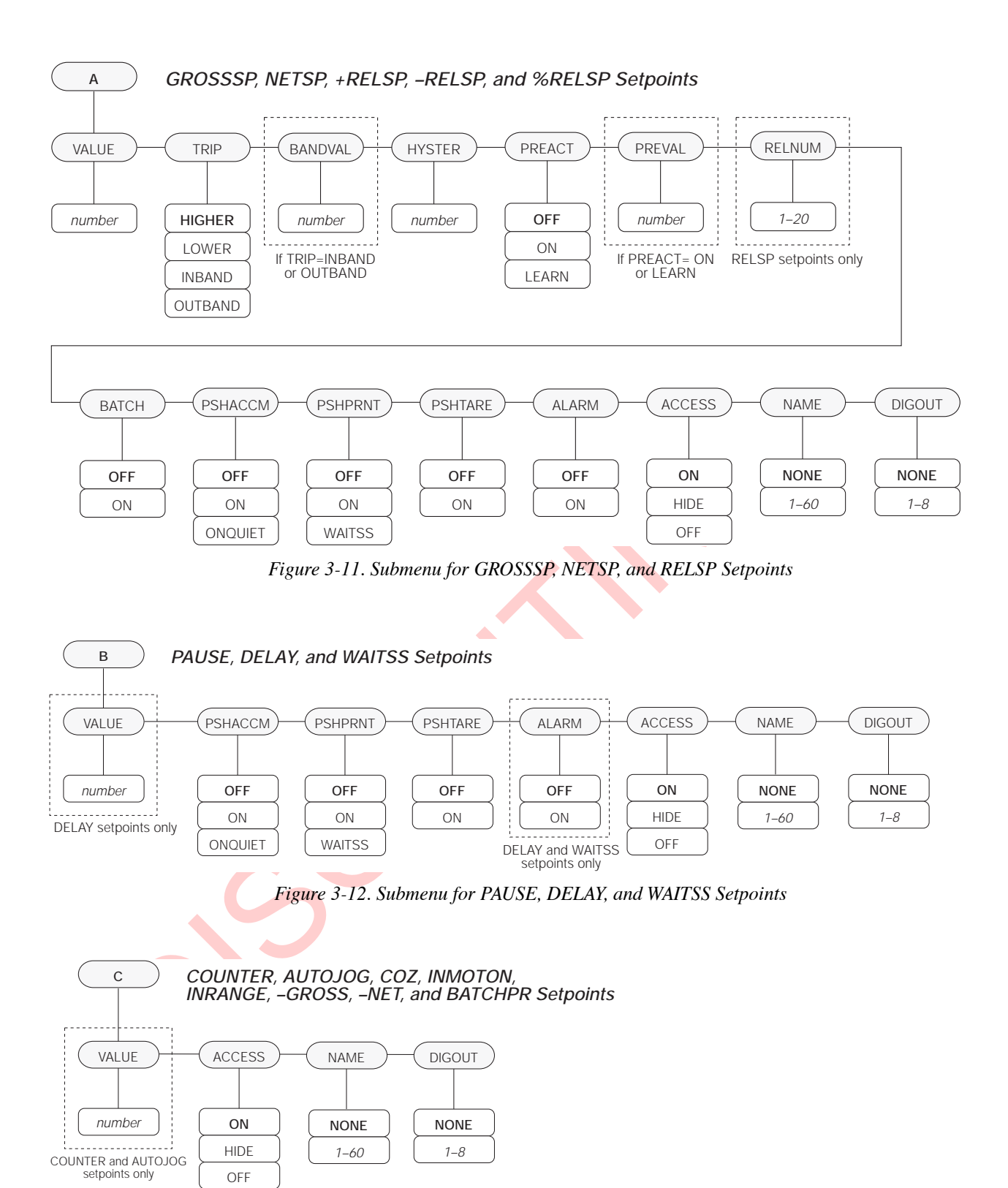

<span id="page-32-2"></span><span id="page-32-1"></span>*Figure 3-13. Submenu for COUNTER, AUTOJOG, COZ, INMOTON, INRANGE, –GROSS, –NET, and BATCHPR Setpoints*

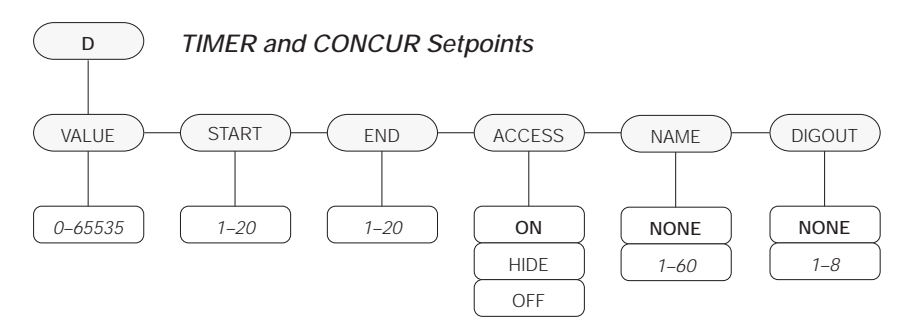

*Figure 3-14. Submenu for TIMER and CONCUR Setpoints*

<span id="page-33-0"></span>

|                    |                                                                                                    | OFF                                                                                                    |  |  |  |  |  |
|--------------------|----------------------------------------------------------------------------------------------------|----------------------------------------------------------------------------------------------------|--|--|--|--|--|
|                    |                                                                                                    | Figure 3-14. Submenu for TIMER and CONCUR Setpoints                                                                                                    |  |  |  |  |  |
| <b>SETPTS Menu</b> |                                                                                                    |                                                                                                    |  |  |  |  |  |
| Parameter          | Choices                                                                                                    | Description                                                                                                    |  |  |  |  |  |
| Level 2 submenus   |                                                                                                    |                                                                                                    |  |  |  |  |  |
| SETPT1-SETPT20     | <b>OFF</b><br><b>GROSSSP</b><br><b>NETSP</b><br>$+RELSP$<br>-RELSP<br>%RELSP<br><b>PAUSE</b><br><b>DELAY</b><br><b>WAITSS</b><br>COUNTER<br><b>AUTOJOG</b><br>COZ<br><b>INMOTON</b><br><b>INRANGE</b><br>$-GROSS$<br>$-NET$<br><b>BATCHPR</b><br><b>TIMER</b><br><b>CONCUR</b> | Specifies the setpoint kind.<br>GROSSSP, NETSP, +RELSP, -RELSP, and %RELSP setpoint kinds can be used as<br>either batch or continuous setpoints.<br>PAUSE, DELAY, WAITSS, COUNTER, and AUTOJOG setpoint kinds can only be<br>used in batch sequences.<br>COZ, INMOTON, INRANGE, -GROSS, -NET, BATCHPR, TIMER, and CONCUR<br>setpoint kinds can only be used as continuous setpoints.<br>See Table 8-1 on page 55 for more information about setpoint kinds. |  |  |  |  |  |
| <b>BATCHNG</b>     | <b>OFF</b><br><b>AUTO</b><br><b>MANUAL</b>                                                                                                    | Batching enable. Set to AUTO or MANUAL to allow a batch sequence to run.<br>MANUAL requires a BATSTRT digital input, BATSTART EDP command, or STRTBAT<br>macro configuration before the batch sequence can run. AUTO allows batch<br>sequences to repeat continuously.                                                                                                    |  |  |  |  |  |
|                    |                                                                                                    | Table 3-7. Setpoint Menu Parameters                                                                                                    |  |  |  |  |  |

*Table 3-7. Setpoint Menu Parameters* 

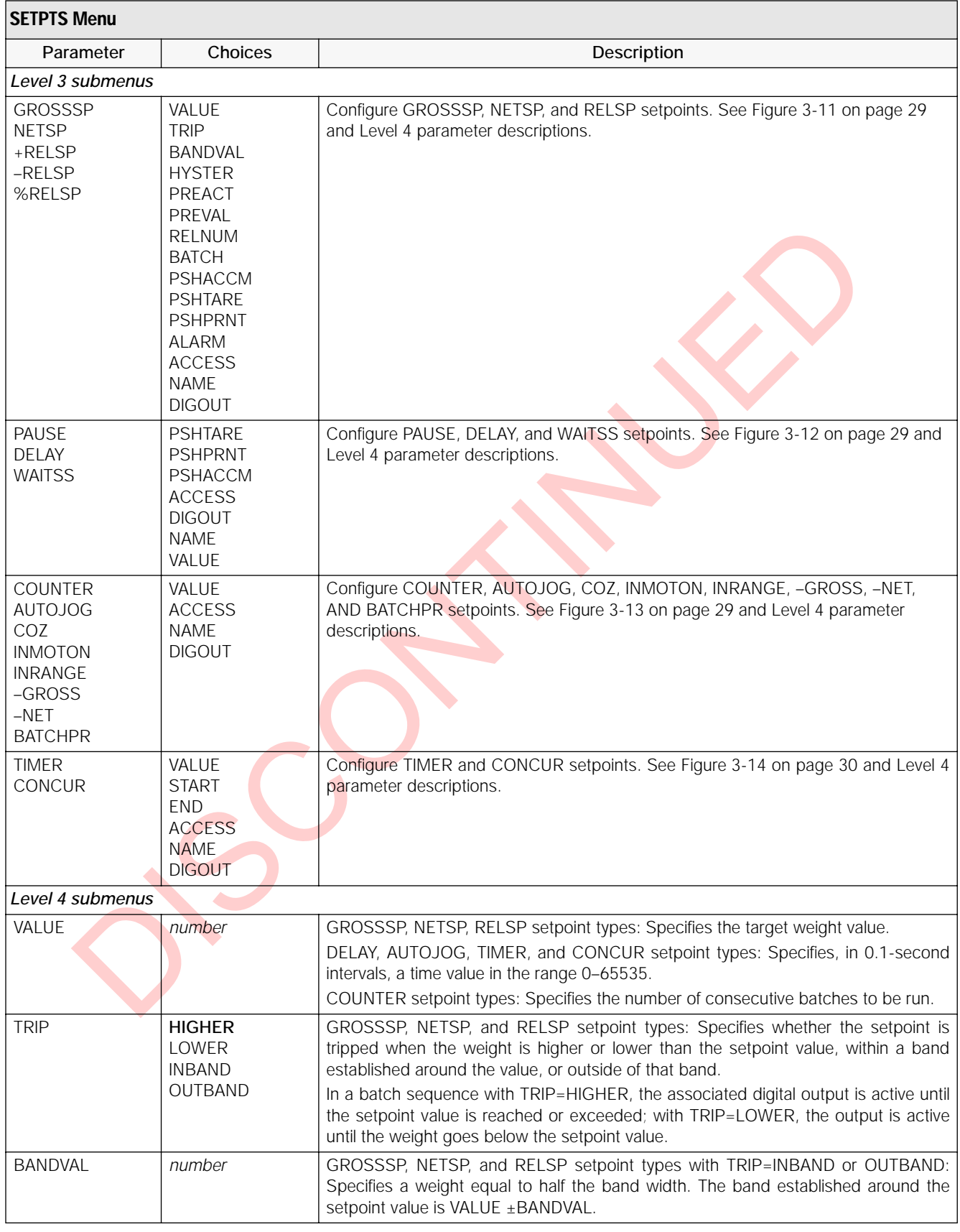

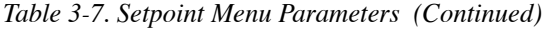

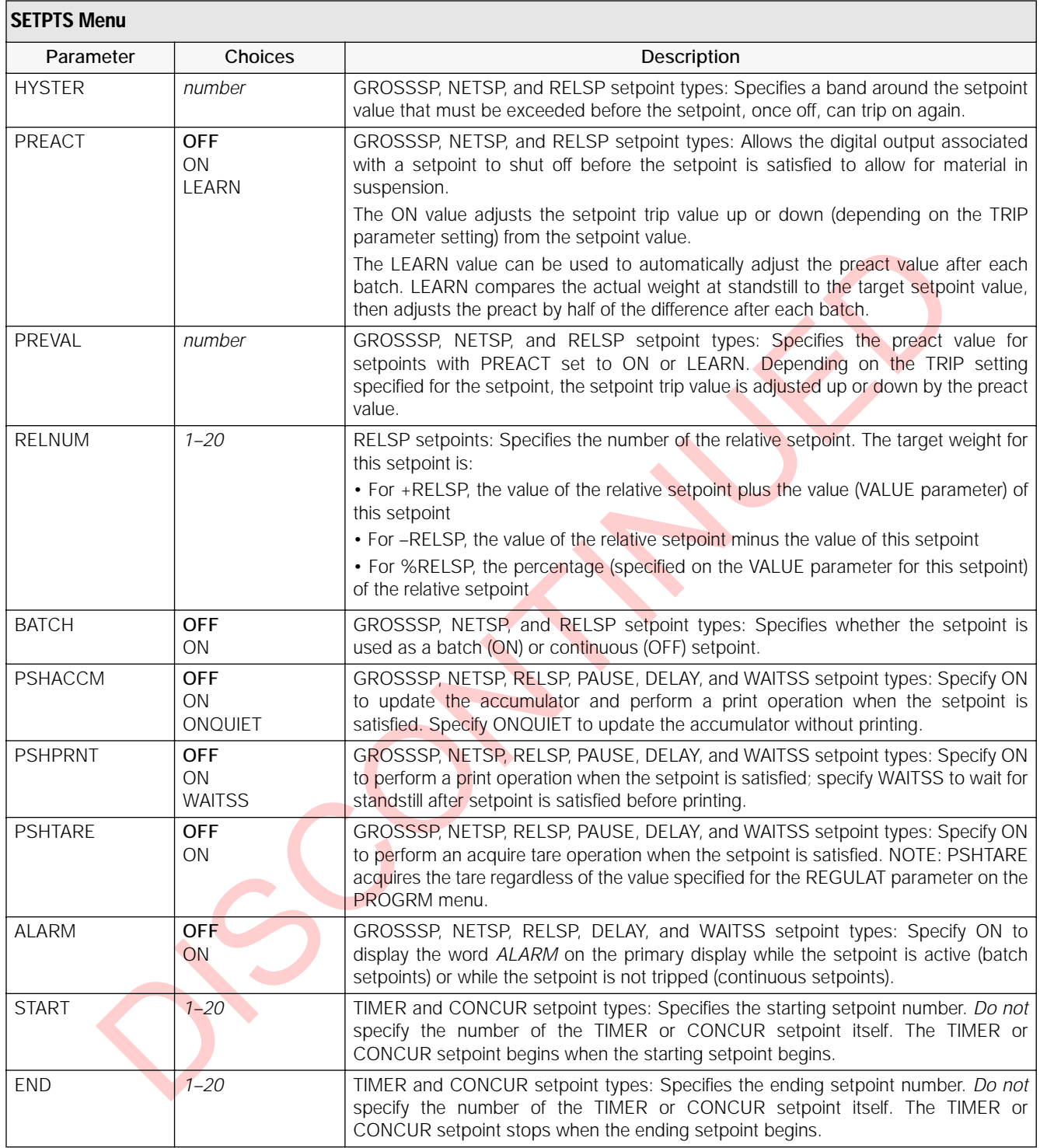

*Table 3-7. Setpoint Menu Parameters (Continued)*
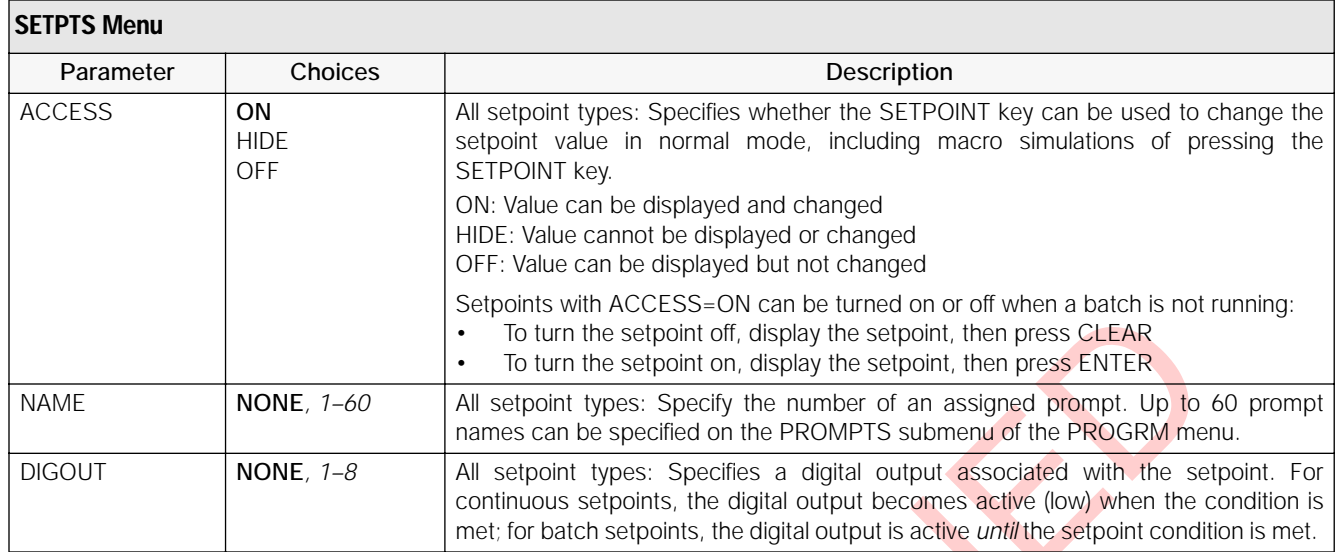

### **3.2.8 Digital Input Menu**

<span id="page-36-0"></span>

|                                                                                                    |                                                                                                    |               |                                                                                                    |                                                                                                    |               |                                                                                                    | SEIDOIHIS WIIH ACCESS=ON CAH DE IUHEU OH OF OIL WHEH A DAICH IS HOLTUNIT<br>To turn the setpoint off, display the setpoint, then press CLEAR<br>To turn the setpoint on, display the setpoint, then press ENTER                                     |  |  |
|----------------------------------------------------------------------------------------------------|----------------------------------------------------------------------------------------------------|---------------|----------------------------------------------------------------------------------------------------|----------------------------------------------------------------------------------------------------|---------------|----------------------------------------------------------------------------------------------------|----------------------------------------------------------------------------------------------------|--|--|
| NONE, 1-60<br><b>NAME</b>                                                                                                    |                                                                                                    |               | All setpoint types: Specify the number of an assigned prompt. Up to 60 p<br>names can be specified on the PROMPTS submenu of the PROGRM menu. |                                                                                                    |               |                                                                                                    |                                                                                                    |  |  |
| <b>DIGOUT</b>                                                                                                    | NONE, $1-8$                                                                                                    |               |                                                                                                    |                                                                                                    |               |                                                                                                    | All setpoint types: Specifies a digital output associated with the setpoin<br>continuous setpoints, the digital output becomes active (low) when the cond<br>met; for batch setpoints, the digital output is active until the setpoint condition is |  |  |
| 3.2.8<br><b>Digital Input Menu</b>                                                                                                    |                                                                                                    |               |                                                                                                    | Table 3-7. Setpoint Menu Parameters (Continued)                                                                                                    |               |                                                                                                    |                                                                                                    |  |  |
| <b>FORMAT</b><br><b>CONFIG</b>                                                                                                    | CALIBR                                                                                                    | <b>SERIAL</b> | <b>PROGRM</b>                                                                                                    | <b>PFORMT</b>                                                                                                    | <b>SETPTS</b> | <b>DIG IN</b>                                                                                                    | <b>ALGOUT</b><br><b>VERS</b>                                                                                                    |  |  |
| DIGIN1<br><b>BATSTRT</b><br><b>BATPAUS</b><br><b>CLRCN</b><br><b>GROSS</b><br><b>NET</b><br><b>PRIM</b><br><b>SEC</b><br><b>TIME</b><br>DATE<br><b>CLRTAR</b><br>CLRACC<br>OFF<br>ZERO<br>NT/GRS | DIGIN2<br><b>BATRUN</b><br><b>BATSTRT</b><br><b>BATPAUS</b><br><b>CLRCN</b><br><b>GROSS</b><br><b>NET</b><br><b>PRIM</b><br><b>SEC</b><br>TIME<br>DATE<br><b>CLRTAR</b><br>CLRACC<br>OFF<br>ZERO<br>see DIGIN 3-8 for complete list of values |               |                                                                                                    | DIGIN3<br><b>OFF</b><br>ZERO<br>NT/GRS<br><b>TARE</b><br><b>UNITS</b><br><b>PRINT</b><br><b>ACCUM</b><br><b>SETPNT</b><br><b>TIMDATE</b><br><b>ESC</b><br><b>ALPHAMD</b><br>CLEAR<br><b>DSPTAR</b><br><b>IDKEY</b> | DIGIN4        | KF1<br>KF <sub>2</sub><br>KF3<br>KF4<br>KEY1<br>KEY2<br>KEY3<br>KEY4<br>KEY5<br>KEY6<br>KEY7<br>KEY8<br>KEY9<br><b>KEYDP</b><br><b>KEYO</b> | DIGIN8<br>Same as DIGIN3<br>ENTER<br>KBDLOC<br><b>HOLD</b><br><b>BATRUN</b><br><b>BATSTRT</b><br><b>BATPAUS</b><br>CLRCN<br><b>GROSS</b><br><b>NET</b><br><b>PRIM</b><br><b>SEC</b><br><b>TIME</b><br><b>DATE</b><br><b>CLRTAR</b><br>CLRACC        |  |  |

*Figure 3-15. Digital Input Menu*

| <b>DIG IN Menu</b>                                                                                               |                                                                                                    |                                                                                                    |  |  |
|----------------------------------------------------------------------------------------------------|----------------------------------------------------------------------------------------------------|----------------------------------------------------------------------------------------------------|--|--|
| Parameter                                                                                                    | Choices                                                                                                    | Description                                                                                                    |  |  |
| Level 2 submenus                                                                                                 |                                                                                                    |                                                                                                    |  |  |
| DIGIN1<br>DIGIN <sub>2</sub><br>DIGIN <sub>3</sub><br>DIGIN4<br>DIGIN <sub>5</sub><br>DIGIN6<br>DIGIN7<br>DIGIN8 | <b>OFF</b><br>ZERO<br>NT/GRS<br><b>TARE</b><br><b>UNITS</b><br><b>PRINT</b><br><b>ACCUM</b><br><b>SETPNT</b><br><b>TIMDATE</b><br><b>ESC</b><br><b>ALPHAMD</b><br><b>CLEAR</b><br><b>DSPTAR</b><br><b>IDKEY</b><br>$KF1 - KF4$<br>KEYO-KEY9<br><b>KEYDP</b><br>ENTER<br><b>BATRUN</b><br><b>BATSTRT</b><br><b>BATPAUS</b><br>KBDLOC<br><b>HOLD</b><br><b>CLRCN</b><br><b>GROSS</b><br><b>NET</b><br><b>PRIM</b><br><b>SEC</b><br><b>TIME</b><br>DATE<br><b>CLRTAR</b><br>CLRACC | Specifies the function activated by digital inputs 1-8. Default values are: DIGIN1=BATSTRT;<br>DIGIN2=BATRUN; DIGIN3-DIGIN8=OFF.<br>• ZERO, NT/GRS (net/gross mode toggle), TARE, UNITS, and PRINT provide the same<br>functions as the five major front panel keys.<br>• ACCUM, SETPNT, TIMDATE, ESC, ALPHAMD, CLEAR, DSPTAR, and IDKEY provide the<br>same functions as the front panel keys.<br>• KF1-KF4 are equivalent to pressing the macro keys, F1-F4.<br>• KEYO-KEY9 and KEYDP (decimal point) are simulate pressing keys on the numeric<br>keypad.<br>• ENTER simulates pressing the front panel ENTER key.<br>• BATRUN allows a batch routine to be started and run. With BATRUN active (low), the<br>BATSTRT input starts the batch; if BATRUN is inactive (high), BATSTRT cancels the batch.<br>• BATSTRT starts or ends a batch routine, depending on the state of the BATRUN input.<br>BATPAUS pauses a batch routine when held low.<br>• KBDLOC locks the keyboard (indicator front panel) when held low.<br>• HOLD holds the current display. Releasing this input clears the running average filter.<br>• CLRCN resets the consecutive number to the value specified on the CONSTUP parameter<br>(PROGRM menu).<br>• GROSS, NET, PRIM, and SEC select gross, net, primary units, or secondary units display<br>modes.<br>• TIME and DATE inputs show TIME or DATE entry displays. DATE simulates pressing the<br>TIME/DATE key once; TIME simulates pressing the key twice.<br>• CLRTAR clears the current tare.<br>• CLRACC clears the accumulator. |  |  |
|                                                                                                    |                                                                                                    | Table 3-8. Digital Input Menu Parameters                                                                                                    |  |  |

*Table 3-8. Digital Input Menu Parameters* 

### **3.2.9 Analog Output Menu**

The ALGOUT menu is used only if the analog output option is installed. If the analog output option is installed, configure all other indicator functions and calibrate the indicator before configuring the analog output. See [Section 10.8 on page 75](#page-78-0) for analog output calibration procedures.

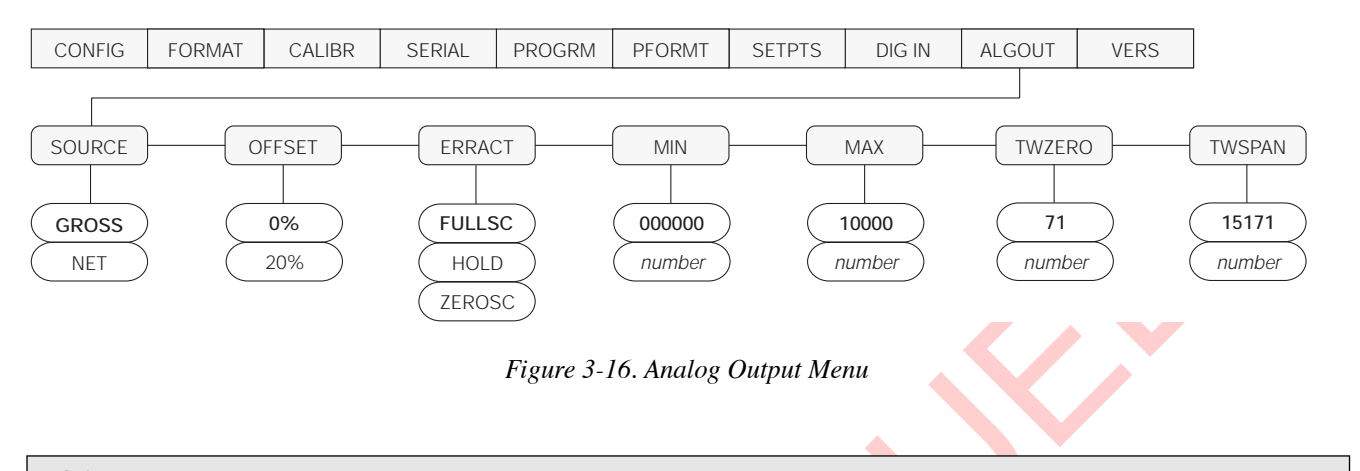

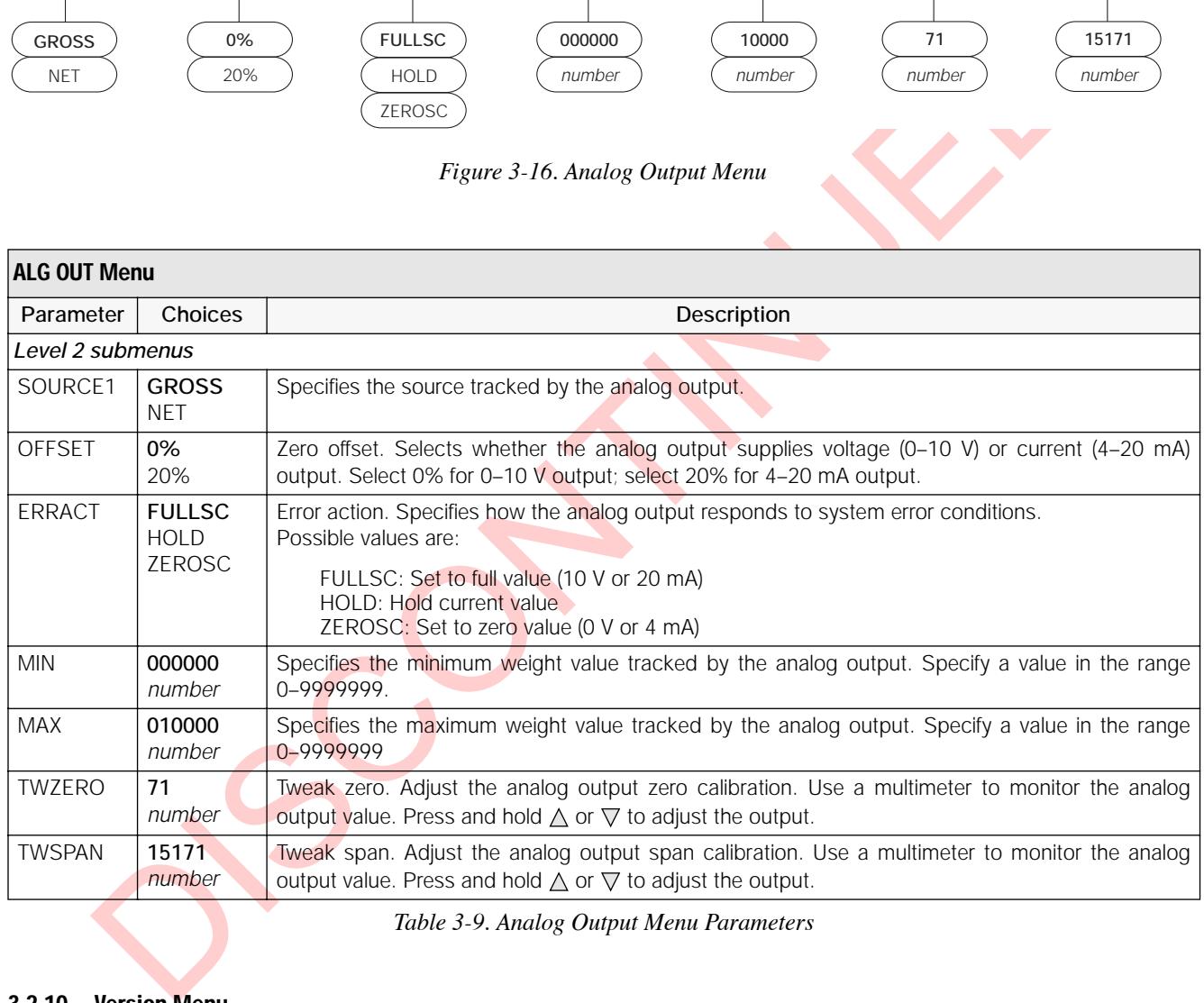

*Table 3-9. Analog Output Menu Parameters*

### **3.2.10 Version Menu**

The VERS menu is used to check the software version installed in the indicator. There are no parameters associated with the Version menu: when selected, the indicator displays the installed software version number.

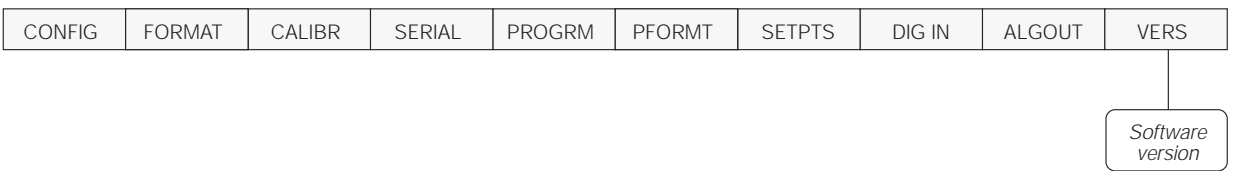

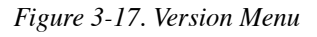

# <span id="page-39-1"></span>**4.0 Calibration**

The IQ plus 710 can be calibrated using the front panel, EDP commands, or the Revolution™ configuration utility. Each method consists of the following steps:

- Zero calibration
- Entering the test weight value
- Span calibration
- Optional five-point linearization
- Optional rezero calibration for test weights using hooks or chains.

The following sections describe the calibration procedure for each of the calibration methods.

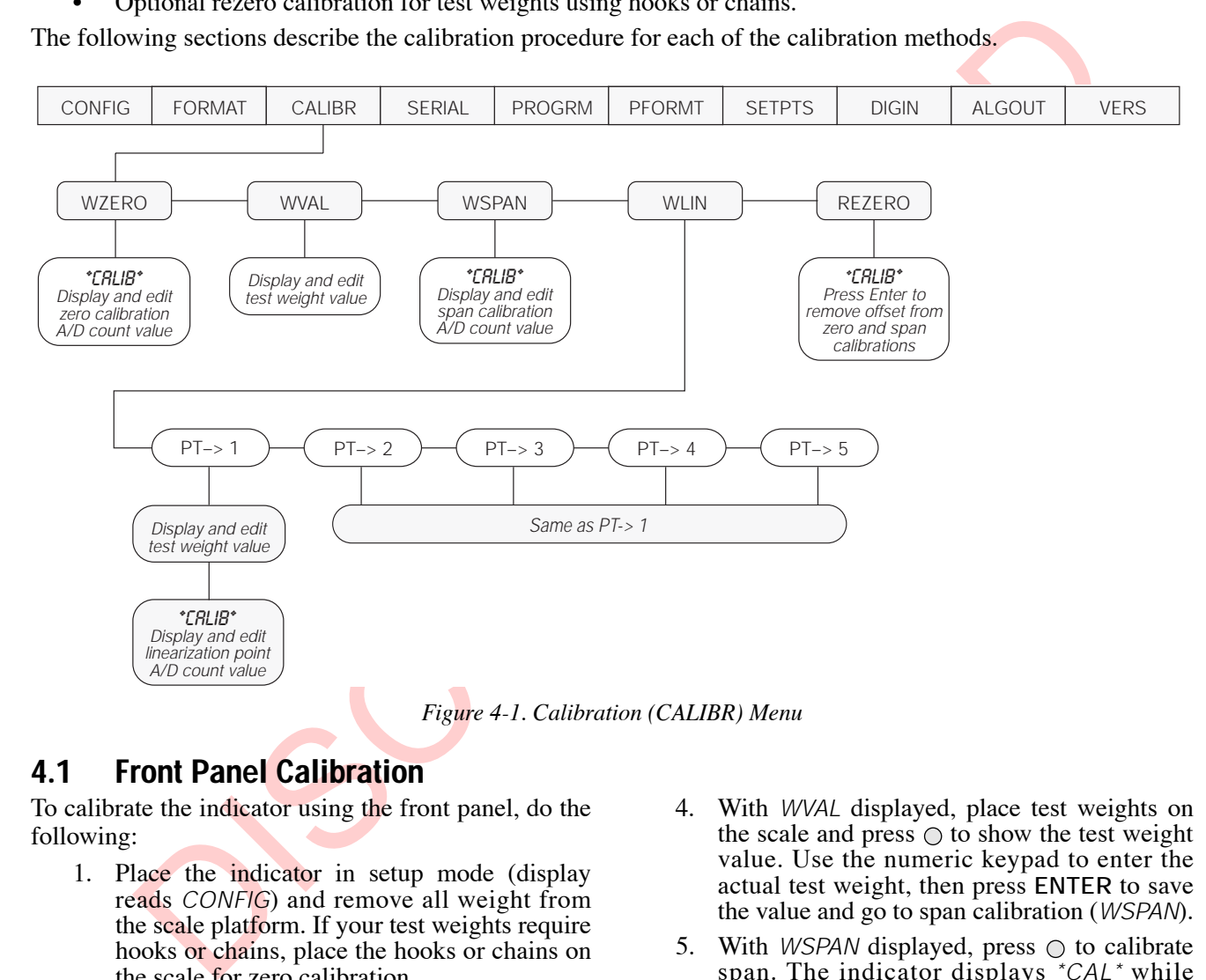

### <span id="page-39-0"></span>**4.1 Front Panel Calibration**

To calibrate the indicator using the front panel, do the following:

- 1. Place the indicator in setup mode (display reads *CONFIG*) and remove all weight from the scale platform. If your test weights require hooks or chains, place the hooks or chains on the scale for zero calibration.
- 2. Press  $\triangleright$  until the display reads *CALIBR* (see [Figure 4-1\)](#page-39-0). Press  $\nabla$  to go to zero calibration (*WZERO*).
- 3. With  $WZERO$  displayed, press  $\bigcirc$  to calibrate zero. The indicator displays *\*CAL\** while calibration is in progress. When complete, the A/D count for the zero calibration is displayed. Press  $\bigcirc$  again to save the zero calibration value and go to the next prompt (*WVAL*).
- 4. With *WVAL* displayed, place test weights on the scale and press  $\bigcirc$  to show the test weight value. Use the numeric keypad to enter the actual test weight, then press **ENTER** to save the value and go to span calibration (*WSPAN*).
- 5. With *WSPAN* displayed, press  $\bigcirc$  to calibrate span. The indicator displays *\*CAL\** while calibration is in progress. When complete, the A/D count for the span calibration is displayed. Press  $\bigcirc$  again to save the span calibration value and go to the next prompt (*WLIN*).
- 6. Five-point linearization (using the WLIN parameter) provides increased scale accuracy by calibrating the indicator at up to five additional points between the zero and span calibrations.

Linearization is optional: if you choose not to<br>perform linearization. skip the WLIN perform linearization, skip the parameter; if linearization values have previously been entered, these values are reset to zero during calibration. To perform linearization, follow the procedure below:

With *WLIN* displayed, Press  $\nabla$  to go to the first linearization point ( $PT >$  1). Place test weights on the scale and press  $\odot$  or **ENTER**. Use the numeric keypad to enter the actual test weight value, then press **ENTER** to calibrate. The indicator displays *\*CAL\** while calibration is in progress. When complete, the A/D count for the linear calibration is displayed. Press **ENTER** again to save the calibration value and go to the next prompt (*PT-> 2*).

Repeat for up to five linearization points. To exit the linearization parameters, press  $\triangle$  to return to WLIN.

## **4.2 EDP Command Calibration**

To calibrate the indicator using EDP commands, the indicator EDP port must be connected to a terminal or personal computer. See Section 2.3.2 on page 6 for EDP port pin assignments; see Section 5.0 on page 40 for more information about using EDP commands.

Once the indicator is connected to the sending device, do the following:

- 1. Place the indicator in setup mode (display reads *CONFIG*) and remove all weight from the scale platform. If your test weights require hooks or chains, place the hooks or chains on the scale for zero calibration.
- 2. Send the WZERO EDP command to calibrate zero. The indicator displays *\*CAL\** while calibration is in progress.
- 3. Place test weights on the scale and use the WVAL command to enter the test weight value in the following format:

WVAL=*nnnnnn*<CR>

4. Send the WSPAN EDP command to calibrate span. The indicator displays *\*CAL\** while calibration is in progress.

- 7. The optional rezero function is used to remove a calibration offset when hooks or chains are used to hang the test weights.
	- If no other apparatus was used to hang the test weights during calibration, remove the test weights and press  $\triangle$  to return to the CALIBR menu.
- Est weight value, then press E[NT](#page-43-0)ER to removed, press ENTER to receive the scale. This function adjusts the regularity of the calibration is in poperas. When complete, the scale This function adjusts the red ATD count for If hooks or chains were used during calibration, remove these and the test weights from the scale. With all weight removed, press **ENTER** to rezero the scale. This function adjusts the zero and span calibration values. The indicator displays *\*CAL\** while the zero and span calibrations are adjusted. When complete, the adjusted  $A/D$  count for the zero calibration is displayed. Press **ENTER** to save the value, then press  $\wedge$  to return to the CALIBR menu.
	- 8. Press  $\triangleleft$  until the display reads *CONFIG*, then press  $\triangle$  to exit setup mode.
	- 5. Up to five linearization points can be calibrated between the zero and span calibration values. Use the following commands to set and calibrate a single linearization point:

WLIN.V1=*nnnnn*<CR> WLIN.C1<CR>

The WLIN.V1 command sets the test weight value (*nnnnn*) for linearization point 1. The WLIN.C1 command calibrates the point. Repeat using the WLIN.V*x* and WLIN.C*x* commands as required for additional linearization points.

- 6. To remove an offset value, clear all weight from the scale, including hooks or chains used to hang test weights, then send the REZERO EDP command. The indicator displays *\*CAL\** while the zero and span calibrations are adjusted.
- 7. Send the KUPARROW or KEXIT EDP command to exit setup mode.

## **4.3 Revolution™ Calibration**

To calibrate the indicator using Revolution, the indicator EDP port must be connected to a PC running the Revolution configuration utility.

Use the following procedure to calibrate the indicator:

- 1. Place the indicator in setup mode (display reads *CONFIG*) and remove all weight from the scale platform.
- 2. Select *Calibrate Indicator* from the Revolution main menu.
- 3. On the Indicator Calibration display, select the indicator model  $(IQ + 710)$  and communications port then click *OK*.
- 4. Revolution uploads calibration data from the indicator then presents the information in a display like that shown in Figure 4-2.

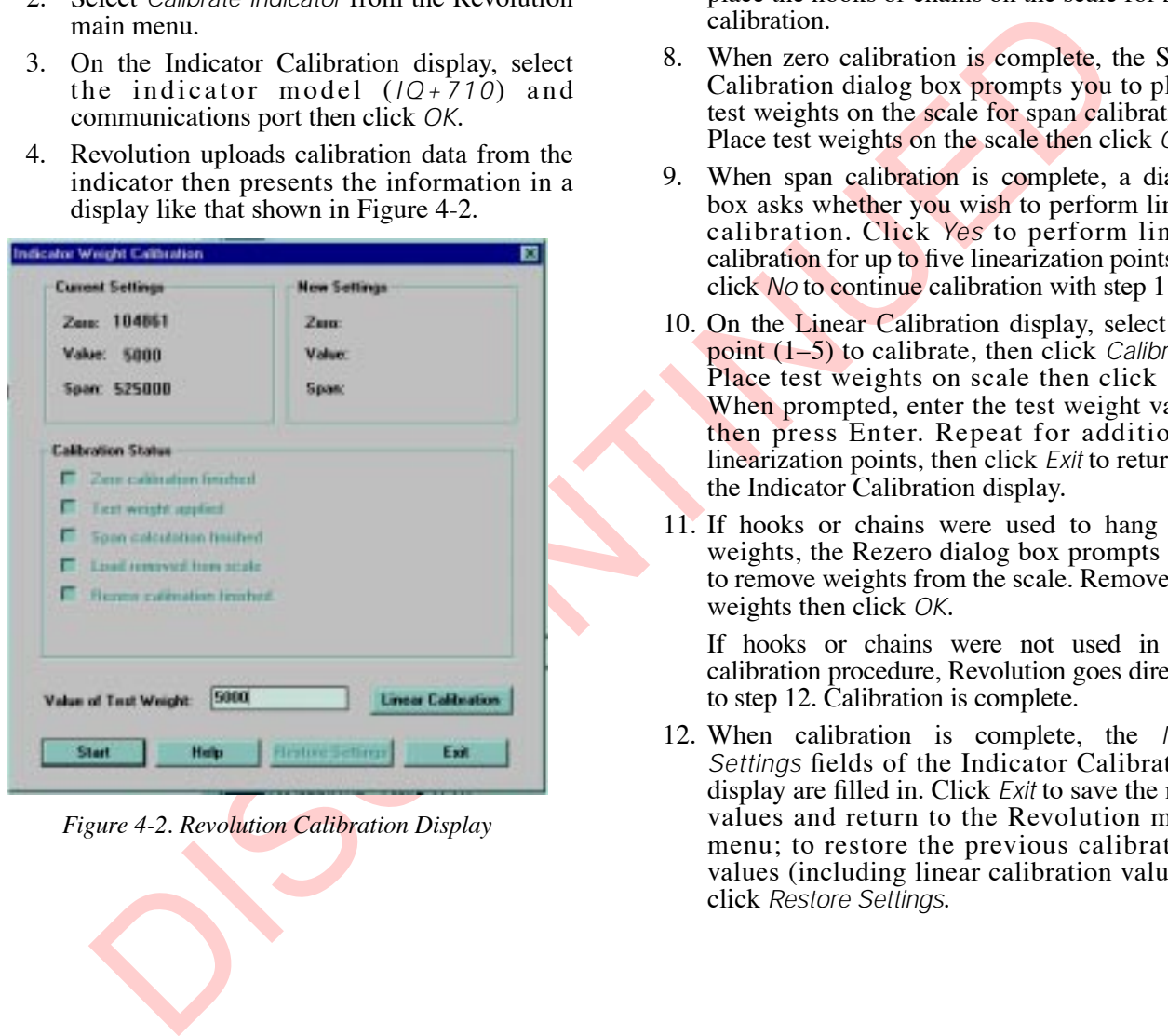

<span id="page-41-1"></span>*Figure 4-2. Revolution Calibration Display*

- 5. Enter the *Value of Test Weight* to be used for span calibration then click *START*.
- 6. A dialog box asks whether hooks or chains are used to hang calibration test weights. Click *Yes* or *No* to continue.
- 7. The Zero Calibration dialog box prompts you to remove all weight from the scale. Clear the scale and click *OK* to begin zero calibration. If your test weights require hooks or chains, place the hooks or chains on the scale for zero calibration.
- 8. When zero calibration is complete, the Span Calibration dialog box prompts you to place test weights on the scale for span calibration. Place test weights on the scale then click *OK*.
- 9. When span calibration is complete, a dialog box asks whether you wish to perform linear calibration. Click *Yes* to perform linear calibration for up to five linearization points, or click *No* to continue calibration with step [11.](#page-41-0)
- 10. On the Linear Calibration display, select the point (1–5) to calibrate, then click *Calibrate*. Place test weights on scale then click *OK*. When prompted, enter the test weight value then press Enter. Repeat for additional linearization points, then click *Exit* to return to the Indicator Calibration display.
- <span id="page-41-0"></span>11. If hooks or chains were used to hang test weights, the Rezero dialog box prompts you to remove weights from the scale. Remove the weights then click *OK*.

If hooks or chains were not used in the calibration procedure, Revolution goes directly to step 12. Calibration is complete.

<span id="page-41-2"></span>12. When calibration is complete, the *New Settings* fields of the Indicator Calibration display are filled in. Click *Exit* to save the new values and return to the Revolution main menu; to restore the previous calibration values (including linear calibration values), click *Restore Settings*.

## **4.4 More About Calibration**

The following topics provide additional information about compensating for environmental factors ([Section 4.4.1](#page-42-1)) and checking the calibration of an indicator with no attached scale ([Section 4.4.2](#page-42-2)).

### <span id="page-42-1"></span>**4.4.1 Adjusting Final Calibration**

Calibration may be affected by environmental factors including wind, vibration, and angular loading. For example, if the scale is calibrated with 1000 lb, a strain test may determine that at 2000 lb the calibration is 3 lb high. In this case, final calibration can be adjusted by tweaking WVAL to 998.5 lb. This adjustment provides a linear correction of 1.5 lb per 1000 lb.

To adjust the final calibration, return to the *WVAL* prompt and press  $\bigcirc$  to show the test weight value. Press  $\triangle$  or  $\nabla$  to adjust calibration up or down. Press  $\bigcirc$ to save the value, then press  $\triangle$  to return to the CALIBR menu.

### <span id="page-42-2"></span>**4.4.2 Zero Deadload A/D Counts**

[Table 4-1](#page-42-0) lists the ideal A/D counts that result from input signals of 0–45 mV with zero deadload. Actual values will typically be higher than the values shown in [Table 4-1](#page-42-0) but the ideal values can be used when calibrating the indicator with no attached scale.

| Adjusting Final Calibration                                                                                                  |                   |                                 |
|----------------------------------------------------------------------------------------------------|-------------------|---------------------------------|
| tion may be affected by environmental factors                                                                                | Input Signal (mV) | Raw A/D Count                   |
| ng wind, vibration, and angular loading. For                                                                                 | 0                 | 105 000                         |
| e, if the scale is calibrated with 1000 lb, a                                                                                | 1                 | 126 000                         |
| test may determine that at 2000 lb the<br>ion is 3 lb high. In this case, final calibration                                  | $\overline{2}$    | 147 000                         |
| adjusted by tweaking WVAL to 998.5 lb. This                                                                                  | 3                 | 168 000                         |
| ent provides a linear correction of 1.5 lb per                                                                               | $\overline{4}$    | 189 000                         |
|                                                                                                    | 5                 | 210 000                         |
| ist the final calibration, return to the WVAL                                                                                | 6                 | 231 000                         |
| and press $\bigcirc$ to show the test weight value.<br>or $\triangledown$ to adjust calibration up or down. Press $\bigcirc$ | $\overline{7}$    | 252 000                         |
| the value, then press $\triangle$ to return to the                                                                           | 8                 | 273 000                         |
| R menu.                                                                                                    | 9                 | 294 000                         |
|                                                                                                    | 10                | 315 000                         |
|                                                                                                    | 15                | 420 000                         |
|                                                                                                    | 20                | 525 000                         |
|                                                                                                    | 30                | 735 000                         |
|                                                                                                    | 45                | 1 050 000                       |
|                                                                                                    |                   | Table 4-1. Ideal A/D Raw Counts |
|                                                                                                    |                   |                                 |
|                                                                                                    |                   |                                 |

<span id="page-42-0"></span>*Table 4-1. Ideal A/D Raw Counts*

# <span id="page-43-0"></span>**5.0 EDP Commands**

The IQ plus 710 indicator can be controlled by a personal computer or remote keyboard connected to the indicator EDP port. Control is provided by a set of EDP commands that can simulate front panel key press functions, display and change setup parameters, and perform reporting functions. The EDP port provides the capability to print configuration data or to save that data to an attached personal computer. This section describes the EDP command set and procedures for saving and transferring data using the EDP port.

**NOTE:** The full duplex RS-232 printer port provided with Version 2.0 hardware can also be used to process EDP commands.

# **5.1 The EDP Command Set**

The EDP command set can be divided into five groups: key press commands, reporting commands, the RESETCONFIGURATION special function command, parameter setting commands, and transmit weight data commands.

When the indicator processes an EDP command, it responds with the message *OK*. The *OK* response verifies that the command was received and has been executed. If the command is unrecognized or cannot be executed, the indicator responds with *??*.

The following sections list the commands and command syntax used for each of these groups.

### **5.1.1 Key Press Commands**

Key press EDP commands (see Table 5-1) simulate pressing the keys on the front panel of the indicator. These commands can be used in both setup and weighing mode. Several of the commands serve as "pseudo" keys, providing functions that are not represented by a key on the front panel.

For example, to enter a 15-pound tare weight using EDP commands:

- 1. Type K1 and press **ENTER** (or **RETURN**).
- 2. Type K5 and press **ENTER**.
- 3. Type KTARE and press **ENTER**.

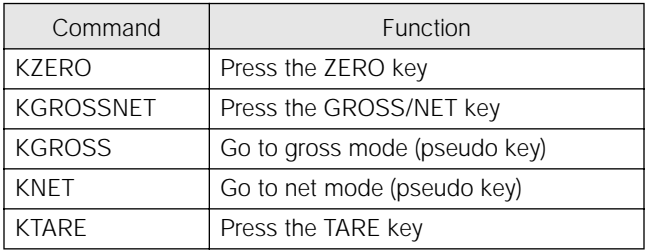

<span id="page-43-1"></span>*Table 5-1. EDP Key Press Commands* 

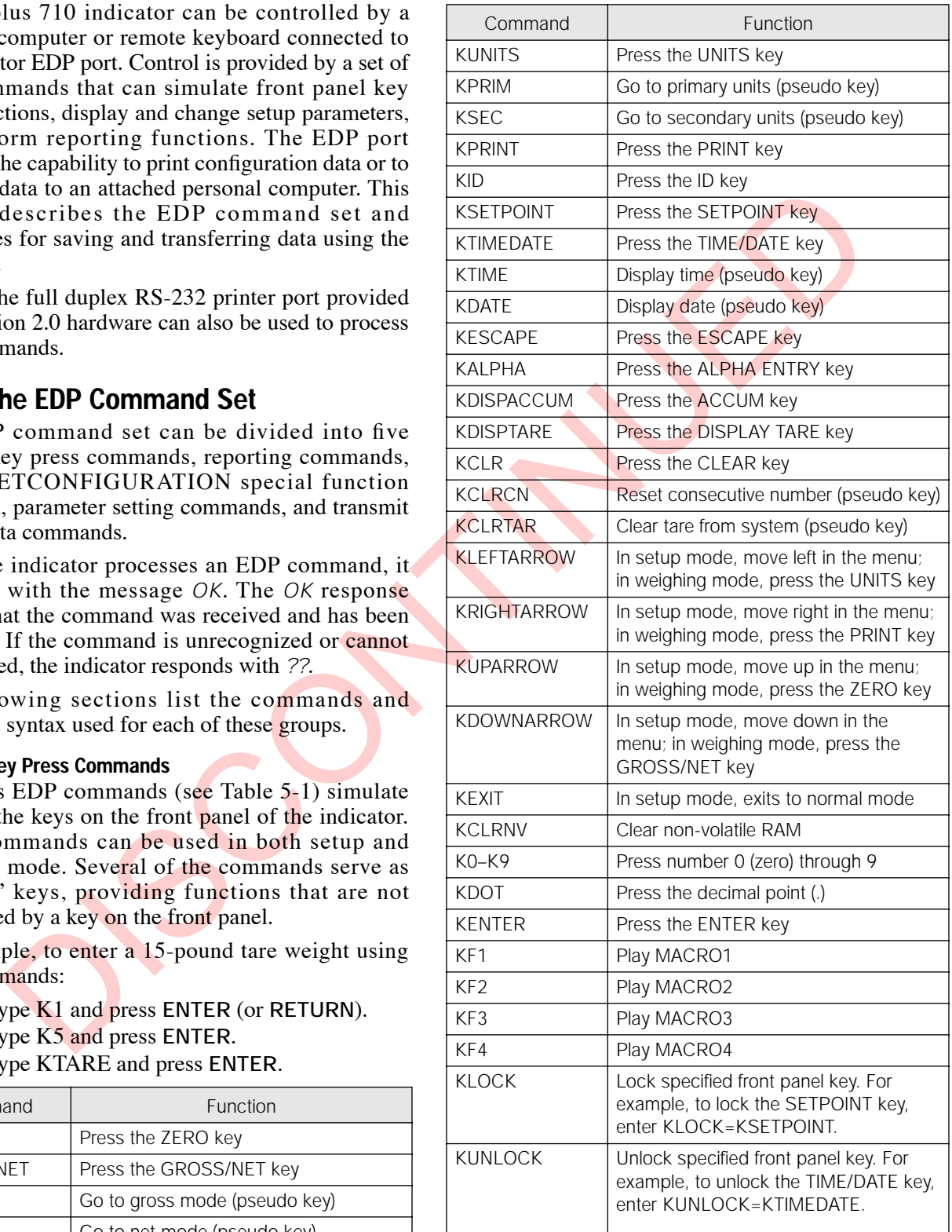

![](_page_43_Picture_322.jpeg)

#### **5.1.2 Reporting Commands**

Reporting commands (see [Table 5-2](#page-44-0)) send specific information to the EDP port. These commands can be used in both setup mode and normal mode.

![](_page_44_Picture_264.jpeg)

*Table 5-2. EDP Reporting Commands*

#### <span id="page-44-0"></span>**5.1.4 Parameter Setting Commands**

Parameter setting commands allow you to display or change the current value for a particular configuration parameter (Tables 5-3 through 5-12).

Current configuration parameter settings can be displayed in either setup mode or normal mode using the following syntax:

*command*<ENTER>

Most parameter values can be changed in setup mode only; setpoint parameters listed in Table 5-8 on [page 44](#page-47-0) can be changed when in normal weighing mode.

Use the following command syntax when changing parameter values:

![](_page_44_Picture_265.jpeg)

*command*=*value*<ENTER>

#### **5.1.3 The RESETCONFIGURATION Command**

The RESETCONFIGURATION command can be used in setup mode to restore all configuration parameters to their default values.

This command is equivalent to using the DEFAULT function in TEST mode. See [Section 10.9 on page 76](#page-79-0) for more information about test mode.

**NOTE:** All load cell calibration settings are lost when the RESETCONFIGURATION command is run.

![](_page_44_Picture_16.jpeg)

where *value* is either a number or a parameter value. Use no spaces before or after the equal  $(=)$  sign. If you type an incorrect command, the display reads *??*.

For example, to set the motion band parameter to 5, type the following:

*MOTBAND*=*5D*<ENTER>

For parameters with selectable values, enter the command and equal sign followed by a question mark:

#### *command*=*?*<ENTER>

to see a list of those values. The indicator must be in setup mode to use this function.

#### <span id="page-44-1"></span>*Table 5-3. CONFIG EDP Commands*

![](_page_45_Picture_172.jpeg)

### *Table 5-4. FORMAT EDP Commands*

![](_page_45_Picture_173.jpeg)

### *Table 5-5. CALIBR EDP Commands*

![](_page_45_Picture_174.jpeg)

### *Table 5-6. SERIAL EDP Commands*

![](_page_46_Picture_194.jpeg)

### *Table 5-6. SERIAL EDP Commands (Continued)*

![](_page_46_Picture_195.jpeg)

*Table 5-7. PROGRM EDP Commands*

![](_page_47_Picture_180.jpeg)

# *Table 5-8. SETPNTS EDP Commands*

<span id="page-47-0"></span>![](_page_47_Picture_181.jpeg)

### *Table 5-9. PFORMT EDP Commands*

![](_page_47_Picture_182.jpeg)

### *Table 5-10. DIG OUT EDP Commands*

![](_page_48_Picture_211.jpeg)

![](_page_48_Figure_1.jpeg)

![](_page_48_Picture_212.jpeg)

![](_page_48_Figure_3.jpeg)

### <span id="page-48-0"></span>**5.1.5 Normal Mode Commands**

The normal mode commands (see Table 5-13) transmit data to the EDP port on demand. These commands are valid in normal operating mode.

![](_page_48_Picture_213.jpeg)

<span id="page-48-1"></span>![](_page_48_Picture_214.jpeg)

#### **5.1.6 Batching Control Commands**

The commands listed below provide batching control through the EDP port.

#### **BATSTART**

If the BATRUN digital input is active (low) or not assigned, the BATSTART command can be used to start the batch program.

#### **BATRESET**

Stops the program and resets the batch program to the first batch step. Run the BATRESET command after making changes to the batch configuration.

### **BATPAUSE**

Stops the batch program at the current step. All digital outputs set on by the current step are set off. The BATSTRT DIGIN, BATSTART EDP command, or a macro configured with STRTBAT=ON can be used to restart the batch program at the current step.

#### **BATSTATUS**

The BATSTATUS command is used to check the current status of various setpoint and batching conditions. BATSTATUS returns 14 bytes of status data as described in Table 5-14. BATSTATUS is principally used to provide status information to a controlling batch program when using the Remote I/O Interface option.

Status information returned in bytes  $3-12$  is coded as ASCII characters @ (hex 40) through O (hex 4F); only the low order bits of these characters are significant. Table 5-14 shows the low order bit assignments for bytes 3–12. Use Table 5-15 on page 47 to interpret the status of the low order bits for a given ASCII character.

![](_page_49_Picture_226.jpeg)

<span id="page-49-0"></span>*Table 5-14. BATSTATUS Command Structure*

| Translating ASCII Status Data                                                                                                    | <b>ASCII Value</b> | Bit 3                                                                                                    | Bit 2          | Bit 1          | Bit 0               |
|----------------------------------------------------------------------------------------------------|--------------------|----------------------------------------------------------------------------------------------------|----------------|----------------|---------------------|
| Use the table at right to evaluate the ASCII character                                                                                                    | $^{\copyright}$    | $\overline{0}$                                                                                                    | $\overline{0}$ | $\overline{0}$ | 0                   |
| output for bytes 3 - 12 and determine which of the                                                                                                    | A                  | $\overline{0}$                                                                                                    | $\overline{0}$ | $\overline{0}$ | $\mathbf{1}$        |
| low order bits are set on.                                                                                                    | B                  | $\overline{0}$                                                                                                    | $\overline{0}$ | $\mathbf{1}$   | $\mathbf 0$         |
| For example, if the Digital Output Status returned in<br>bytes 8 - 11 is AC@@, the table at right can be used                                                                                                    | $\mathsf{C}$       | $\overline{0}$                                                                                                    | $\overline{0}$ | $\mathbf{1}$   | 1                   |
| with the bit assignments described above to                                                                                                    | D                  | $\overline{0}$                                                                                                    | 1              | $\overline{0}$ | 0                   |
| determine that digital outputs 4, 7, and 8 are active:                                                                                                    | Е                  | $\overline{0}$                                                                                                    | 1              | $\overline{0}$ | 1                   |
| • A (byte 8) indicates that DIGOUT 4 (bit 0) is on                                                                                                    | F                  | $\overline{0}$                                                                                                    | 1              | $\mathbf{1}$   | $\mathbf 0$         |
| • C (byte 9) indicates that DIGOUTs 7 and 8 (bits 1                                                                                                    | G                  | $\overline{0}$                                                                                                    | 1              | $\mathbf{1}$   | 1                   |
| and 0) are on                                                                                                    | Н                  | 1                                                                                                    | $\mathbf 0$    | $\overline{0}$ | 0                   |
| . @@ indicates that bytes 10 and 11 are not used                                                                                                    | $\mathbf{I}$       | 1                                                                                                    | $\overline{0}$ | $\overline{0}$ | $\mathbf{1}$        |
|                                                                                                    | J                  | 1                                                                                                    | $\overline{0}$ | $\overline{1}$ | $\mathsf{O}\xspace$ |
|                                                                                                    | К                  | 1                                                                                                    | $\overline{0}$ | $\mathbf{1}$   | 1                   |
|                                                                                                    | L                  | 1                                                                                                    | $\overline{1}$ | $\overline{0}$ | 0                   |
|                                                                                                    | M                  | $\mathbf{1}$                                                                                                    | $\mathbf{1}$   | $\overline{0}$ | $\mathbf{1}$        |
|                                                                                                    | N                  | 1                                                                                                    | $\overline{1}$ | $\mathbf{1}$   | $\mathbf 0$         |
|                                                                                                    | 0                  | 1                                                                                                    | 1              | $\mathbf{1}$   | 1                   |
| Table 5-15. ASCII Translation Table for BATSTATUS Data                                                                                                    |                    |                                                                                                    |                |                |                     |
| 5.2<br><b>Saving and Transferring Data</b>                                                                                                    |                    |                                                                                                    |                |                |                     |
| Connecting a personal computer to the IQ plus 710<br>EDP port allows you to save indicator configuration<br>data to the PC or to download configuration data from<br>the PC to an indicator. The following sections describe<br>the procedures for these save and transfer operations.                                    |                    | $5.2.2$<br>Downloading Configuration Data from PC to<br><b>Indicator</b><br>Configuration data saved on a PC or floppy disk can<br>be downloaded from the PC to an indicator. This<br>procedure is useful when a number of indicators with<br>similar configurations are set up or when an indicator        |                |                |                     |
| 5.2.1<br><b>Saving and Printing Indicator Data</b><br>Configuration data can be saved to a personal<br>computer connected to the EDP port. The PC must be<br>running a communications program such as<br>PROCOMMPLUS <sup>®</sup> . See Section 2.3.2 on page 6 for<br>information about serial communications wiring and |                    | is replaced.<br>To download configuration data, connect the PC to the<br>EDP port as described in Section 5.2.1. Place the<br>indicator in setup mode and use the PC<br>communications software to send the saved<br>configuration data to the indicator. When transfer is                                  |                |                |                     |
| EDP port pin assignments.<br>When configuring the indicator, ensure that the values<br>set for the BAUD and BITS parameters on the<br><b>SERIAL</b> menu match the baud rate, bits, and parity<br>settings configured for the serial port on the PC.<br>To save all configuration data, send the DUMPALL                  |                    | complete, calibrate the indicator as described in<br>Section 4.0 on page 36.<br><b>NOTE:</b> Calibration settings are included in the<br>configuration data downloaded to the indicator. For<br>non-legal-for-trade applications, if the receiving<br>indicator is a direct replacement for another IO plus |                |                |                     |

*Table 5-15. ASCII Translation Table for BATSTATUS Data*

## <span id="page-50-0"></span>**5.2 Saving and Transferring Data**

### <span id="page-50-1"></span>**5.2.1 Saving and Printing Indicator Data**

To save all configuration data, send the DUMPALL EDP command to the indicator. The IQ plus 710 responds by sending all configuration parameters to the PC as ASCII-formatted text.

Configuration data can also be sent to the printer port: To print configuration data, place the indicator in setup mode, then press the **ID** key.

#### **5.2.2 Downloading Configuration Data from PC to Indicator**

**NOTE:** Calibration settings are included in the configuration data downloaded to the indicator. For non-legal-for-trade applications, if the receiving indicator is a direct replacement for another IQ plus 710 and the attached scale is not changed, recalibration is not required.

# <span id="page-51-0"></span>**6.0 Print Formatting**

The IQ plus 710 provides seven print formats that determine the format of the printed output when the **PRINT** key is pressed or when a KPRINT EDP command is received. Supported print formats are: GFMT, NFMT, EDPFMT, TRWIN, TRWOUT, and SPFMT. A header format, HDRFMT, allows specification of up to 300 characters of ticket header information. The contents of the HDRFMT format can be inserted into any other ticket format using the <AE> formatting command.

The particular ticket format used for a given print operation depends on the indicator configuration (see [Table 6-2](#page-52-0) [on page 49](#page-52-0)).

Each print format can be customized to include up to 300 characters of information, such as company name and address, on printed tickets. You can use the indicator front panel (PFORMT menu), EDP commands, or the Revolution<sup>™</sup> configuration utility to customize the print formats.

## **6.1 Print Formatting Commands**

[Table 6-1](#page-51-1) lists commands you can use to format the IQ plus 710 print formats. Commands included in the format strings must be enclosed between < and > delimiters. Any characters outside of the delimiters are printed as text on the ticket. Text characters can include any ASCII character that can be printed by the output device.

![](_page_51_Picture_203.jpeg)

<span id="page-51-1"></span>![](_page_51_Picture_204.jpeg)

![](_page_52_Picture_227.jpeg)

**NOTES:**

Gross, net, and tare weights, SV1 setpoint weight are 9 digits in length, including sign (10 digits with decimal point), followed by a space and a two-digit units identifier. Total field length with units identifier is 12 (or 13) characters.

TR1, TR2, and TR3 truck ticket weight data includes keywords INBOUND, KEYED, RECALLED, as necessary.

ID and consecutive number (CN) fields are 1–7 characters in length, as required.

ID numbers included in the print format string (<ID> command) must be set using the UID EDP command.

Ticket header (AE) inserts information specified for the HDRFMT header format.

\* If *nn* is not specified, 1 is assumed. Value must be in the range 1–99.

\*\* After receiving an SU command, the indicator sends unformatted data until the next SU command is received. Unformatted data omits decimal points, leading and trailing characters.

#### *Table 6-1. Print Format Commands (Continued)*

**NOTE:** The <G2>, <N2>, and <T2> commands listed in Table 6-1 print the gross, net, and tare weights in non-displayed units—that is, in the units *not* currently displayed on the indicator.

### **6.2 Default Ticket Formats**

[Table 6-2](#page-52-0) shows the default print formats for the IQ plus 710 and lists the conditions under which each print format is used. The HDRFMT format is used to specify header information that can be used by the other ticket formats. The contents of the HDRFMT format can be inserted into any other ticket format using the <AE> formatting command.

![](_page_52_Picture_228.jpeg)

<span id="page-52-0"></span>itions, when using a printer attached to the EDP port, set PRNDEST PRNDEST=BOTH, only the EDP format is sent to the printer.

*Table 6-2. Default Print Formats*

## **6.3 Customizing Print Formats**

The following sections describe procedures for customizing print formats using the EDP port, the front panel (PFORMT menu), and the Revolution configuration utility.

### **6.3.1 Using the EDP Port**

With a personal computer, terminal, or remote keyboard attached to the IQ plus 710 EDP port, you can use the EDP command set to customize the print format strings.

To view the current setting of a format string, type the name of the print format and press **ENTER**. For example, to check the current configuration of the GFMT format, type GFMT and press **ENTER**. The indicator responds by sending the current configuration for the gross format:

GFMT=<G> GROSS<NL>

To change the format, use the GFMT or NFMT EDP command followed by an equals sign  $(=)$  and the modified print format string. For example, to add the name and address of a company to the gross format, you could send the following EDP command:

GFMT=MOE'S DUMP<NL>2356 EAST HIGHWAY ROAD<NL>SMALLTOWN<NL2><G> GROSS<NL>

A ticket printed using this format might look like the following:

MOE'S DUMP 2356 EAST HIGHWAY ROAD SMALLTOWN

1345 LB GROSS

The ticket above could also be formatted by specifying the company address information in the HDRFMT ticket format, then substituting the <AE> command for the address in the GFMT ticket format:

HDRFMT=MOE'S DUMP<NL>2356 EAST HIGHWAY ROAD<NL>SMALLTOWN<NL2>

GFMT=<AE><G> GROSS<NL>

### **6.3.2 Using the Front Panel**

If you have no access to equipment for communication through the EDP port or are working at a site where such equipment cannot be used, you can use the PFORMT menu (see [Figure 6-2 on page](#page-54-0) [51\)](#page-54-0) to customize the print formats.

Using the PFORMT menu, you can edit the print format strings by changing the decimal values of the ASCII characters in the format string.

**NOTE:** Lower-case letters and some special characters cannot be displayed on the IQ plus 710 front panel (see the ASCII character chart on page 71) and are shown as blanks. The IQ plus 710 can send or receive any ASCII character; the character printed depends on the particular ASCII character set implemented for the receiving device.

#### **6.3.3 Using Revolution**

The Revolution configuration utility provides a print formatting grid with a tool bar. The grid allows you to construct the print format without the formatting commands  $(**NL** >$  and **) required by the front** panel or EDP command methods. Using Revolution, you can type text directly into the grid, then select weight value fields from the tool bar and place them where you want them to appear on the printed ticket.

Figure 6-1 shows an example of the Revolution print formatting grid.

![](_page_53_Figure_21.jpeg)

<span id="page-53-0"></span>*Figure 6-1. Revolution Print Format Grid*

![](_page_54_Figure_0.jpeg)

<span id="page-54-0"></span>*Figure 6-2. PFORMT Menu, Showing Alphanumeric Character Entry Procedure*

# **7.0 Truck Modes**

The truck in/out modes are used to handle multiple truck ID numbers and tare weights. Six truck modes combine stored ID, keyed tare, and value swapping features in various ways:

| Mode              | Stored IDs | Keyed Tares | Value<br>Swapping |
|-------------------|------------|-------------|-------------------|
| MODE1             | <b>NO</b>  | <b>YES</b>  | <b>YES</b>        |
| MODE <sub>2</sub> | <b>NO</b>  | NO.         | <b>YES</b>        |
| MODE3             | <b>YES</b> | <b>YES</b>  | <b>YES</b>        |
| MODE4             | <b>YES</b> | <b>NO</b>   | <b>YES</b>        |
| MODE5             | <b>YES</b> | <b>YES</b>  | NO.               |
| MODE6             | YES        | <b>NO</b>   | ΝO                |
| OFF               |            |             |                   |

*Table 7-1. Truck Mode Features*

<span id="page-55-0"></span>**Stored IDs** let you keep a database of truck IDs and tare weights in the indicator's memory. The indicator can automatically store up to 300 truck IDs and tares; or it can clear the information after printing a weigh-out ticket. For example, if the same truck seldom crosses the scale, it may not be practical to save its ID number and tare weight. However, if that same truck crosses the scale many times each day, it's much more convenient to store the information in the indicator memory and recall it when needed. Stored IDs and tare weights are available in Modes 3, 4, 5, and 6.

**Keyed tares** allow you to manually enter the tare weight using the numeric keypad and the **TARE** key. Keyed tares are available in Modes 1, 3, and 5.

**NOTE:** Some local regulations require the tare weight to be read from the scale. If so, don't use the keyed tares feature.

**Value swapping** ensures that the lowest of two weight values associated with a particular ID number is entered as the tare weight. For example, if a truck crosses the scale fully loaded at weigh-in, then unloads and crosses the scale empty at weigh-out, the indicator automatically assigns the lesser (empty truck) weight as the tare. Value swapping is available in Modes 1, 2, 3, and 4.

To select a truck in/out mode, press the setup switch to enter setup mode. Use the navigation keys to go to the PROGRM menu, then to the TARE100 submenu. Figure 7-1 shows the structure of the TARE100 submenu.

![](_page_55_Figure_9.jpeg)

## **7.1 Using the Truck Modes**

All the truck in/out modes let you quickly search the memory for a specific ID number. ID information can be displayed, cleared, or printed by doing the following:

- To display a particular ID, key in the ID number and press the **DISPLAY TARE** key. If the number is in memory, it is shown on the display. Otherwise, the indicator displays *NO ID*. Press **ENTER** to toggle between the ID number and tare weight.
- If the ID number is not known, press **ID** to display the first available ID in the register, then press **DISPLAY TARE** to display the next ID. Each time you press **DISPLAY TARE**, the next number appears on the display.
- To display all stored IDs, key in any ID number and press **DISPLAY TARE**. Each time you press **DISPLAY TARE**, the next number appears on the display.
- *D*. Press ENTER (0 legale between the ID<br>
in manual deleted.<br>
The IID number and the weight.<br>
If the ID number is not known, peas ID b on the register,<br>
the Discontinue of the statistical display the first available ID i • To clear one or more truck IDs, display an ID you want to delete, then press **CLEAR**. The indicator responds by prompting *CLR REG??*. To clear only the displayed ID, press **CLEAR** again. To clear all truck IDs, press **ENTER**, then press **CLEAR** when the *CLR ALL??* prompt is shown.
- To print all stored ID numbers and their associated tare weights, press **PRINT** when an ID number is on the screen.

### **7.1.1 Modes 1 and 2**

In modes 1 and 2, the indicator erases truck ID numbers and tare weights from memory after the transaction.

- 1. The truck moves onto the scale for weigh-in.
- 2. If keyed tares are enabled (Mode 1), key in the desired tare weight and press **TARE**.
- 3. Key in an ID number (up to 7 digits) and press **ID**. This information remains in memory until the weigh-out ticket is printed.
- 4. The indicator prints the weigh-in ticket (TRWIN format) shown below:

```
ID. NO. 304812
GROSS 15000. LB INBOUND
08/04/1998 10:24 AM
```
- 5. The loaded truck moves onto the scale for weigh-out.
- 6. Key in the ID number from the weigh-in ticket and press **PRINT**. The indicator prints a weigh-out ticket (TRWOUT format) and automatically clears the information from memory: If the tare weight is a keyed tare, the word *KEYED* is printed after *RECALLED* on the tare line.

### **7.1.2 Modes 3, 4, 5, and 6**

In modes 3–6, the indicator stores the tare weights and ID numbers in memory until you manually erase them.

- 1. The truck moves onto the scale for weigh-in.
- 2. If keyed tares are enabled (Modes 3, 5), key in the desired tare weight, then press **TARE**.
- 3. Key in an ID number (up to 7 digits) and press **I.D**. This information remains in memory until manually deleted.
- 4. The indicator prints the weigh-in ticket (TRWIN format). Truck leaves.
- 5. The loaded truck moves back onto the scale for weigh-out.
- 6. Key in the ID number and press **PRINT**. The indicator prints the weigh-out ticket (TRWOUT format). If value swapping is enabled (modes 3 and 4), the lower weight is always printed as the tare weight.

**ID. NO. 304812 GROSS 100000. LB TARE 15000. LB RECALLED NET 85000. LB 08/04/1998 10:55 AM**

### **7.1.3 Single-Transaction Tare Weights and IDs**

Temporary tare weights are supported in all modes that can be configured to use stored IDs (TARE100 modes 3–6). This function allows one-time weighing of trucks without adding the truck ID and tare weight to the indicator database.

To use this function, enter a truck ID containing a decimal point, then press **ID.** Tare weights and Truck IDs entered using decimal truck IDs are erased from the indicator database when the transaction is complete.

# **8.0 Setpoints**

The IQ plus 710 indicator provides twenty programmable setpoints for control of both indicator and external equipment functions. Setpoints are configured to trip based on specified conditions; tripping the setpoint can be used to request indicator functions (print, tare, accumulate) or to change the state of a digital output controlling external equipment.

[Figure 8-1](#page-57-0) shows the general structure of the SETPTS menu. See [Section 3.2.7 on page 28](#page-31-0) for a detailed description of the SETPTS menu. The eighteen setpoint kinds are described in [Table 8-1 on page 55.](#page-58-0)

![](_page_57_Figure_3.jpeg)

# <span id="page-57-0"></span>**8.1 Batch and Continuous Setpoints**

IQ plus 710 setpoints can be either continuous or batch setpoints.

**Continuous setpoints** are free-running: the indicator constantly checks the input channel for the setpoint value at each A/D update. If the input channel weight reading matches the setpoint value, the indicator sets the corresponding digital output on.

**Batch setpoints** are active one at a time, in an ordered sequence. The IQ plus 710 can use batch setpoints to control up to twenty separate batch processing steps. A digital output associated with a batch setpoint is on until the setpoint condition is met, then latched for the remainder of the batch sequence.

To use batch setpoints, you must activate the BATCHNG parameter on the SETPTS menu. This parameter defines whether a batch sequence is automatic or manual. AUTO sequences repeat continuously, while MANUAL sequences require a BATSTRT digital input, BATSTART EDP command, or STRTBAT macro command before restarting. As shown in [Table 8-1 on page 55,](#page-58-0) GROSSSP, NETSP, and RELSP setpoint kinds can be configured as either batch or continuous setpoints.

The BATCH parameter must also be set on for each batch setpoint. If the setpoint is defined but the BATCH parameter is off, the setpoint operates as a continuous setpoint, even during batch sequences.

![](_page_58_Picture_172.jpeg)

<span id="page-58-0"></span>*Table 8-1. Setpoint Kinds* 

![](_page_59_Picture_58.jpeg)

*Table 8-1. Setpoint Kinds (Continued)*

## **8.2 Batching Examples**

### **8.2.1 Example 1**

The following example uses seven setpoints to dispense material from a hopper in 100 LB batches and to automatically refill the hopper when its weight drops below 300 LB.

Digital inputs 1 and 2 are assigned to batch start and batch run functions: BATRUN must be on (low) before the BATSTRT input starts the batch.

```
DIGIN1=BATSTRT
DIGIN2=BATRUN
BATCHNG=MANUAL
```
Setpoint 1 ensures that the hopper has enough material to start the batch. If the hopper weight is 300 LB or higher, setpoint 1 is tripped.

SETPOINT=1 KIND=GROSSSP VALUE=300 TRIP=HIGHER BATCH=ON ALARM=ON

Setpoint 2 waits for standstill, then performs a tare to put the indicator into net mode.

SETPOINT=2 KIND=WAITSS PSHTARE=ON

Setpoint 3 is used as a reference (relative setpoint) for setpoint 4.

SETPOINT=3 KIND=NETSP VALUE=0 TRIP=HIGHER BATCH=OFF

Setpoint 4 is used to dispense material from the hopper. When the hopper weight falls to 100 LB less than its weight at the relative setpoint (setpoint 3), digital output 1 is set off.

SETPOINT=4 KIND=–RELSP VALUE=100 TRIP=LOW BATCH=ON DIGOUT=1 RELNUM=3

Setpoint 5 is used to evaluate the gross amount of material in the hopper after dispensing, and to maintain a minimum material level in the hopper. When the hopper weight falls below 300 LB, digital output 2 becomes active and the hopper is refilled to 1000 LB.

SETPOINT=5 KIND=GROSSSP VALUE=300 TRIP=HIGHER HYSTER=700 BATCH=ON  $DIGOLIT = 2$ 

EVERTIFIED AND NUMBER CONSISTED TO THE SECTION CONTRACT THE SECTION CONTRACT SAND AND NUMBER CONSIST CHECK CONTRACT SAND DETERMINING STATISTIC CONTRACT THE CONSIST CONTRACT THE CONSISTENCY CONTRACT THE CONSISTENCY CONTRAC Setpoint 6 is used to ensure that the operation performed in setpoint 4 is completed within 10 seconds. The START and END parameters identify the setpoints monitored by the timer. If the timer expires before setpoint 5 starts, digital output 4 is turned on as an alarm to signal a process fault.

SETPOINT=6 KIND=TIMER VALUE=100 START=4  $END=5$ DIGOUT=4

### **Using the ACCESS Parameter**

The ACCESS parameter should be set ON when creating and testing batch routines. Once the batching routine is complete and ready for production, ACCESS can be set to OFF to prevent changes to the configured setpoint value, or to HIDE to prevent changing or viewing the value.

Setpoints with ACCESS=ON can be turned on or off when a batch is not running by doing the following:

- To turn the setpoint off, use the **SETPOINT** key to display the setpoint, then press **CLEAR**
- To turn the setpoint on, use the **SETPOINT** key to display the setpoint, then press **ENTER**

### **8.2.2 Example 2**

The following example uses seven setpoints to control a two-speed fill operation where both fast and slow feeds are on simultaneously.

Digital inputs 1 and 2 are assigned to batch start and batch run functions: BATRUN must be on (low) before the BATSTRT input starts the batch.

DIGIN1=BATSTRT DIGIN2=BATRUN BATCHNG=MANUAL

Setpoint 1 ensures that the scale is empty  $(0±2$  LB).

SETPOINT=1 KIND=GROSSSP VALUE=0 TRIP=INBAND BANDVAL=2 BATCH=ON

Setpoint 2 checks for the weight of a container ( $\geq 5$ ) LB) placed on the scale.

SETPOINT=2 KIND=GROSSSP VALUE=5 TRIP=HIGHER BATCH=ON

Setpoint 3 waits for standstill, then tares the container weight, placing the indicator in net mode.

SETPOINT=3 KIND=WAITSS PSHTARE=ON

Setpoint 4 starts the fast fill operation. When the net weight reaches 175 LB, the setpoint trips and digital output 1 is set off.

SETPOINT=4 KIND=NETSP VALUE=175 TRIP=HIGHER BATCH=ON DIGOUT=1

Setpoint 5 controls the slow fill operation. When the net weight reaches 200 LB, the slow fill is stopped (see Setpoint 7), the indicator waits for standstill and performs a push print operation using the SPFMT ticket format.

SETPOINT=5 KIND=NETSP VALUE=200 PSHPRINT=WAITSS TRIP=HIGHER BATCH=ON DIGOUT=2

INC-MANUAL<br>
INCOLUTE:<br>
CHINESE THE SCHEME STRIP (0.2 LB).<br>
DISCONTIE:<br>
CHINESE CHINES<br>
CHINESE SPONTIFICATION<br>
SUPPORT OF SUPPORT OF SUPPORT OF SUPPORT AND<br>
SUPPORT of SUPPORT ACTION<br>
SUPPORT OF SUPPORT ACTION<br>
SUPPORT OF Setpoint 6 is a continuous setpoint, used to allow the slow feed output to be on at the same time as the fast fill. The slow fill output (digital output 2) is turned on when setpoint 4 (fast fill) starts and remains on until setpoint 5 begins.

SETPOINT=6 KIND=CONCUR VALUE=0 START=4  $END=5$ DIGOUT=2

### <span id="page-62-1"></span>**8.3 Batching Switch**

The batching switch option, PN 19369, comes as a complete unit in an FRP enclosure, with legend plate, locking stop switch (mushroom button), and a run/start/abort 3-way switch.

![](_page_62_Figure_2.jpeg)

*Figure 8-2. Batching Switch*

Both switches are wired into the indicator's digital I/O terminal strip as shown in Figure 8-3. Each switch uses a separate digital input.

Once cables and switches have been connected to the indicator, use the setup switch to place the indicator in setup mode. Use the DIGIN menu (see Section 3.2.8) [on page 33\)](#page-36-0) to configure digital input functions. The default values for DIGIN1 and DIGIN2 are BATSTRT and BATRUN, respectively.

When configuration is complete, exit setup mode. Initialize the batch by turning the 3-way switch to *ABORT*, then unlock the STOP button (the STOP button must be in the OUT position to allow the batch process to run). The batching switch is now ready to use.

![](_page_62_Picture_7.jpeg)

*If no digital input is assigned to BATRUN, batching proceeds as if*

*BATRUN were always on: If DIGIN2 is not assigned to BATRUN, the batch will start when the 3-way switch is turned to RUN, but the STOP mushroom button will not function.*

![](_page_62_Figure_10.jpeg)

*Figure 8-3. Batching Switch Wiring Diagram*

<span id="page-62-0"></span>To begin a batch process, turn the 3-way switch to *START* momentarily. If the STOP button is pushed during the batch process, the process halts and the button locks in the IN position.

The *START* switch is ignored while the STOP button is locked in the IN position. The STOP button must be turned counterclockwise to unlock it, then released into the OUT position to enable the 3-way switch.

To restart an interrupted batch from the step where it left off, do the following:

- 1. Unlock STOP button (OUT position)
- 2. Turn 3-way switch to *START*

To restart an interrupted batch from the first batch step, do the following:

- 1. Turn 3-way switch to *ABORT*
- 2. Unlock STOP button (OUT position)
- 3. Turn 3-way switch to *START*

**NOTE:** Use this procedure (or the BATRESET EDP command) to initialize the new batch routine following any change to the setpoint configuration.

# <span id="page-63-0"></span>**9.0 Macro Programming**

Up to four macro sequences can be programmed for the IQ plus 710 indicator. Each macro provides a simulation of up to 30 front panel key presses and can be used to provide single-key, automated operation of a number of processes, including operator identification, prompts, setpoint editing, and batch control.

### **NOTES:**

- Macro steps are performed at the display update rate. Configure the update rate (DSPRATE parameter on the FORMAT menu) to 2 seconds (2SEC) or faster.
- To stop a running macro, press the **ESCAPE** key.

### **9.1 Using the Macro Submenu**

Macros can be programmed using the front panel, EDP commands, or the Revolution configuration utility. [Figure 9-1](#page-63-1) shows the structure of the MACRO submenu under the PROGRM menu; [Table 9-1 on page 61](#page-64-0) describes each of the MACRO submenu parameters.

![](_page_63_Figure_7.jpeg)

<span id="page-63-1"></span>*Figure 9-1. Macro Submenu under PROGRM Menu*

| <b>PROGRM Menu</b>                   |                                                                                                    |                                                                                                    |  |
|--------------------------------------|----------------------------------------------------------------------------------------------------|----------------------------------------------------------------------------------------------------|--|
| Parameter                            | Choices                                                                                                    | Description                                                                                                    |  |
| Level 2 MACRO submenu                |                                                                                                    |                                                                                                    |  |
| MACRO1<br>MACRO2<br>MACRO3<br>MACRO4 | <b>EDIT</b><br><b>STRTBAT</b>                                                                                                    | Configure macros                                                                                                    |  |
| Level 3 MACRO submenu                |                                                                                                    |                                                                                                    |  |
| <b>EDIT</b>                          | macro sequence                                                                                                    | Create or display a macro sequence                                                                                                    |  |
| <b>STRTBAT</b>                       | <b>OFF</b><br>ON                                                                                                    | Specifies whether a batch sequence is automatically started when the macro<br>sequence ends. STRTBAT=ON is functionally equivalent to the BATSTART EDP<br>command or the BATSTRT digital input. |  |
| Level 4 MACRO submenu                |                                                                                                    |                                                                                                    |  |
| STEP1-<br>STEP30                     | <b>KEY</b><br><b>NAME</b><br><b>TIMEOUT</b>                                                                                                    | Select macro step                                                                                                    |  |
| Level 5 MACRO submenu                |                                                                                                    |                                                                                                    |  |
| <b>KEY</b>                           | <b>KEYPAD</b><br><b>PSEUDO</b><br>PAUSREL                                                                                                    | Specifies whether the keystroke simulated by the macro is an actual keypad key, a<br>pseudo key, or a pause release.                                                                            |  |
| <b>NAME</b>                          | <b>NONE</b><br>NAME1 - NAME60                                                                                                    | Specifies the text, if any, shown on the secondary display during macro execution.<br>NAME1 through NAME60 are specified on the PROMPTS parameter.                                              |  |
| <b>TIMEOUT</b>                       | number                                                                                                    | If TIMER is specified for the PAUSREL parameter, specify a timer value in the range<br>0-65535, in 0.1-second intervals. For example, specify TIMER=150 to insert a<br>15-second pause.         |  |
| Level 6 MACRO submenu                |                                                                                                    |                                                                                                    |  |
| <b>KEYPAD</b>                        | <b>OFF</b><br>ZERO<br>G/N<br><b>TARE</b><br><b>UNITS</b><br><b>PRINT</b><br>ID<br><b>SETPT</b><br>T/D<br><b>ESCAPE</b><br><b>ALPHA</b><br><b>ACCUM</b><br><b>DSPTAR</b><br><b>CLEAR</b><br><b>ENTER</b><br>$0 - 9$<br><b>DP</b><br>$F1-F4$ | Select front panel key simulated by this macro step.                                                                                                    |  |

<span id="page-64-0"></span>*Table 9-1. MACRO Submenu Parameters (PROGRM Menu)*

![](_page_65_Picture_307.jpeg)

*Table 9-1. MACRO Submenu Parameters (PROGRM Menu)*

### **9.2 Macro Programming Examples**

![](_page_65_Picture_3.jpeg)

*To prevent injury and equipment damage, always test macros and batching routines thoroughly before connecting the indicator to a live system.* 

### **9.2.1 Example 1**

The following example uses a macro to provide operator prompts for a simple container filling procedure. The single setpoint is used to check for a full container; when tripped, the setpoint releases the pause in step 5 of the macro.

With the indicator in setup mode, the following EDP commands are sent to program the setpoint and assign prompts used by the macro.

SETPOINT=1 KIND=GROSSSP VALUE=5 TRIP=HIGHER BATCH=OFF DIGOUT=NONE

SETPOINT=2 KIND=NETSP VALUE=200 TRIP=HIGHER BATCH=OFF DIGOUT=NONE PROMPT#1=ADD BOX PROMPT#2=ADD MATERIAL PROMPT#3=REMOVE BOX

**NOTE:** Prompts are assigned using the PROMPT#*n* EDP command or the PROMPTS parameter on the PROGRM menu. Prompts are recalled for display during macro execution using the NAME.*n* EDP parameter or the NAME parameter under the macro submenu.

The macro shown below is started when the operator presses the F1 macro key:

### **MACRO 1**

MACRO1.K01=PAUSREL.COMPR1 MACRO1.K01=NAME.1 MACRO1.K02=PAUSREL.WAITSS MACRO1.K02=NAME.1 MACRO1.K03=KTARE MACRO1.K04=PAUSREL.COMPR2 MACRO1.K04=NAME.2 MACRO1.K05=PAUSREL.WAITSS MACRO1.K06=KPRINT MACRO1.K07=KGROSS MACRO1.K08=PAUSREL.AZTRACK MACRO1.K08=NAME.3

- 1. The first macro step waits for an empty box to be placed on the scale. The prompt *ADD BOX* is shown on the secondary display until setpoint 1 changes state.
- 2. The second macro step continues to display the prompt *ADD BOX* on the secondary display while waiting for the scale to settle out of motion. When scale motion stops, the pause is released and the macro continues.
- 3. The macro performs a tare operation in step 3, taring the box weight and placing the indicator in net mode at 0 LB.
- 4. In step 4, the secondary display prompts the operator to *ADD MATERIAL*. The prompt is held on the display until setpoint 2 changes state (COMPR2). When the setpoint trips, the pause is released.
- 5. In step 5, the macro again waits for the scale to settle out of motion.
- 6. In step 6, the macro performs a print operation using the NFMT ticket format.
- 7. Step 7 places the macro in gross mode, displaying the weight of both the box and the material.
- taring the box weight and placing the<br>
indicator in net mode at 0.1.8.<br>
In step 4, the secondary display prompts the<br>
In step 4, the secondary display prompts the<br>
BMTCH-ON<br>
prefaction the display of  $MRTERAL$ . The prompt is 8. The secondary display prompts the operator to *REMOVE BOX* in step 8. The prompt is held on the display until the gross weight on the scale comes within the specified zero tracking band. The ZTRKBND parameter on the CONFIG menu, or the ZTRKBND EDP command, must be set to a value other than OFF.

### **9.2.2 Example 2**

The following example uses a combination of macros and batch routines to control a two-speed filling operation. The operation includes a batch filling operation followed by two macro-controlled hand-add operations and a mixing operation.

With the indicator in setup mode, the following EDP commands are sent to program the setpoints and assign prompts used by the macros.

SETPOINT=1 KIND=GROSSSP VALUE= $0.6$ TRIP=INBAND BANDVAL=0.2 BATCH=ON DIGOUT=NONE  $NAME = 1$ 

SETPOINT=2 KIND=WAITSS PSHTARE=ON DIGOUT=NONE

SETPOINT=3 KIND=NETSP VALUE=6.5 TRIP=HIGHER BATCH=ON DIGOUT=1 NAME=2

SETPOINT=4 KIND=NETSP VALUE=7 TRIP=HIGHER BATCH=ON  $DIGOLIT = 2$ NAME=3

SETPOINT=5 KIND=WAITSS PSHTARE=ON DIGOUT=NONE

SETPOINT=6 KIND=DELAY VALUE=1 DIGOUT=3

SETPOINT=7 KIND=NETSP VALUE=0.4 TRIP=HIGHER BATCH=OFF DIGOUT=NONE NAME=NONE

SETPOINT=8 KIND=NETSP VALUE=1 TRIP=HIGHER BATCH=OFF DIGOUT=NONE NAME=NONE

SETPOINT=9 KIND=GROSSSP VALUE=1 TRIP=LOWER BATCH=OFF DIGOUT=NONE NAME=NONE

BATCHNG=MANUAL

PROMPT#1=ADD BUCKET PROMPT#2=FAST FILL PROMPT#3=SLOW FILL PROMPT#4=ADD BLUE DYE PROMPT#5=ADD GREEN DYE PROMPT#6=TURN MIXER ON PROMPT#7=MIXING PROMPT#8=MIXER: 1 MINUTE PROMPT#9=TURN MIXER OFF PROMPT#10=FINISHED

Digital inputs 1 and 2 are connected to a batching switch and configured for BATSTRT and BATRUN inputs (see Section 8.3 on page 59). The batching switch must be on to enable the STRTBAT (batch start) commands in the macros.

Digital input 3 is wired to digital output 3. When the setpoints associated with the digital outputs are tripped, the output activates the digital input to start the next macro.

DIGIN1=BATSTRT DIGIN2=BATRUN DIGIN3=KF1

The macro shown below is started when the digital output from setpoint 6 goes active (DO3 wired to DI3):

PT#10-FINISHED<br>
IPH#10-FINISHED<br>
IPH#10-FINISHED<br>
IPH#10-FINISHED<br>
IPH#10-FINISHED<br>
IPH#10-FINISTENT and BATRUR<br>
detected.<br>
S. Step 9 displays the promines of the mixing operation.<br>
S. Step 9 displays the prompt soft of th MACRO1.K01=PAUSREL.COMPR7 MACRO1.K01=NAME.4 MACRO1.K02=PAUSREL.WAITSS MACRO1.K03=KTARE MACRO1.K04=PAUSREL.COMPR8 MACRO1.K04=NAME.5 MACRO1.K05=PAUSREL.WAITSS MACRO1.K06=PAUSREL.MOTION MACRO1.K06=NAME.6 MACRO1.K07=PAUSREL.TIMER MACRO1.K07=NAME.7 MACRO1.K07=TIMEOUT.600 MACRO1.K08=PAUSREL.TIMER MACRO1.K08=NAME.8 MACRO1.K08=TIMEOUT.600 MACRO1.K09=PAUSREL.WAITSS MACRO1.K09=NAME.9 MACRO1.K10=PAUSREL.COMPR9 MACRO1.K10=NAME.10

- 1. Step 1 of the macro displays the prompt *ADD BLUE DYE* on the secondary display until 0.4 LB is detected on the scale (setpoint 7).
- 2. Step 2 waits for scale standstill. Step 3 tares the weight on the scale, placing the indicator in net mode.
- 3. Step 4 displays the prompt *ADD GREEN DYE* on the secondary display until 1.0 LB is detected on the scale (setpoint 8).
- 4. Step 5 waits for scale standstill. Step 6 prompts the operator to *TURN MIXER ON* until motion, caused by running the mixer, is detected.
- 5. Steps 7 and 8 provide 60-second timers and prompts for the mixing operation.
- 6. Step 9 displays the prompt *TURN MIXER OFF*, then waits for standstill.
- 7. Step 10 displays the prompt *FINISHED* until the gross weight on the scale drops below 1.0 LB.

#### **9.2.3 Example 3**

The following example describes how a series of macros can be programmed to provide single-key reprogramming of setpoint values. [Table 9-2](#page-68-0) shows the values of three setpoints used to fill different proportions of ingredients for three products.

![](_page_68_Picture_339.jpeg)

<span id="page-68-0"></span>*Table 9-2. Setpoint Values for Three-Ingredient Products*

With the indicator in setup mode, the following EDP commands are sent to program three gross setpoints to their initial values and assign setpoint names used by the macros.

SETPOINT=1 KIND=GROSSSP VALUE=100 TRIP=HIGHER BATCH=ON ACCESS=ON NAME=1 DIGOUT=1

SETPOINT=2 KIND=GROSSSP VALUE=200 TRIP=HIGHER BATCH=ON ACCESS=ON NAME=2 DIGOUT=2

SETPOINT=3 KIND=GROSSSP VALUE=300 TRIP=HIGHER BATCH=ON ACCESS=ON NAME=3  $DIGOLIT = 3$ 

BATCHNG=MANUAL

PROMPT#1=INGRED 1 PROMPT#2=INGRED 2 PROMPT#3=INGRED 3 PROMPT#4=LOAD PRODUCT A PROMPT#5=LOAD PRODUCT B PROMPT#6=LOAD PRODUCT C Next, three macros are programmed to allow reassignment of the setpoint values for each of the three products.

Each macro uses the **SETPOINT** key to change the setpoint value: the **SETPOINT** key is pressed once to call up setpoint 1; press **SETPOINT** again to call up setpoint 2. Each time the **SETPOINT** key is pressed, the value of the *next* setpoint is shown.

The three macros listed below reset the setpoint values for PRODUCT A, PRODUCT B, and PRODUCT C. MACRO1 sets the values of setpoints 1–3 to the initial values listed above.

#### **NOTES:**

- FOR THE CHANNEL N<br>
FOR THE SCHOOL COLUMBUS CONTINUED AND SOLUMBUT BETWOND STATE AND SOLUMBUT BETWOND TO A SUB-<br>
2. September Water For Property and Solution of the Columbus Sixted above.<br>
Columbus for Three Ingredient Pro • When the front panel **SETPOINT** key is pressed, the indicator waits before showing the first setpoint value. A timer is inserted before each setpoint value entry to show the ingredient number. Press  $\nabla$  to edit setpoint values.
	- Pause release parameters (PAUSREL, NAME, TIMEOUT) are entered on separate EDP commands, but are treated as a single keystroke.

#### **MACRO 1**

MACRO1.STRTBAT=ON

MACRO1.K01=KSETPOINT

MACRO1.K02=PAUSREL.TIMER MACRO1.K02=NAME.1 MACRO1.K02=TIMEOUT.20

MACRO1.K03=KGROSSNET MACRO1.K04=K1 MACRO1.K05=K0 MACRO1.K06=K0 MACRO1.K07=KENTER MACRO1.K08=KSETPOINT

MACRO1.K09=PAUSREL.TIMER MACRO1.K09=NAME.2 MACRO1.K09=TIMEOUT.20

MACRO1.K10=KGROSSNET MACRO1.K11=K2 MACRO1.K12=K0 MACRO1.K13=K0 MACRO1.K14=KENTER MACRO1.K15=KSETPOINT

MACRO1.K16=PAUSREL.TIMER MACRO1.K16=NAME.3 MACRO1.K16=TIMEOUT.20

MACRO1.K17=KGROSSNET MACRO1.K18=K3 MACRO1.K19=K0 MACRO1.K20=K0 MACRO1.K21=KENTER

MACRO1.K22=KESCAPE MACRO1.K23=KESCAPE

#### **MACRO 2**

MACRO2.STRTBAT=ON

MACRO2.K01=KSETPOINT

MACRO2.K02=PAUSREL.TIMER MACRO2.K02=NAME.1 MACRO2.K02=TIMEOUT.20

MACRO2.K03=KGROSSNET MACRO2.K04=K1 MACRO2.K05=K5 MACRO2.K06=K0 MACRO2.K07=KENTER MACRO2.K08=KSETPOINT

MACRO2.K09=PAUSREL.TIMER MACRO2.K09=NAME.2 MACRO2.K09=TIMEOUT.20

MACRO2.K10=KGROSSNET MACRO2.K11=K2 MACRO2.K12=K5 MACRO2.K13=K0 MACRO2.K14=KENTER MACRO2.K15=KSETPOINT

MACRO2.K16=PAUSREL.TIMER MACRO2.K16=NAME.2 MACRO2.K16=TIMEOUT.20

MACRO2.K17=KGROSSNET MACRO2.K18=K3 MACRO2.K19=K5 MACRO2.K20=K0 MACRO2.K21=KENTER

MACRO2.K22=KESCAPE MACRO2.K23=KESCAPE **MACRO 3** MACRO3.STRTBAT=ON

MACRO3.K01=KSETPOINT

MACRO3.K02=PAUSREL.TIMER MACRO3.K02=NAME.1 MACRO3.K02=TIMEOUT.20

MACRO3.K03=KGROSSNET MACRO3.K04=K1 MACRO3.K05=K1 MACRO3.K06=K0 MACRO3.K07=KENTER MACRO3.K08=KSETPOINT

MACRO3.K09=PAUSREL.TIMER MACRO3.K09=NAME.2 MACRO3.K09=TIMEOUT.20

02.KISI-KSETPONT<br>
22.KO1-KSETPONT<br>
22.KO2-PAUSREL TIMER<br>
22.KO2-PAUSREL TIMER<br>
22.KO2-PAUSREL TIMER<br>
22.KO2-PAUSREL TIMER<br>
22.KO2-PAUSREL TIMER<br>
22.KO2-PAUSREL TIMER<br>
22.KO2-PAUSREL TIMER<br>
20.KO2-KO2-PAUSREL TIMER<br>
20.KO2-MACRO3.K10=KGROSSNET MACRO3.K11=K2 MACRO3.K12=K1 MACRO3.K13=K0 MACRO3.K14=KENTER MACRO3.K15=KSETPOINT

MACRO3.K16=PAUSREL.TIMER MACRO3.K16=NAME.3 MACRO3.K16=TIMEOUT.20

MACRO3.K17=KGROSSNET MACRO3.K18=K3 MACRO3.K19=K1 MACRO3.K20=K0 MACRO3.K21=KENTER

MACRO3.K22=KESCAPE MACRO3.K23=KESCAPE

# <span id="page-70-0"></span>**10.0 Appendix**

## **10.1 Error Messages**

The IQ plus 710 indicator provides a number of error messages. When an error occurs, the message is shown on the indicator display. Error conditions can also be checked remotely by using the XE EDP command as described in [Section 10.1.2.](#page-71-1)

### **10.1.1 Displayed Error Messages**

The IQ plus 710 provides a number of front panel error messages to assist in problem diagnosis. [Table 10-1](#page-70-1) lists these messages and their meanings.

![](_page_70_Picture_117.jpeg)

<span id="page-70-1"></span>*Table 10-1. IQ plus 710 Error Messages*

### <span id="page-71-1"></span>**10.1.2 Using the XE EDP Command**

The XE EDP command can be used to remotely query the IQ plus 710 for the error conditions shown on the front panel. The XE command returns a decimal number representing any existing error conditions.

If more than one error condition exists, the number returned is the sum of the values representing the error conditions (see [Table 10-2 on page 68](#page-71-2)). For example, if the XE command returns the number 1040, this value represents the sum of an A/D reference error (1024) and an A/D calibration checksum error (16).

![](_page_71_Picture_237.jpeg)

<span id="page-71-2"></span>*Table 10-2. Error Codes Returned on XE Command*

### <span id="page-71-0"></span>**10.2 Status Messages**

Two EDP commands, P and ZZ, can be used to provide status about the indicator.

- The P EDP command returns whatever is currently shown in the indicator's primary display area.
- The ZZ EDP command returns whatever is currently shown in both the primary and secondary displays. Depending on the type of device used to receive data from the indicator, the standstill and center of zero symbols may be shown as spaces or as special characters. The ZZ command returns information in the following format:

*PPPPPPP uu ssssssssssssssss*

where:

- *PPPPPPP* is the information shown on the primary display
- *uu* is the 2-digit units annunciator
- *ssssssssssssssss* is the contents of the secondary display

If the indicator is in an underrange or overload condition, the weight value is replaced with *&&&&&&* (overload) or *::::::* (underrange).
## **10.3 TARE and ZERO Key Functions**

The function of the front panel TARE and ZERO keys depends on the value specified for the REGULAT parameter on the PROGRM menu. [Table 10-3](#page-72-0) describes the function of these keys for each of the regulatory modes.

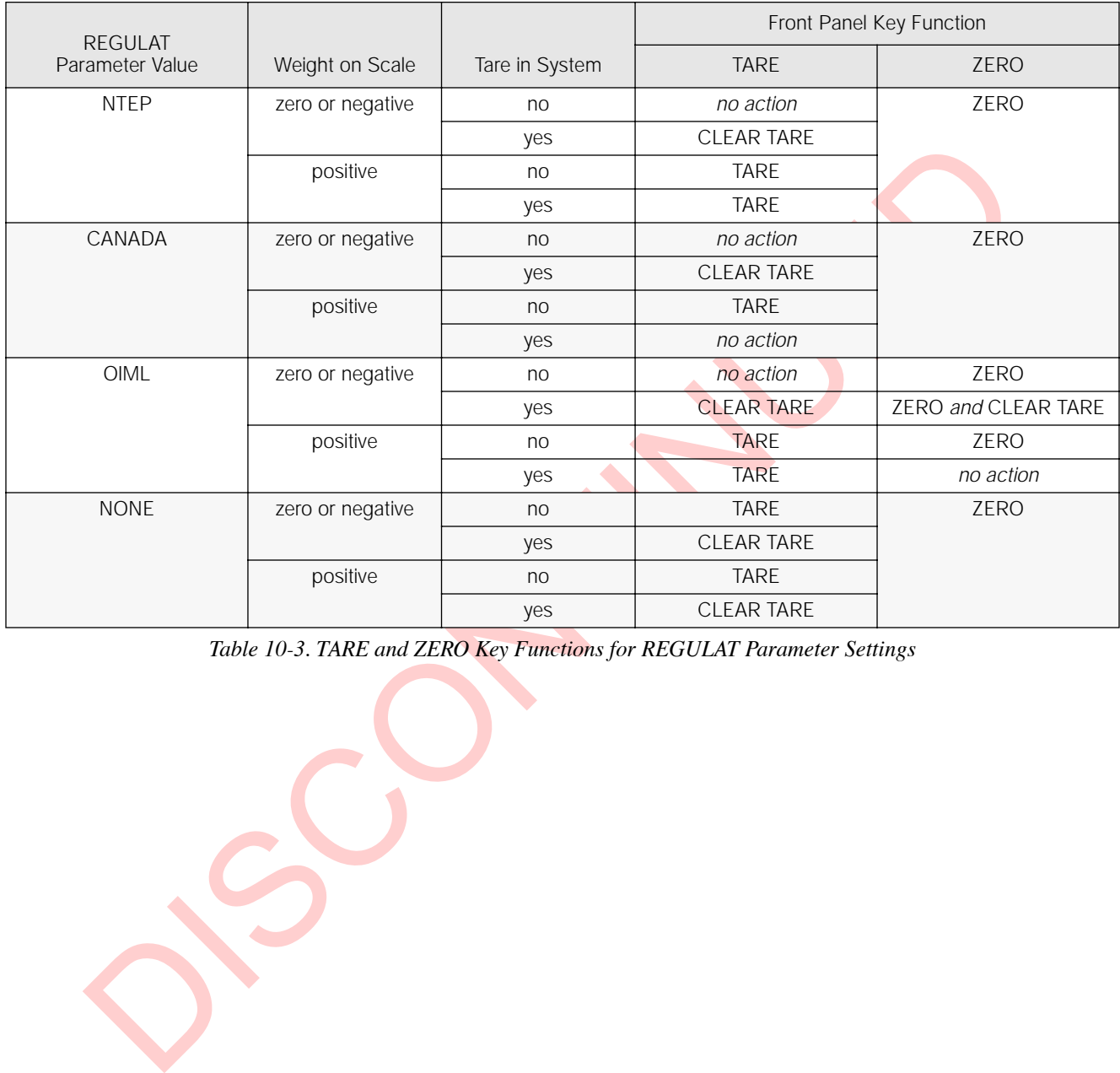

<span id="page-72-0"></span>*Table 10-3. TARE and ZERO Key Functions for REGULAT Parameter Settings*

## **10.4 Data Formats**

#### **10.4.1 Continuous Output Serial Data Format**

If continuous transmission is configured for the EDP or printer port (STREAM parameter on the SERIAL menu), the IQ plus 710 sends data using the Consolidated Controls serial data format shown in [Figure 10-1:](#page-73-1)

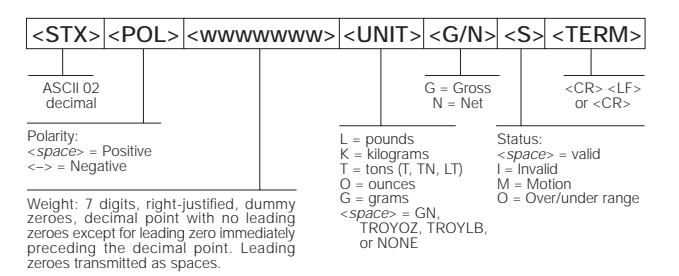

<span id="page-73-1"></span>*Figure 10-1. Continuous Output Serial Data Format*

#### **10.4.2 Demand Output Serial Data Format**

When demand mode is configured for the EDP or printer port in the setup menus (PRNDEST on the SERIAL menu), the IQ plus 710 uses a data string formatted for a basic ticket printout. The particular ticket format printed depends on the indicator configuration.

You can use the EDP port or keypad to fully customize the ticket to work with a wide variety of printers, scoreboard displays, and other remote equipment. See Section 6.0 on page 48 for more information on custom print formats.

#### **10.4.3 RS-485 Data Formats**

The IQ plus 710 has a built-in RS-485 software protocol which is enabled when you assign a non-zero address to the indicator. Valid RS-485 addresses must be in the range 1–255; the address is specified on the ADDRESS parameter on the SERIAL menu.

All remote commands are initiated using the data format shown in Figure 10-2:

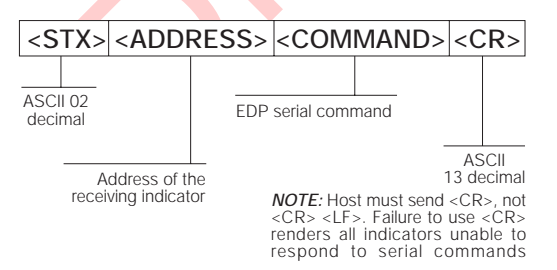

<span id="page-73-0"></span>*Figure 10-2. RS-485 Send Data Format*

If the initiating device address matches the port address of an IQ plus 710 on the RS-485 network, that indicator responds. For example, with demand outputs, or in response to a KPRINT command, the responding indicator uses the format shown in [Figure 10-3](#page-73-2):

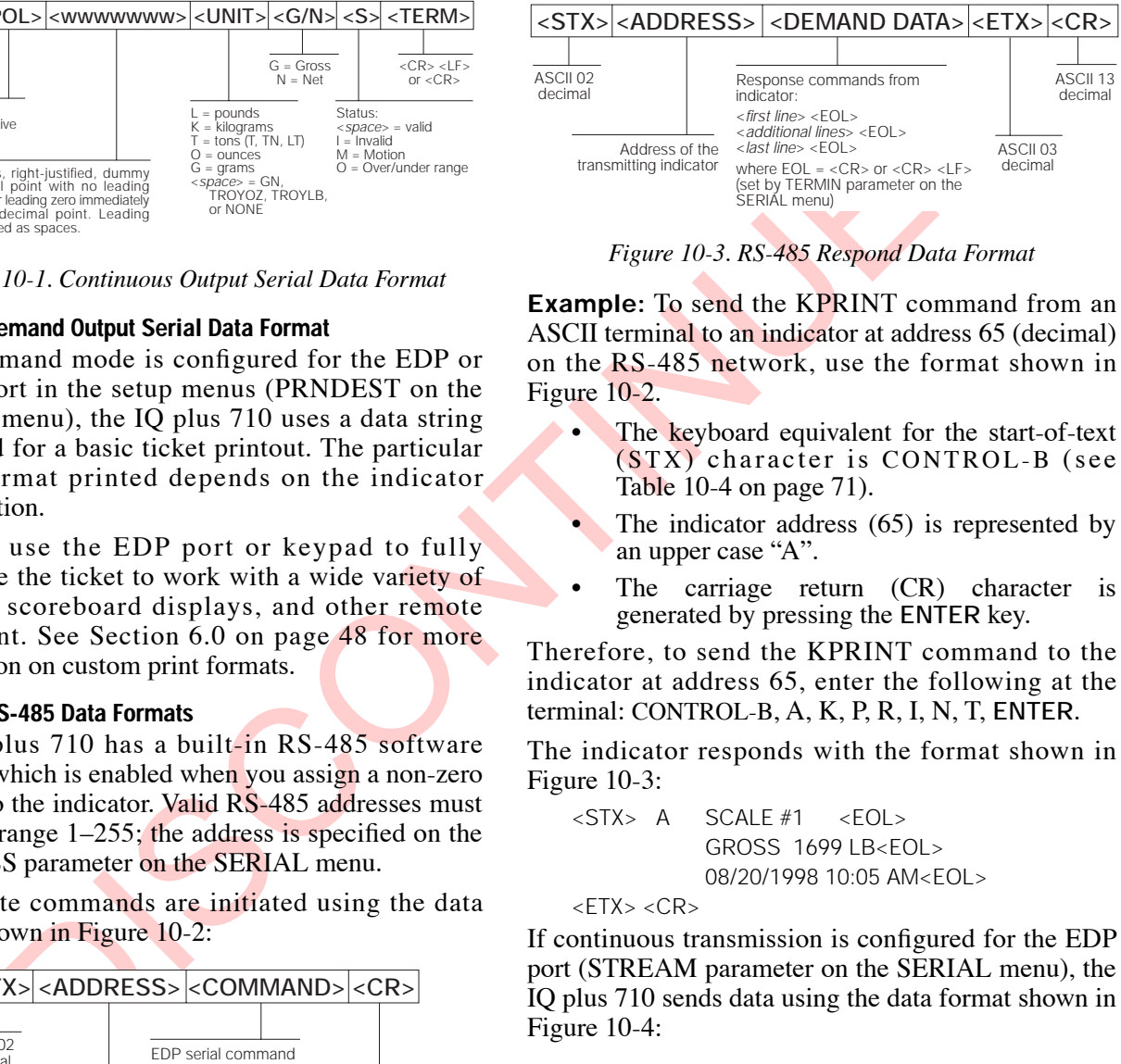

*Figure 10-3. RS-485 Respond Data Format*

<span id="page-73-2"></span>**Example:** To send the KPRINT command from an ASCII terminal to an indicator at address 65 (decimal) on the RS-485 network, use the format shown in Figure 10-2.

- The keyboard equivalent for the start-of-text (STX) character is CONTROL-B (see Table 10-4 on page 71).
- The indicator address  $(65)$  is represented by an upper case "A".
- The carriage return  $(CR)$  character is generated by pressing the **ENTER** key.

Therefore, to send the KPRINT command to the indicator at address 65, enter the following at the terminal: CONTROL-B, A, K, P, R, I, N, T, **ENTER**.

The indicator responds with the format shown in Figure 10-3:

<STX> A SCALE #1 <EOL> GROSS 1699 LB<EOL> 08/20/1998 10:05 AM<EOL>

 $<$ ETX $>$   $<$ CR $>$ 

If continuous transmission is configured for the EDP port (STREAM parameter on the SERIAL menu), the IQ plus 710 sends data using the data format shown in Figure 10-4:

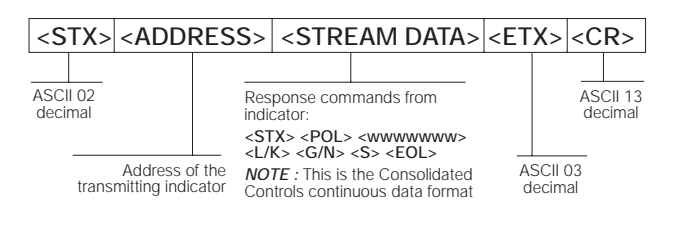

<span id="page-73-3"></span>*Figure 10-4. RS-485 Continuous Data Format*

# 10.5 ASCII Character Chart

Use the decimal values for ASCII characters listed in Tables 10-4 and 10-5 when specifying print format strings on the IQ plus 710 PFORMT menu. The actual character printed depends on the character mapping used by the output device.

The IQ plus 710 can send or receive any ASCII character value (decimal 0-255). Due to limitations of the indicator display, some characters cannot be shown.

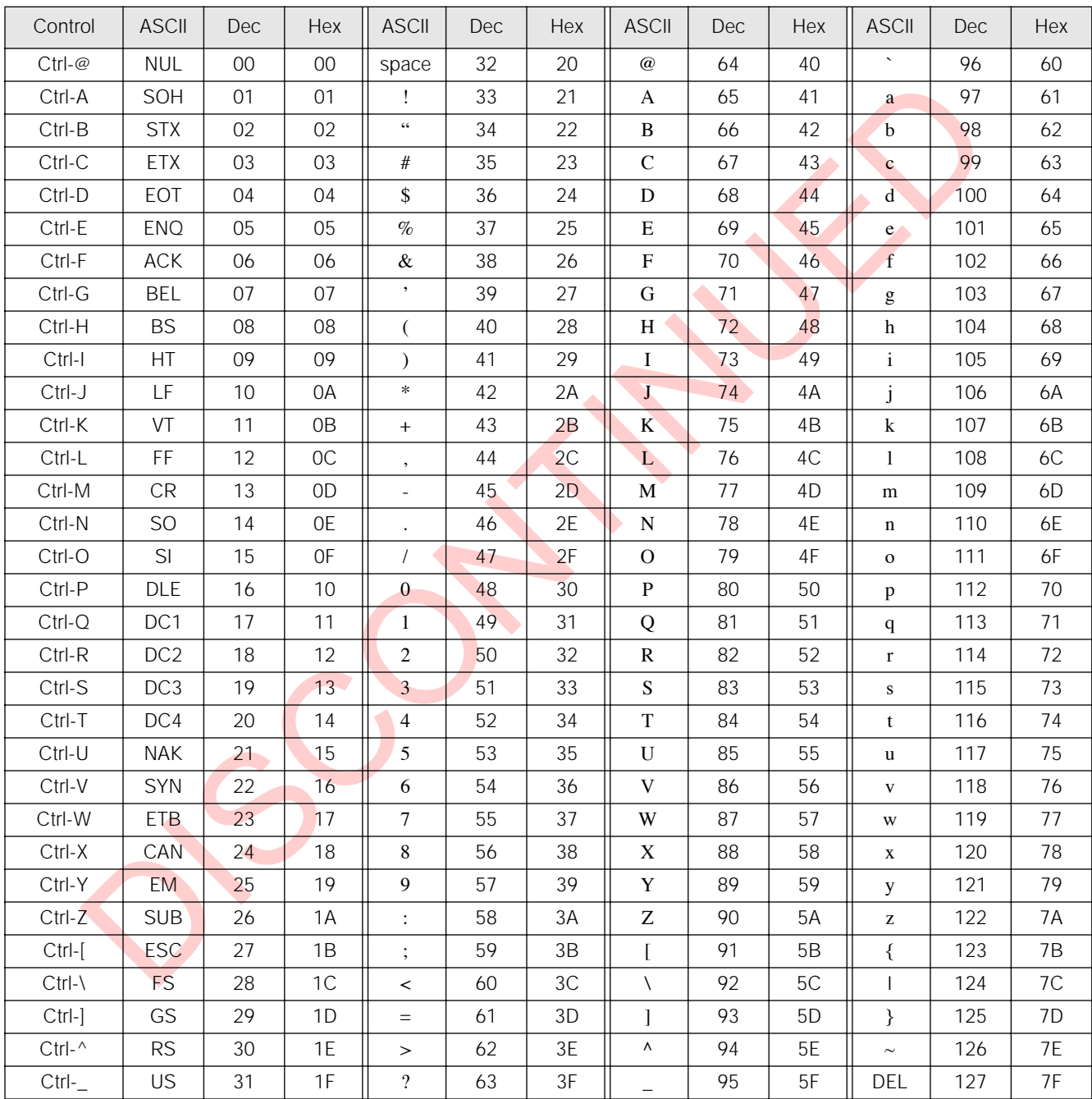

<span id="page-74-0"></span>Table 10-4. ASCII Character Chart (Part 1)

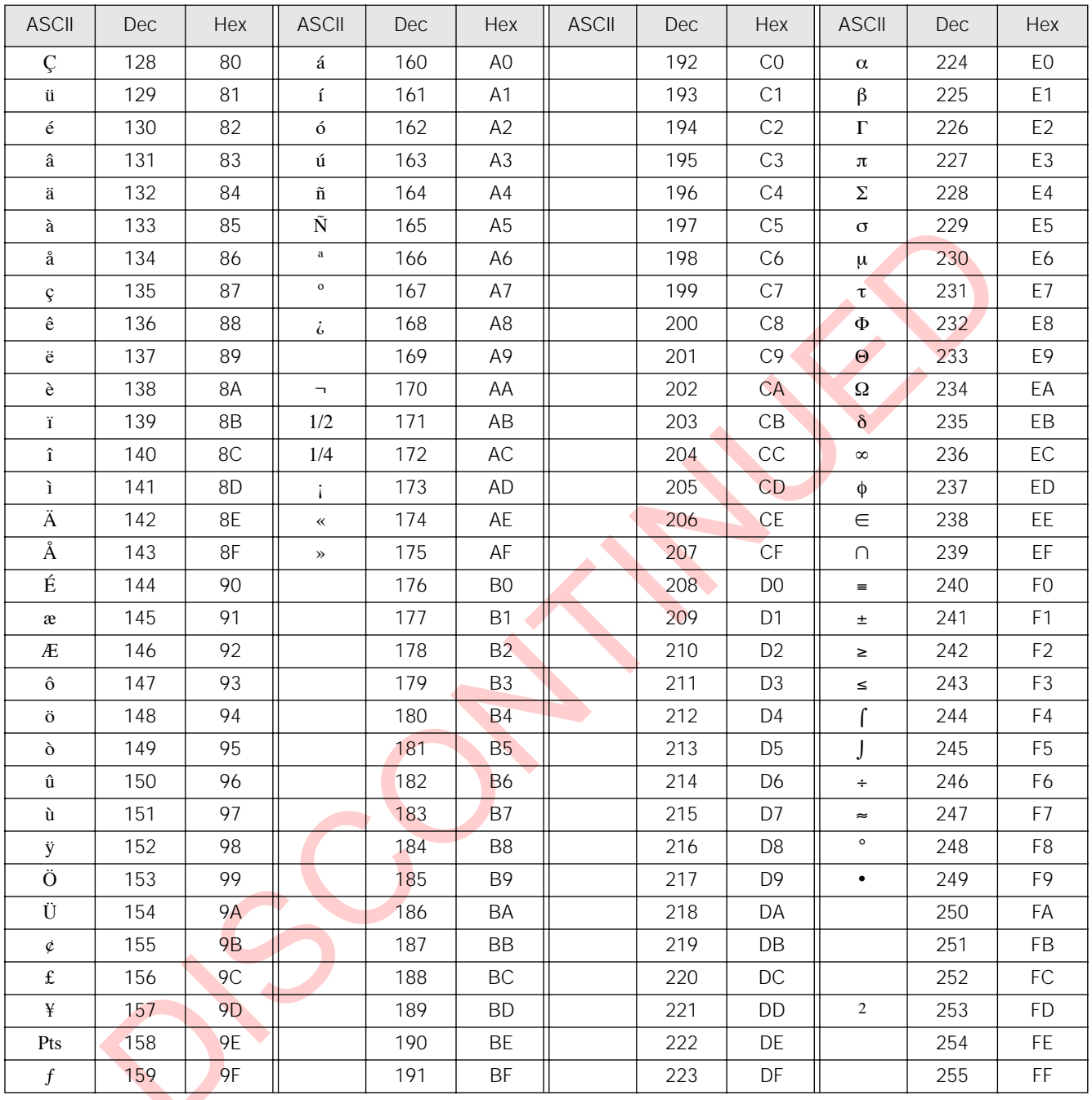

<span id="page-75-0"></span>Table 10-5. ASCII Character Chart (Part 2)

## **10.6 Digital Filtering**

Standard digital filtering uses mathematical averaging to eliminate the variant digital readings that the A/D converter sends periodically because of external vibration. Digital filtering does not affect the indicator measurement rate, but does affect the settling time. The selections from 1 to 256 reflect the number of readings averaged per update period. When a reading is encountered that is outside a predetermined band, the averaging is overridden, and the display jumps directly to the new value.

#### **10.6.1 DIGFLx Parameters**

The first two digital filtering parameters, DIGFLT1, and DIGFLT2, are configurable filter stages that control the effect of a single A/D reading on the displayed weight. The value assigned to each parameter sets the number of readings received from the preceding filter stage before averaging.

The overall filtering effect can be expressed by multiplying the values assigned to the two filter stages:

*DIGFLT1 x DIGFLT2*

For example, if the filters are configured as DIGFLT1=16, DIGFLT2=8, the overall filtering effect is 128 (16 x 8). With this configuration, each  $A/D$ reading has a 1-in-128 effect on the displayed weight value. Setting the filters to 1 effectively disables digital filtering  $(1 \times 1 = 1)$ .

#### **10.6.2 RATTLETRAP® Filtering**

Transport is overtrading the display pumps<br>
to the new value. The curving the digital filter parameters<br>
to the new value.<br>
In the state incruding parameters, DIGFIT.1, ear configurable filter stages that<br>
the effect of a RATTLETRAP digital filtering (RATTRAP parameter set ON) uses a vibration-dampening algorithm to provide a combination of the best features of analog and digital filtering. The RATTLETRAP algorithm evaluates the frequency of a repeating vibration then derives a composite displayed weight equal to the actual weight on the scale less the vibration-induced flaws. It is particularly effective for eliminating vibration effects or mechanical interference from nearby machinery. Using RATTLETRAP filtering can eliminate much more mechanical vibration than standard digital filtering, but will usually increase settling time over standard digital filtering.

#### **10.6.3 DFSENS and DFTHRH Parameters**

The digital filter can be used by itself to eliminate vibration effects, but heavy filtering also increases settling time. The DFSENS (digital filter sensitivity) and DFTHRH (digital filter threshold) parameters can be used to temporarily override filter averaging and improve settling time:

- DFSENS specifies the number of consecutive scale readings that must fall outside the filter threshold (DFTHRH) before digital filtering is suspended.
- DFTHRH sets a threshold value, in display divisions. When a specified number of consecutive scale readings (DFSENS) fall outside of this threshold, digital filtering is suspended. Set DFTHRH to NONE to turn off the filter override.

#### **10.6.4 Setting the Digital Filter Parameters**

Fine-tuning the digital filter parameters greatly improves indicator performance in heavy-vibration environments. Use the following procedure to determine vibration effects on the scale and optimize the digital filtering configuration.

- 1. In setup mode, set the digital filter parameters (DIGFLT1 DIGFLT2) to 1. Set DFTHRH to NONE. Return indicator to normal mode.
- 2. Remove all weight from the scale, then watch the indicator display to determine the magnitude of vibration effects on the scale. Record the weight below which all but a few readings fall. This value is used to calculate the DFTHRH parameter value in Step 4.

For example, if a heavy-capacity scale produces vibration-related readings of up to 50 lb, with occasional spikes to 75 lb, record 50 lb as the threshold weight value.

- 3. Place the indicator in setup mode and set the DIGFLT*x* parameters to eliminate the vibration effects on the scale. (Leave DFTHRH set to NONE.) Find the lowest effective value for the DIGFLT*x* parameters.
- 4. Calculate the DFTHRH parameter value by converting the weight value recorded in Step 2 to display divisions:

*threshold\_weight\_value / DSPDIV*

In the example in Step 2, with a threshold weight value of 50 lb and a display division value of 5D: *50 / 5D = 10.* DFTHRH should be set to 10DD for this example.

5. Finally, set the DFSENS parameter high enough to ignore transient peaks. Longer transients (typically caused by lower vibration frequencies) will cause more consecutive out-of-band readings, so DFSENS should be set higher to counter low frequency transients.

Reconfigure as necessary to find the lowest effective value for the DFSENS parameter.

# **10.7 Conversion Factors for Secondary Units**

The IQ plus 710 has the capability to mathematically convert a weight into many different types of units and instantly display those results with a press of the **UNITS** key.

Secondary units can be specified on the FORMAT menu using the SECNDR parameter, or by using EDP commands.

- To configure secondary units using the front panel menus, use the Table 10-6 to find the conversion multiplier for the MULT parameter. For example, if the primary unit is pounds and the secondary unit is short tons, set the MULT parameter to 0.000500.
- To configure secondary units using EDP commands, use the Table 10-6 to find the conversion multiplier for the SEC.MULT command. For example, if the primary unit is pounds and the secondary unit is short tons, send the EDP command SEC.MULT= 0.0005<CR> to set the multiplier for the secondary units.

**NOTE:** Ensure that the secondary decimal point position is set appropriately for the scale capacity in the secondary units. If the converted value requires more digits than are available, the indicator will display an overflow message (*OVERFL*).

For example, if the primary units are short tons, secondary units are pounds, and the secondary decimal point is set to 8888.888, the indicator will overflow if 5 tons or more are applied to the scale. With 5 tons applied, and a conversion factor of 2000, the secondary units display needs five digits to the left of the decimal point to display the 10000 lb secondary units value.

| Primary Unit | x Multiplier | Secondary Unit |
|--------------|--------------|----------------|
| grains       | 0.064799     | grams          |
|              | 0.002286     | ounces         |
|              | 0.000143     | pounds         |
|              | 0.000065     | kilograms      |
|              | 0.002083     | troy ounces    |
|              | 0.000174     | troy pounds    |
| ounces       | 437.500      | grains         |
|              | 28.3495      | grams          |
|              | 0.06250      | pounds         |
|              | 0.02835      | kilograms      |
|              | 0.911458     | troy ounces    |
|              | 0.075955     | troy pounds    |

<span id="page-77-0"></span>*Table 10-6. Conversion Factors* 

| us 710 has the capability to mathematically<br>weight into many different types of units and<br>display those results with a press of the<br>y.                                                                                                    |              | Primary Unit                                     | x Multiplier | Secondary Unit |             |             |  |
|----------------------------------------------------------------------------------------------------|--------------|--------------------------------------------------|--------------|----------------|-------------|-------------|--|
|                                                                                                    |              | pounds                                           | 7000.00      | grains         |             |             |  |
|                                                                                                    |              |                                                  | 453.592      | grams          |             |             |  |
| y units can be specified on the FORMAT<br>ig the SECNDR parameter, or by using EDP                                                                                                    |              |                                                  |              | 16.0000        | ounces      |             |  |
|                                                                                                    |              |                                                  |              | 0.453592       | kilograms   |             |  |
|                                                                                                    |              |                                                  |              | 14.58333       | troy ounces |             |  |
| the configure secondary units using the front<br>anel menus, use the Table 10-6 to find the<br>onversion multiplier for the MULT                                                                                                    |              |                                                  |              | 1.215278       | troy pounds |             |  |
|                                                                                                    |              |                                                  |              | 0.000500       | short tons  |             |  |
| arameter. For example, if the primary unit is<br>bounds and the secondary unit is short tons,<br>et the MULT parameter to 0.000500.                                                                                                    |              |                                                  |              | 0.000446       | long tons   |             |  |
|                                                                                                    |              |                                                  | 0.000453     | metric tons    |             |             |  |
| o configure secondary units using EDP<br>ommands, use the Table 10-6 to find the                                                                                                    |              |                                                  | grams        | 15.4324        | grains      |             |  |
|                                                                                                    |              |                                                  |              | 0.035274       | ounces      |             |  |
| onversion multiplier for the SEC.MULT<br>ommand. For example, if the primary unit is<br>bounds and the secondary unit is short tons,<br>end the EDP command SEC.MULT=<br>$.0005 < CR$ to set the multiplier for the<br>econdary units.<br>insure that the secondary decimal point                                                                                                    |              | 0.002205                                         |              | pounds         |             |             |  |
|                                                                                                    |              | 0.001000                                         |              | kilograms      |             |             |  |
|                                                                                                    |              |                                                  |              | 0.032151       | troy ounces |             |  |
|                                                                                                    |              |                                                  |              | 0.002679       | troy pounds |             |  |
|                                                                                                    |              | kilograms                                        | 15432.4      | grains         |             |             |  |
|                                                                                                    |              |                                                  |              |                | 35.2740     | ounces      |  |
| s set appropriately for the scale capacity in<br>dary units. If the converted value requires<br>its than are available, the indicator will<br>overflow message (OVERFL).<br>aple, if the primary units are short tons,<br>y units are pounds, and the secondary<br>boint is set to 8888.888, the indicator will<br>if 5 tons or more are applied to the scale.<br>ns applied, and a conversion factor of 2000, |              |                                                  |              | 1000.00        | grams       |             |  |
|                                                                                                    |              |                                                  |              | 2.20462        | pounds      |             |  |
|                                                                                                    |              |                                                  |              | 32.15075       | troy ounces |             |  |
|                                                                                                    |              |                                                  |              | 2.679229       | troy pounds |             |  |
|                                                                                                    |              |                                                  |              | 0.001102       | short tons  |             |  |
|                                                                                                    |              |                                                  |              | 0.000984       | long tons   |             |  |
|                                                                                                    |              |                                                  |              | 0.001000       | metric tons |             |  |
|                                                                                                    |              | dary units display needs five digits to the left |              | short tons     | 2000.00     | pounds      |  |
| e.                                                                                                    |              | imal point to display the 10000 lb secondary     |              |                | 907.185     | kilograms   |  |
|                                                                                                    |              |                                                  |              |                | 0.892857    | long tons   |  |
| Unit                                                                                                    | x Multiplier | Secondary Unit                                   |              |                | 0.907185    | metric tons |  |
| S                                                                                                    | 0.064799     | grams                                            |              | metric tons    | 2204.62     | pounds      |  |
|                                                                                                    | 0.002286     | ounces                                           |              |                | 1000.00     | kilograms   |  |
|                                                                                                    | 0.000143     | pounds                                           |              |                | 1.10231     | short tons  |  |
|                                                                                                    | 0.000065     | kilograms                                        |              |                | 0.984207    | long tons   |  |
|                                                                                                    | 0.002083     | troy ounces                                      |              | long tons      | 2240.00     | pounds      |  |
|                                                                                                    | 0.000174     | troy pounds                                      |              |                | 1016.05     | kilograms   |  |
| ЭŚ                                                                                                    | 437.500      | grains                                           |              |                | 1.12000     | short tons  |  |
|                                                                                                    | 28.3495      | grams                                            |              |                | 1.01605     | metric tons |  |
|                                                                                                    |              |                                                  |              |                |             |             |  |

*Table 10-6. Conversion Factors (Continued)*

| Primary Unit | x Multiplier | Secondary Unit |  |
|--------------|--------------|----------------|--|
| troy ounces  | 480          | grains         |  |
|              | 31.10348     | grams          |  |
|              | 0.031103     | kilograms      |  |
|              | 1.09714      | ounces         |  |
|              | 0.068571     | pounds         |  |
|              | 0.083333     | troy pounds    |  |

*Table 10-6. Conversion Factors (Continued)*

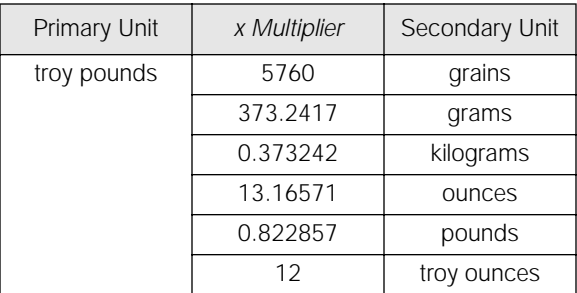

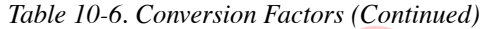

## **10.8 Analog Output Calibration**

The following calibration procedure requires a multimeter to measure voltage or current output from the analog output module. If the option is not already installed, see Section 2.4 on page 6.

**NOTE:** *The analog output must be calibrated after the indicator itself has been configured [\(Section 3.0\)](#page-16-0) and calibrated (Section 4.0).*

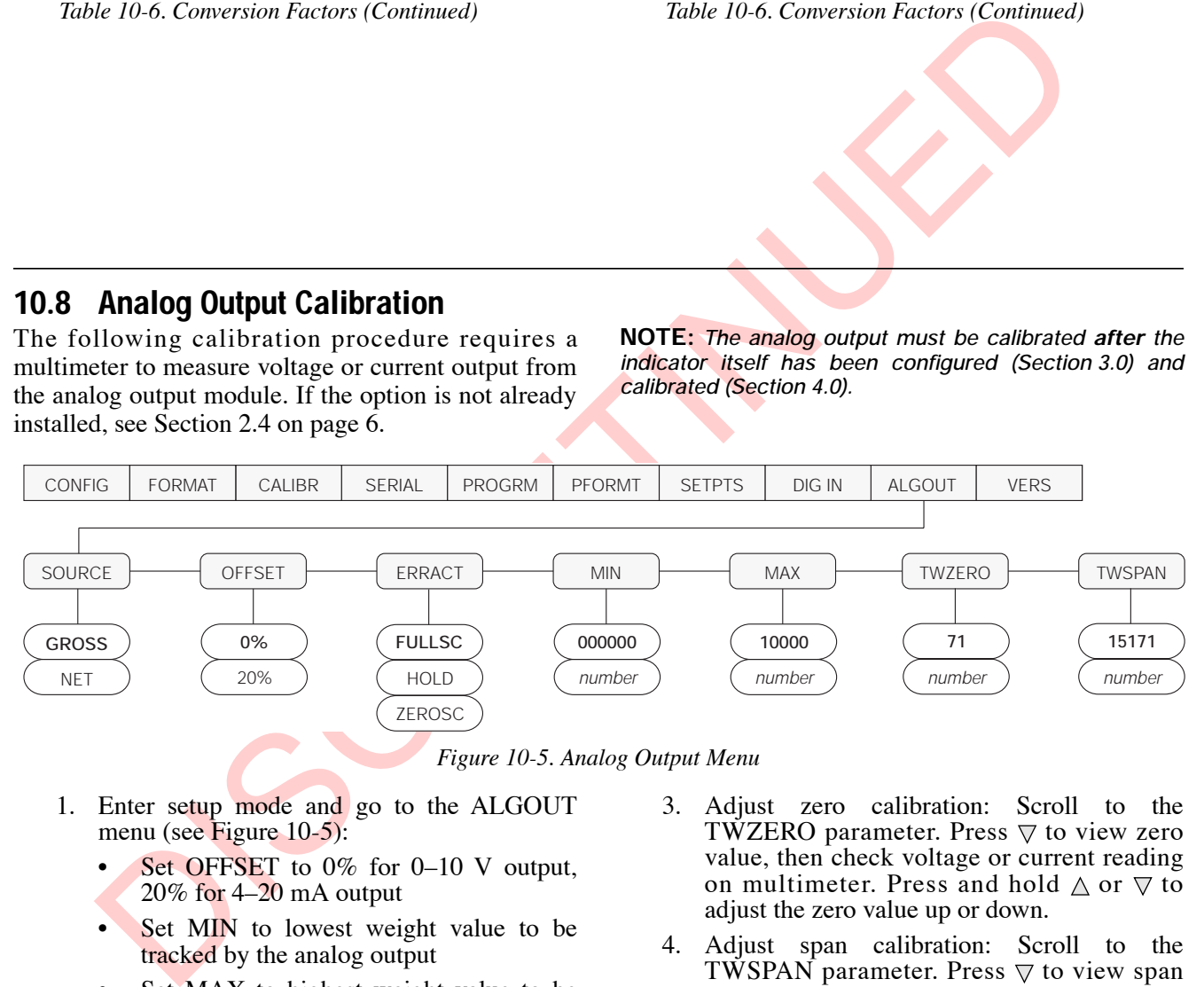

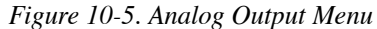

- <span id="page-78-0"></span>1. Enter setup mode and go to the ALGOUT menu (see Figure 10-5):
	- Set OFFSET to 0% for 0–10 V output, 20% for 4–20 mA output
	- Set MIN to lowest weight value to be tracked by the analog output
	- Set MAX to highest weight value to be tracked by the analog output
- 2. Connect multimeter to connector J1 on the analog output board:
	- For voltage output, connect voltmeter leads to pins 3 and 4
	- For current output, connect ammeter leads to pins 1 and 2
- 3. Adjust zero calibration: Scroll to the TWZERO parameter. Press  $\triangledown$  to view zero value, then check voltage or current reading on multimeter. Press and hold  $\triangle$  or  $\nabla$  to adjust the zero value up or down.
- 4. Adjust span calibration: Scroll to the TWSPAN parameter. Press  $\nabla$  to view span value, then check voltage or current reading on multimeter. Press and hold  $\triangle$  or  $\nabla$  to adjust the span value up or down.
- 5. Final zero calibration: Return to the TWZERO parameter and verify that the zero calibration has not drifted. Press and hold  $\wedge$ or  $\nabla$  to re-adjust the zero value as required.
- 6. Return to normal mode. Analog output function can be verified using test weights.

## **10.9 Test Mode**

In addition to normal and setup modes, test mode provides a number of diagnostic functions for the IQ plus 710, including:

- Display raw A/D count
- Set digital outputs on and display digital input states
- Reset configuration parameters to default values
- Clear non-volatile (battery backed) storage
- Clear EEPROM
- Set analog output state to zero or full scale
- Set A/D offset and gain calibration

To enter test mode, press and hold the setup switch until the front panel display shows the word *TEST*. In test mode, the front panel keys are mapped to the test mode functions as shown in [Figure 10-6](#page-79-0) and [Table 10-7 on page 76.](#page-79-1)

<span id="page-79-2"></span>
$$
\bigwedge\hspace{-0.15cm}.\hspace{-0.15cm} \text{Cautio}
$$

*A/D calibration functions, ADOFFS and ADGAIN, must be used only by qualified service personnel, and only after replacing A/D converter components. Improper A/D calibration may render the indicator unusable.*  $n$ 

*The CLEAR EEPROM function erases both A/D and load cell calibration data. The A/D converter and the scale must be recalibrated after using this function.*

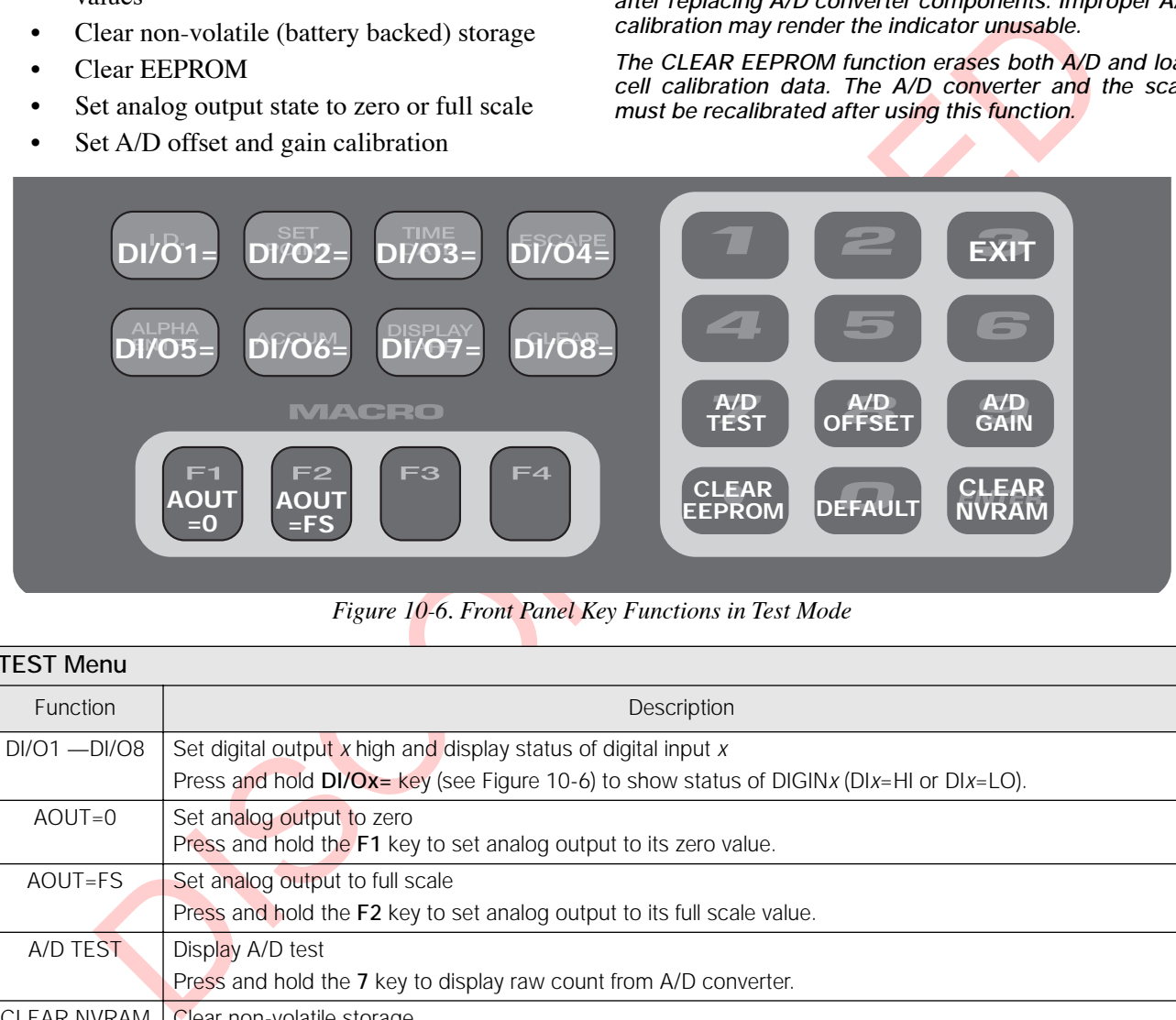

#### *Figure 10-6. Front Panel Key Functions in Test Mode*

<span id="page-79-0"></span>

| <b>TEST Menu</b> |                                                                                                    |  |
|------------------|----------------------------------------------------------------------------------------------------|--|
| <b>Function</b>  | Description                                                                                                    |  |
| $DI/O1 - DI/O8$  | Set digital output $x$ high and display status of digital input $x$                                                                                                    |  |
|                  | Press and hold DI/Ox= key (see Figure 10-6) to show status of DIGINx (DIx=HI or DIx=LO).                                                                                                    |  |
| $AOUT=0$         | Set analog output to zero                                                                                                    |  |
|                  | Press and hold the F1 key to set analog output to its zero value.                                                                                                    |  |
| AOUT=FS          | Set analog output to full scale                                                                                                    |  |
|                  | Press and hold the F2 key to set analog output to its full scale value.                                                                                                    |  |
| A/D TEST         | Display A/D test                                                                                                    |  |
|                  | Press and hold the 7 key to display raw count from A/D converter.                                                                                                    |  |
| CLEAR NVRAM      | Clear non-volatile storage                                                                                                    |  |
|                  | Press and hold the setup switch, then press the <b>ENTER</b> key to clear values stored in battery-backed SRAM,<br>including truck mode data, time, and date.                                                                       |  |
| <b>DEFAULT</b>   | Default parameters                                                                                                    |  |
|                  | Press and hold the setup switch, then press the $0$ key to reset configuration and calibration parameters to<br>factory default values. Load cells must be recalibrated before using the indicator (see Section 4.0 on<br>page 36). |  |

<span id="page-79-1"></span>*Table 10-7. Test Menu Functions* 

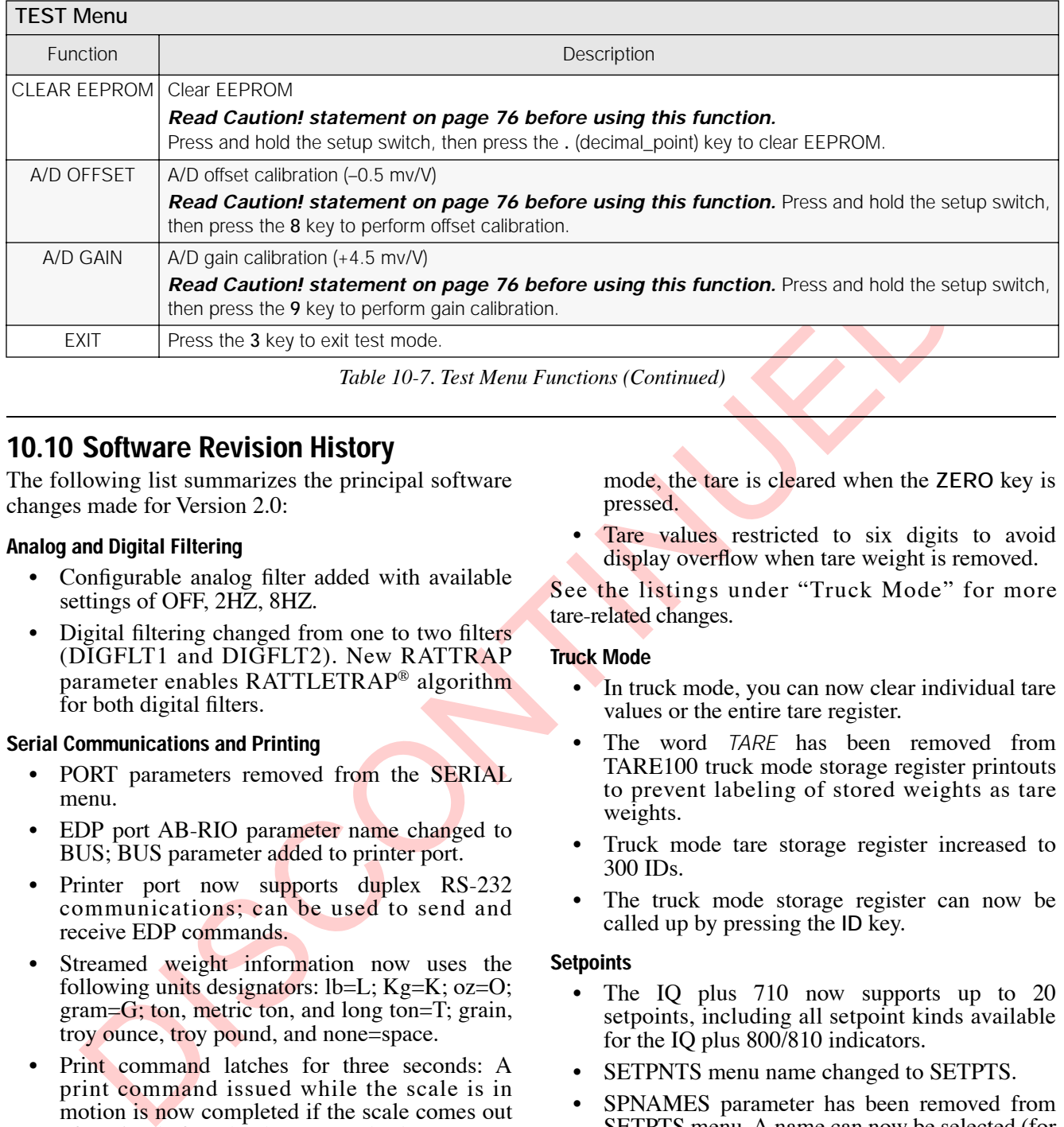

*Table 10-7. Test Menu Functions (Continued)*

## **10.10 Software Revision History**

The following list summarizes the principal software changes made for Version 2.0:

#### **Analog and Digital Filtering**

- Configurable analog filter added with available settings of OFF, 2HZ, 8HZ.
- Digital filtering changed from one to two filters (DIGFLT1 and DIGFLT2). New RATTRAP parameter enables RATTLETRAP® algorithm for both digital filters.

#### **Serial Communications and Printing**

- PORT parameters removed from the SERIAL menu.
- EDP port AB-RIO parameter name changed to BUS; BUS parameter added to printer port.
- Printer port now supports duplex RS-232 communications; can be used to send and receive EDP commands.
- Streamed weight information now uses the following units designators: lb=L; Kg=K; oz=O; gram=G; ton, metric ton, and long ton=T; grain, troy ounce, troy pound, and none=space.
- Print command latches for three seconds: A print command issued while the scale is in motion is now completed if the scale comes out of motion before the three seconds elapses.
- CONSNUM (consecutive numbering) and UID (unit ID) parameters added to PROGRM menu.

#### **Zero and Tare Operations**

- Except in OIML mode, a tare is cleared by pressing the **TARE** (rather than **ZERO**) key. NTEP, CANADA, and OIML modes all require the scale to be at no load before clearing a tare.
- Scale can now be zeroed (gross zero) with a tare remaining in the system. Exception: In OIML

mode, the tare is cleared when the **ZERO** key is pressed.

• Tare values restricted to six digits to avoid display overflow when tare weight is removed.

See the listings under "Truck Mode" for more tare-related changes.

#### **Truck Mode**

- In truck mode, you can now clear individual tare values or the entire tare register.
- The word *TARE* has been removed from TARE100 truck mode storage register printouts to prevent labeling of stored weights as tare weights.
- Truck mode tare storage register increased to 300 IDs.
- The truck mode storage register can now be called up by pressing the **ID** key.

#### **Setpoints**

- The IQ plus 710 now supports up to 20 setpoints, including all setpoint kinds available for the IQ plus 800/810 indicators.
- SETPNTS menu name changed to SETPTS.
- SPNAMES parameter has been removed from SETPTS menu. A name can now be selected (for any setpoint kind) from a list of up to 60 prompts defined on the PROGRM menu, PROMPTS parameter.
- All setpoint kinds now default to ACCESS=ON.

#### **Batching Operations**

- Setpoint name can be displayed while a batch is running.
- PREACT and BANDVAL values can be entered at the front panel.
- When a batch is running, the **ZERO** and **TARE** keys are locked out and any setpoint value changes are ignored.
- When a batch is paused, all digital outputs are set off except those associated with PAUSE setpoints and all continuous setpoint kinds.
- When a batch is paused in the middle of a setpoint, the batch resumes at the beginning of the setpoint when it is restarted.

#### **Digital Inputs**

- Digital inputs 1 and 2 have been changed to use the same default values as the IQ plus 800/810: DIGIN1=BATSTART; DIGIN2=BATRUN.
- diation and 2 have been changed to use<br>
in inputs 1 and 2 have been changed to use<br>
SIME INTERVATE: DIGINERS and the IQ plus 800810:<br>
IINTERVATE: DIGINERS and the CEXIAN and the CEXIAN and the CEXIAN and the set is single • Digital input selections now include CLRTAR (clear tare), CLRACC (clear accumulator), GROSS, NET, PRIM (primary units), SEC (secondary units), TIME, and DATE pseudo key functions.

#### **Macros**

- MACRO submenu inserted in PROGRM menu (MACRO1–MACRO4 now under the MACRO submenu).
- F1–F4 values added to KEYPAD macro submenu, allowing macros to be looped or linked.
- Pseudokey selections on the PSEUDO macro submenu now include CLRTAR (clear tare) and CLRACC (clear accumulator).
- Wait for standstill (WAITSS) pause release capability added to PAUSREL macro submenu. WAITSS releases when the scale is stable within the specified motion band.
- MOTION pause release function on PAUSREL submenu changed to release when motion is detected.
- Setpoint compare values expanded to 20 (COMPR1–COMPR20).

#### **EDP Commands**

- Except for those commands requiring numeric or text entry, entering any valid EDP command (while in setup mode) followed by an equal sign and question mark (*<cmd>=?*) now lists possible values for the command.
- KCLRNV EDP command added for clearing nonvolatile RAM.
- KCLRTAR EDP command added for clearing tare values.
- KLOCK and KUNLOCK EDP commands added for locking and unlocking individual front panel keys.
- Configuration changes made using the EDP commands now take effect only when the indicator leaves setup mode.

#### **Error Messages and Test Menu**

- The numeric value returned by the XE command now represents only the error conditions present, if any.
- ECHO R (echo received characters) and XMT U (transmit "u" characters) functions have been removed from the TEST menu.

# **10.11 Specifications**

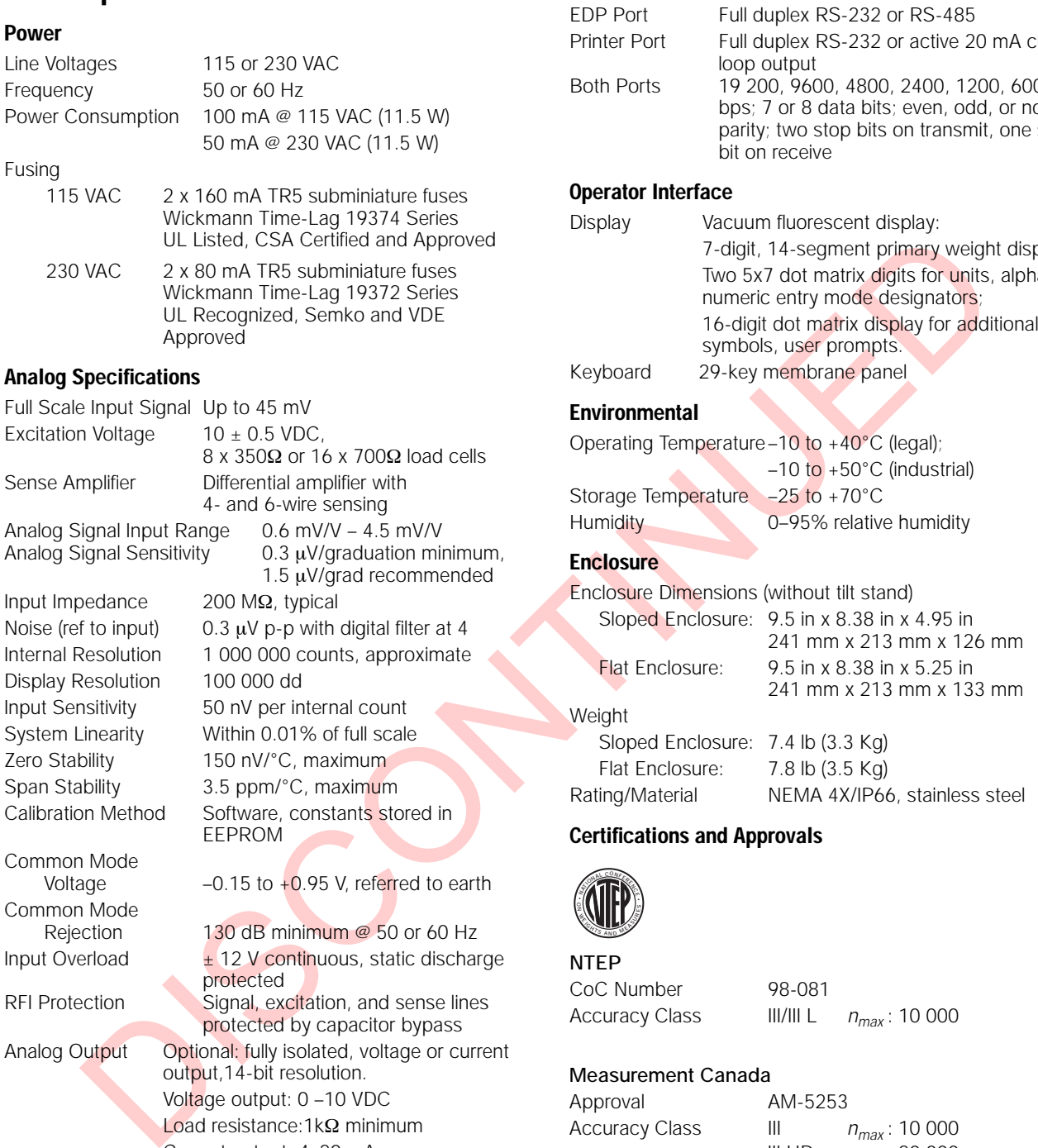

RFI Protection Signal, excitation, and sense lines

Analog Output Optional: fully isolated, voltage or current

## External loop resistance:  $500\Omega$  maximum **Digital Specifications**

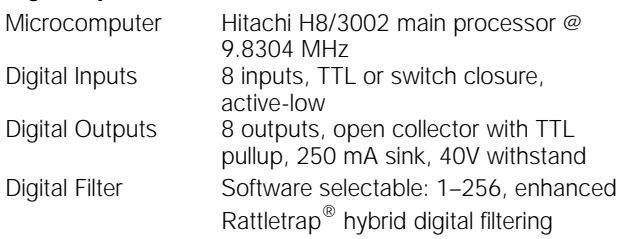

protected

output, 14-bit resolution. Voltage output: 0-10 VDC Load resistance:  $1k\Omega$  minimum Current output: 4–20 mA

protected by capacitor bypass

#### **Serial Communications**

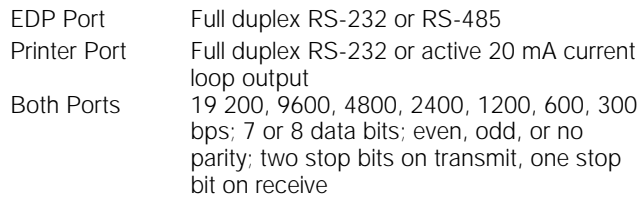

#### **Operator Interface**

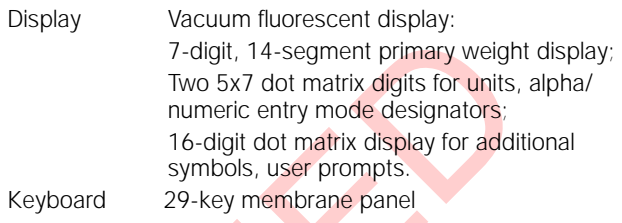

### **Environmental**

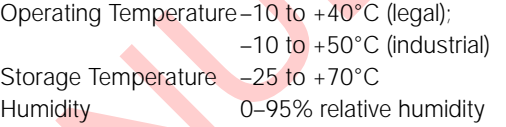

### **Enclosure**

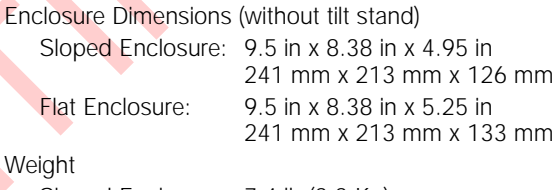

#### Sloped Enclosure: 7.4 lb (3.3 Kg) Flat Enclosure: 7.8 lb (3.5 Kg) Rating/Material NEMA 4X/IP66, stainless steel

#### **Certifications and Approvals**

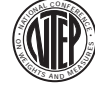

## **NTEP**

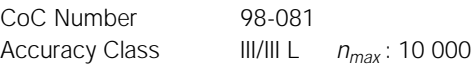

#### **Measurement Canada**

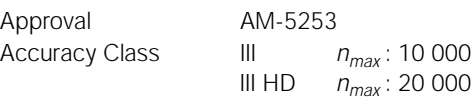

# **OIML**

**OIML** R76-2 Test Certificate TC5678 Accuracy Class III *nmax* : 10 000

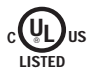

CE

# **IQ plus 710 Limited Warranty**

Rice Lake Weighing Systems (RLWS) warrants that all RLWS equipment and systems properly installed by a Distributor or Original Equipment Manufacturer (OEM) will operate per written specifications as confirmed by the Distributor/OEM and accepted by RLWS. All systems and components are warranted against defects in materials and workmanship for two years.

RLWS warrants that the equipment sold hereunder will conform to the current written specifications authorized by RLWS. RLWS warrants the equipment against faulty workmanship and defective materials. If any equipment fails to conform to these warranties, RLWS will, at its option, repair or replace such goods returned within the warranty period subject to the following conditions:

- Upon discovery by Buyer of such nonconformity, RLWS will be given prompt written notice with a detailed explanation of the alleged deficiencies.
- period subject to the following conditions:<br>
period subject to the following conditions:<br>
Figure and the station of the alleged deficiencies.<br>
ALWS will be given prompt written notice with a<br>
childred explanation of the al Individual electronic components returned to RLWS for warranty purposes must be packaged to prevent electrostatic discharge (ESD) damage in shipment. Packaging requirements are listed in a publication, *Protecting Your Components From Static Damage in Shipment*, available from RLWS Equipment Return Department.
- Examination of such equipment by RLWS confirms that the nonconformity actually exists, and was not caused by accident, misuse, neglect, alteration, improper installation, improper repair or improper testing; RLWS shall be the sole judge of all alleged non-conformities.
- Such equipment has not been modified, altered, or changed by any person other than RLWS or its duly authorized repair agents.
- RLWS will have a reasonable time to repair or replace the defective equipment. Buyer is responsible for shipping charges both ways.
- In no event will RLWS be responsible for travel time or on-location repairs, including assembly or disassembly of equipment, nor will RLWS be liable for the cost of any repairs made by others.

**THESE WARRANTIES EXCLUDE ALL OTHER WARRANTIES, EXPRESSED OR IMPLIED, INCLUDING WITHOUT LIMITATION WARRANTIES OF MERCHANTABILITY OR FITNESS FOR A PARTICULAR PURPOSE. NEITHER RLWS NOR DISTRIBUTOR WILL, IN ANY EVENT, BE LIABLE FOR INCIDENTAL OR CONSEQUENTIAL DAMAGES.** 

**RLWS AND BUYER AGREE THAT RLWS'S SOLE AND EXCLUSIVE LIABILITY HEREUNDER IS LIMITED TO REPAIR OR REPLACEMENT OF SUCH GOODS. IN ACCEPTING THIS WARRANTY, THE BUYER WAIVES ANY AND ALL OTHER CLAIMS TO WARRANTY.**

**SHOULD THE SELLER BE OTHER THAN RLWS, THE BUYER AGREES TO LOOK ONLY TO THE SELLER FOR WARRANTY CLAIMS.**

**NO TERMS, CONDITIONS, UNDERSTANDING, OR AGREEMENTS PURPORTING TO MODIFY THE TERMS OF THIS WARRANTY SHALL HAVE ANY LEGAL EFFECT UNLESS MADE IN WRITING AND SIGNED BY A CORPORATE OFFICER OF RLWS AND THE BUYER.**

© 2000 Rice Lake Weighing Systems, Inc. Rice Lake, WI USA. All Rights Reserved.

**RICE LAKE WEIGHING SYSTEMS • 230 WEST COLEMAN STREET • RICE LAKE, WISCONSIN 54868 • USA**